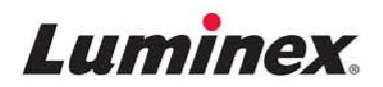

# 硬件安装和用户手册 | IVD **MAGPIX®**

液态悬浮芯片检测仪

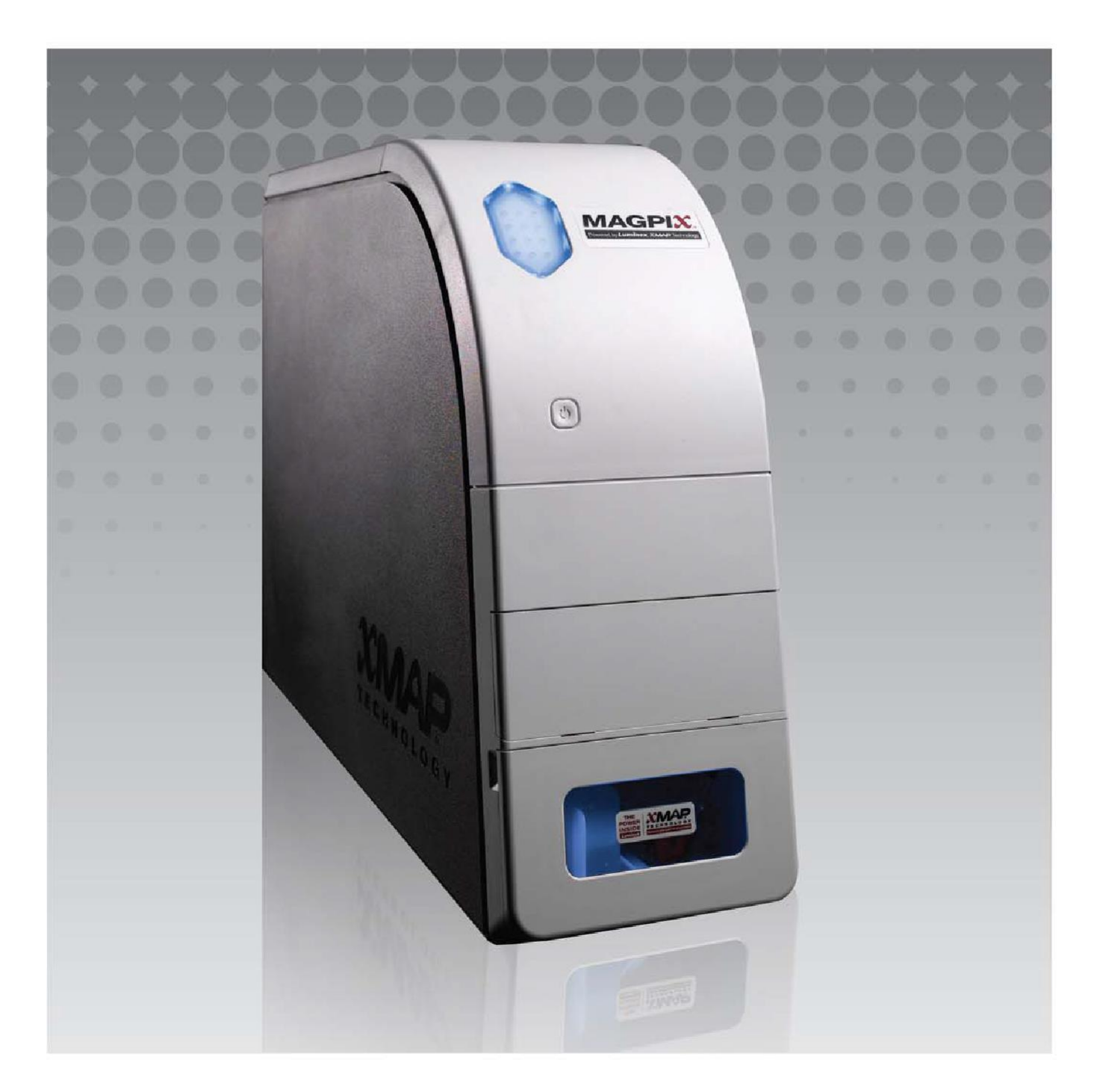

#### MAGPIX® 硬件安装和用户手册

**©** 2013 - 2018 Luminex Corporation 保留所有权利。在未事先经得 Luminex Corporation 的明确书面许可之前,不得以任何 形式或通过任何方式对本出版物的内容进行复制、传播、转录或将其翻译为其他语言或计算机语言。

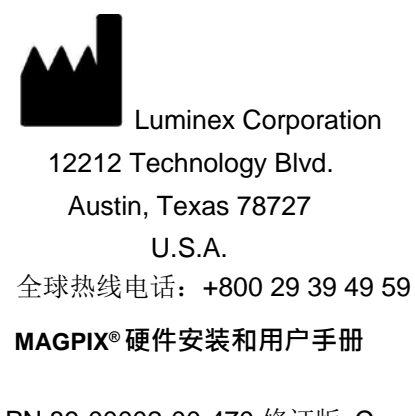

PN 89-00002-00-470 修订版 C 2018年八月 Refer to English document 89-00002-00-437 Rev D

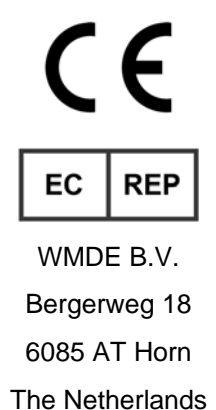

Luminex Corporation (Luminex) 保留随时修改其产品和服务的权利。如果进行的更改会影响设备的使用、性能和 / 或安全 性和有效性,将会向最终用户发送更改通知。对设备的任何修改都将遵照适用的法规要求来进行。对于因滥用此信息或将其用于未标 示的用途而造成的所有损害, Luminex 不承担任何责任。

Luminex、xMAP、xTAG、xPONENT、MagPlex、MAGPIX 、MagPlex、MicroPlex 是 Luminex Corporation 在美国和其他 国家 / 地区注册的商标。

所有其他商标,包括 ProClin®、Microsoft®、Windows®、Cole-Parmer®、Sporicidin®、Windows®、和 Parafilm® M 是各 个相应公司的商标。

### **仪器产品使用标准条款和条件**

您一旦打开该仪器产品 ("产品")的包装或以任何形式使用该产品,即表明您同意接受以下条款和条件的约束。 同时还表明您同意,下述条款和条件构成了在法律上有效并对您具有约束力的合同。如果您不同意下述所有条款和条 件, 则必须在以任何方式使用产品之前,立即退回产品以获得全额退款。

- 1. **接受** 所有销售均服从并受到此处所包含条款及条件的明确约束,并已得到购买者的同意。除非得到 Luminex 授权代表的 书面签字同意,否则这些条款和条件的任何变动对 Luminex Corporation ("Luminex") 均不具有约束力。 在本协议中, "销售商"代表 Luminex (如果产品直接购买或获取自 Luminex)或 Luminex 的授权经销商。购买 者一旦接受产品,即表明其同意此处规定的条款和条件,而不考虑在此前后购买者在交流中提出的任何条款以及销售 商是否专门或明确地反对任何此类条款。
- 2. **保修** 本保修条款适用于购买者直接从 Luminex 获取 / 购买的 Luminex 仪器的零件和服务,并仅适用于 Luminex 网站 [WWW.LUMINEXCORP.COM/COVERAGECOUNTRIES](http://www.luminexcorp.com/COVERAGECOUNTRIES)("保修服务覆盖范围")所列国家 / 地区的此类仪器。对于在保 修服务覆盖范围之外销售、分销、位于或使用保修国家 / 地区之外的产品, Luminex 不进行任何明示或隐含的担保。在 保修服务覆盖范围之外销售的产品仅依"原样、原地"销售。尽管如此, Luminex 仍会在全球所有国家 / 地区, 按照此 处所述的条款和条件对购自 Luminex、用于维护 Luminex 仪器的现场使用零件 ("FS-PARTS") 向购买者提供担保。在依 照管辖区法律规定,前述声明无效或处于不可强制执行的范围时,以下所述担保、声明、责任范围和其他条款将在适用 法律允许的最大范围内有效。

即使购买者已接受产品,但如果该产品直接购买或获取自 Luminex, Luminex 仍提供自交货日期算起十二 (12) 个月的保 修期, 保证: (i) 产品符合 Luminex 随产品提供的产品规格中的所有材料要求, 并且 (ii) 产品的 FS-PARTS 在材料和工艺 方面无任何缺陷。在此特别指出,此处提供的担保不包括非 Luminex 提供的任何软件或硬件。如果产品购买自 Luminex 授权经销商,则应由该 Luminex 授权经销商以书面形式向购买者直接提供所有担保责任。本担保是唯一的,并 且 Luminex 不做任何其他明示或暗示的担保,包括但不限于对特殊用途适用性的隐含担保和非侵权担保。如果销售商根 据自己的判断确定购买者以任何方式误用该产品、未按照行业标准或惯例使用产品或未按照说明 (以及由销售商补充的说 明)使用产品,则该销售商与此销售相关的担保将不产生效力。

对于确能证明有缺陷或不合格的产品,购买者可以获得销售商提供的免费维修或产品更换服务,如果购买者按照下述销售 商说明退回此类产品,则可以按购买价退款。在任何情况下,销售商、 Luminex 或其任何附属公司对因使用或无法使用 该产品而造成的任何附带的、因之而起的或特殊的损失不承担任何责任,即使销售商、 Luminex 或其任何附属公司已获 知发生此类损失的可能性。这些责任包括但不限于,使用过程中的损失、停工、收入或利润损失、未能实现节省、购买者产品 损失或其他使用损失责任,以及因此类损失而导致的购买者对第三方承担的责任,或由此产品所引起的任何人工或其 他费用、损害 或损失,包括人身伤害或财产损失,除非这类人身伤害或财产损失是由于销售商的严重疏忽所引起。

如果产品或 FS-PART 不符合本文规定的保修条件, 在保修期内: (i) 购买者应以书面方式及时通知 Luminex 该产品或 FS-PART 不合格(如果适用), 并应提供所有确定不合格情况的详细说明; (ii) 购买者需要联系 Luminex 或经 Luminex 培训的服务工程师评估问题并确认缺陷产品或 FS-PART (如果适用), 并需承担相关费用; (ii) 购买者应按照 Luminex 的要求将此不合格产品或 FS-PART 退回 (Luminex 生产厂家或 Luminex 指定厂家),或者销毁此产品或 FS-PART (如果适用)并向 Luminex 提供书面销毁证明。如果产品或 FS-PART (如果适用)退回给 Luminex 生产厂家, Luminex 可能会分析该产品或 FS-PART (如果适用),以确定其是否合格。如果 Luminex 确定该产品或 FS-PART (如果适用)无缺陷,会将其 (如果适用)发送给购买者,购买者应承担该产品或 FS-PART (如果适用)的费用和相关 运费。如果 Luminex 确定该产品或 FS-PART (如果适用) 存在缺陷, Luminex 将承担该产品或 FS-PART (如果适用) 的费用及相关运费。除非此处明确规定,否则购买者无权在未经 Luminex 事先书面同意的情况下 将产品或 FS-PART (如果适用)退回 Luminex。

3. **购买者产品使用** – 购买者不得将该产品用于包括执行无限制性能测试服务在内的任何商业目的,除非已获得 Luminex 的 明确书面同意或通过 Luminex 授权经销商获得了 Luminex 的书面授权。购买者同意,除此处明确提供的权利和许可或 Luminex 明确书面同意的权利和许可外,产品销售并不意味着授予任何 Luminex 专利权利或许可, 购买者不会获得以下 任何 Luminex 专利权利。购买者承认并同意,被销售和授予许可的产品仅用来与 Luminex 的微珠或暗盒 (如果适用) 配合使用。为方便质量控制,购买者不得将此产品用于微球、鞘液或暗盒,只有经 Luminex 授权后方可与微珠、鞘液和 暗盒配合使用。购买者进一步承认,该产品尚未经过美国食品和药物管理局或其他联邦、州或当地管理机构的审批,并 且销售商或 Luminex 也未进行过其在食品、药物、医疗设备、化妆品、商业或任何其他用途中的安全和功效测试,除非 在产品标签或销售商为用户提供的技术规格或材料数据表中另有说明。购买者向销售商明确声明并保证,购买者将按照 该产品的标签使用该产品 (如果适用),并将按照所在领域的专家实践来正确地测试和使用任何产品,并严格遵守美国食 品或药物管理局的规定以及当前和以后颁布的所有国内和国际法律和法规。

购买者在此授予 Luminex 一份非独有的、全球性的、不受限制的、免版税的、完全付费的许可证,即有权授予和授权相关 发明中任何或全部专利权利下的许可证,这些发明包括购买者对产品、生产或使用进行的修改、扩展或加强 ("改进专

MAGPIX® 硬件安装和用户手册

利"),以便能利用、使用、进口、提供销售或销售任何和所有产品,探索任何和所有方法或工艺或针对任何目的以其它方 式探索改进专利。尽管有上述规定, "改进专利 " 中明确排除由购买者构想并付诸实践的专利声明, 其中包括标本准备方法、 购买者开发的特定化验化学物质的成分以及进行化验的方法 (即化验方案)等。

购买者有责任并在此明确地承担危险验证的风险,同时开展任何所需的进一步调查以了解在使用产品过程中涉及的危险。 另外购买者还有义务向自己的客户、员工、代理商、受让人、官员、继任者和任何辅助人员或第三方人员 (如货物搬运工 等)警告使用或操作产品会出现的任何及所有风险。购买者同意遵守销售商或 Luminex 提供的与产品使用相关的说明 (如果有),且不会以任何方式误用产品。购买者不得对 " 产品 " 进行反向工程、反编译、反汇编或修改。购买者承认 Luminex 保有对与该产品相关或该产品所含的所有专利、商标、商业机密和其他专有权的所有权,除非此处有明确表述, 否则购买者不会因购买该产品而获得任何此类知识产权。未经 Luminex 明确书面授权,购买者不得使用 Luminex 所有或 持有许可的任何商标。

- 4. **购买者声明、免责和赔偿** 购买者声明并保证将按照第 3 节 " 购买者产品使用 " 中的规定使用产品,并且在使用产品时 不会违反任何法律、法规、司法命令或指令。购买者同意免除、撤销、拒绝和放弃针对销售商和 Luminex 及其高级职 员、董事、雇员、代理、继任者和授让者 (统称为"免责方")的现有或今后的、已知或未知的索赔、要求、行动、行 为原因和 / 或法律或衡平法诉讼。对于因免责方的疏忽、违反担保、侵权行为、严格责任、合同或任何其他法律或衡平 法理论,直接或间接使用产品,或因购买者无法履行此处包含的义务而引起的任何诉讼、损失、索赔、要求、责任、费 用和花费 (包括律师、会计、专家证人和咨询费等),购买者同意为免责方提供补偿并使其免受损害。购买者应在调查 和确定导致人身伤害或财产损失的任何产品意外事故原因的过程中与 " 免责方 " 通力合作,并为 " 免责方 " 提供所有陈 述、报告、记录以及购买者所做的或其他方提供的测试结果。
- 5. **专利免责** 销售商和 Luminex 均不保证产品的使用或销售不会侵犯产品本身、与其他产品组合使用或在工艺操作中涉及 的任何美国或其他专利声明。

翻译自 89-30000-00-186 修订版 E

### 第1章: 关于本手册

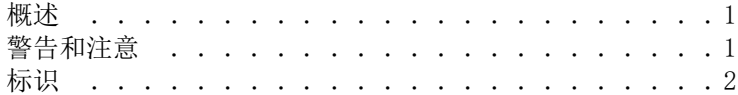

### 第2章: 安全和监管问题

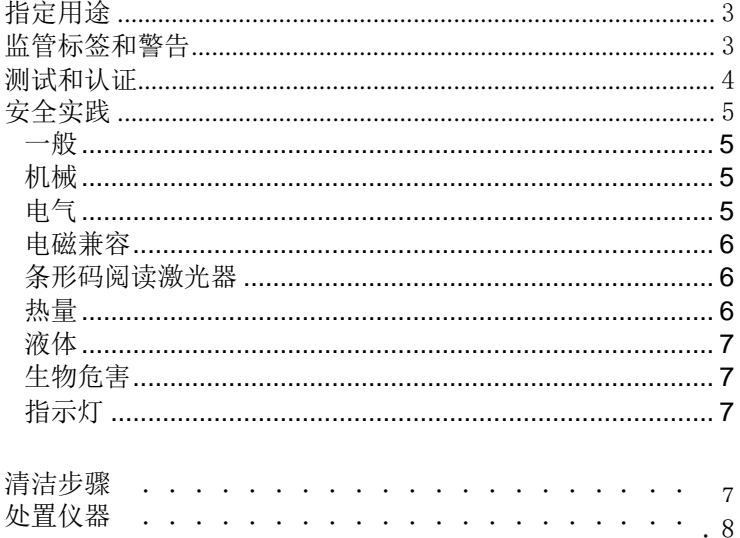

### 第3章: 安装步骤

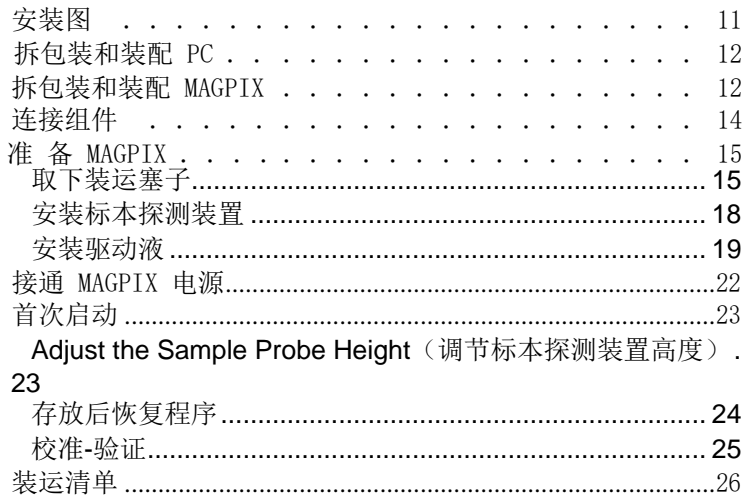

### 第4章:技术概述

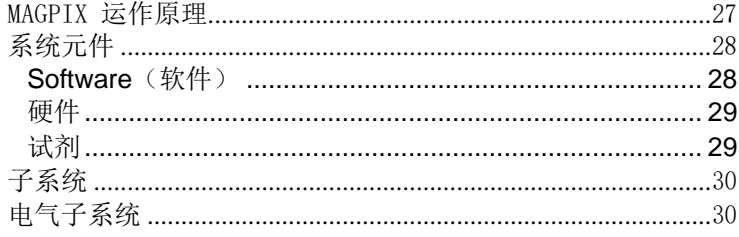

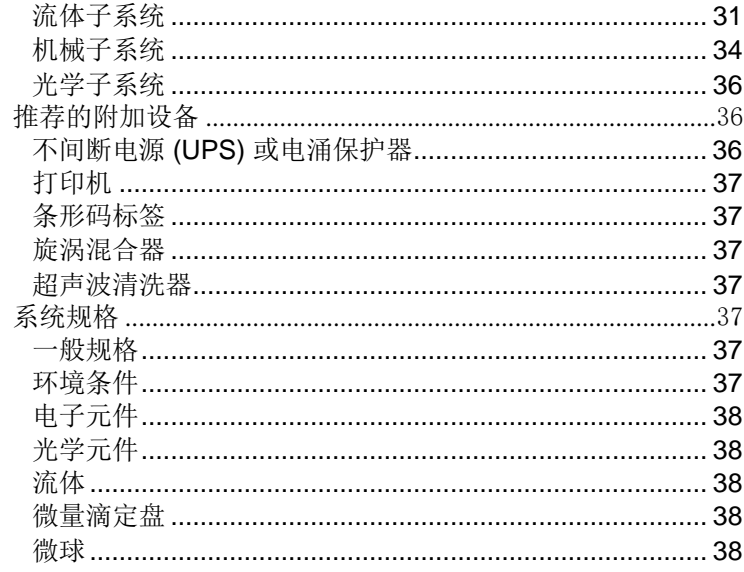

### 第5章: 操作和维护步骤

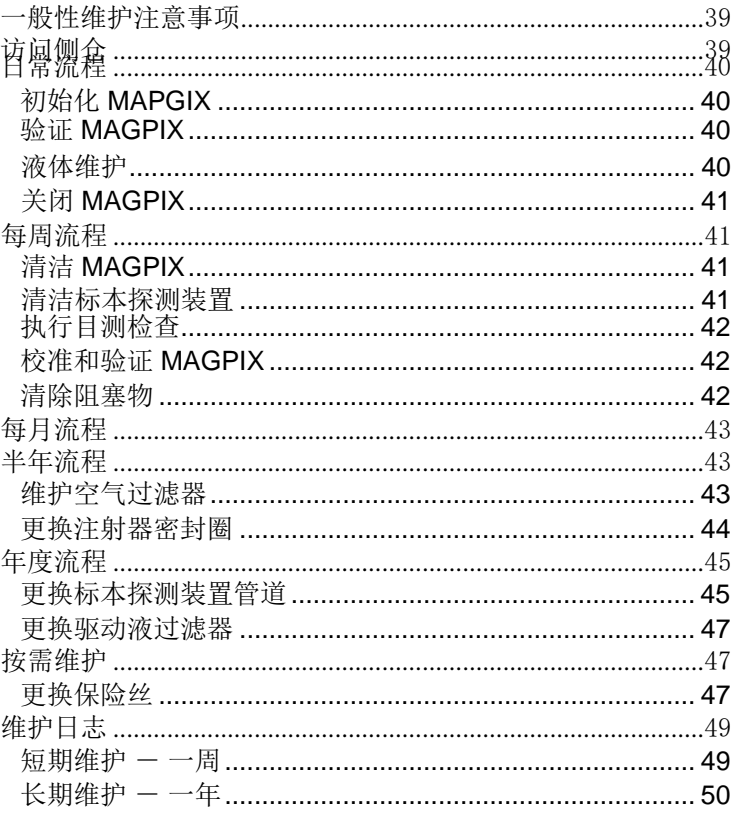

### 第6章:故障诊断步骤

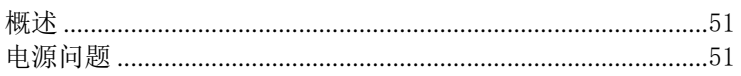

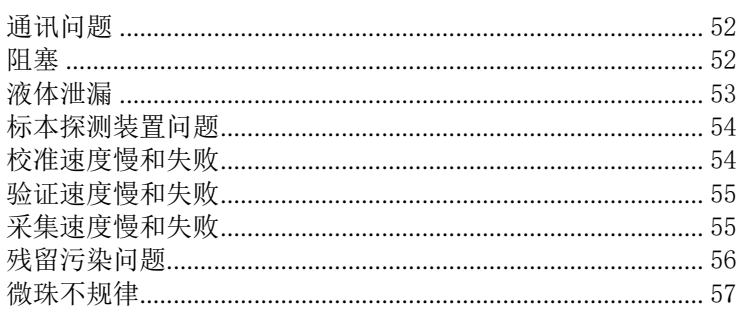

# 存储 59

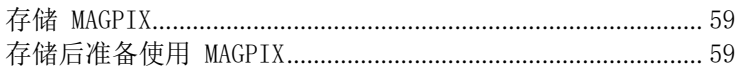

# 运输 61

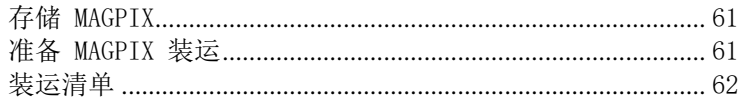

# 部件号 63

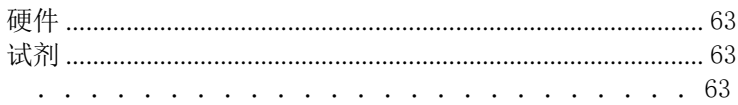

# <span id="page-6-0"></span>**章 1: 关于本手册**

### <span id="page-6-1"></span>**概述**

使用 MAGPIX 系统前请仔细阅读本手册。它提供了关于 MAGPIX 的以下信息:

- 安全问题
- 监管法规和标签
- 安装
- 操作
- 维护
- 故障排除
- 存储
- 运输
- 部件号

### <span id="page-6-2"></span>**警告和注意**

本手册在必要位置含有以下注意和警告信息。

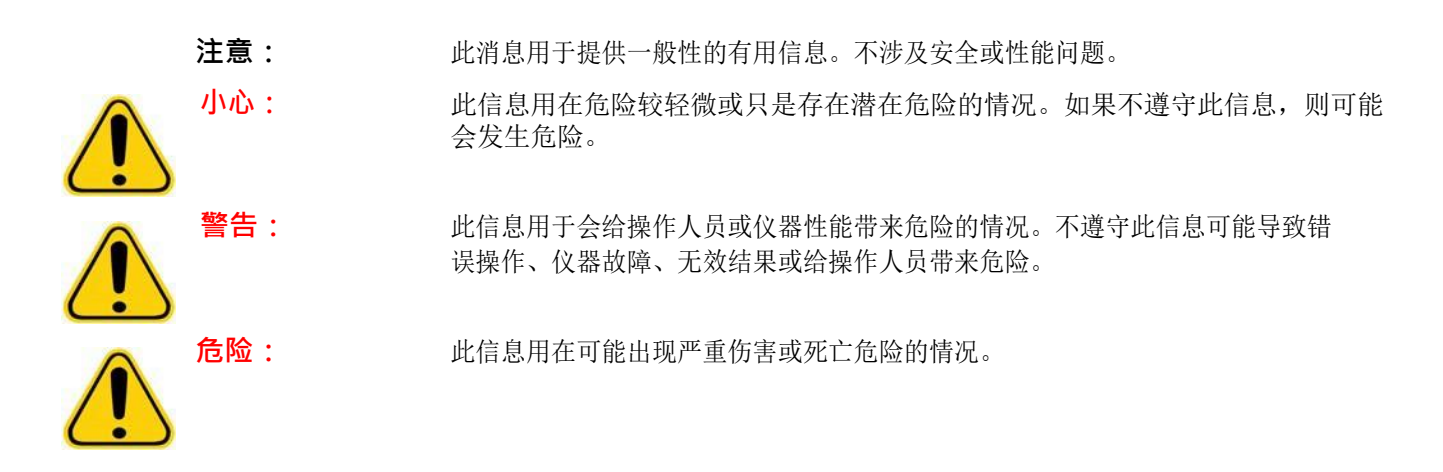

### <span id="page-7-0"></span>**标识**

您在本手册中可能遇到这些符号。它们代表着警告、条件、标识符号、说明和管理机构。

表 1. **标 识**

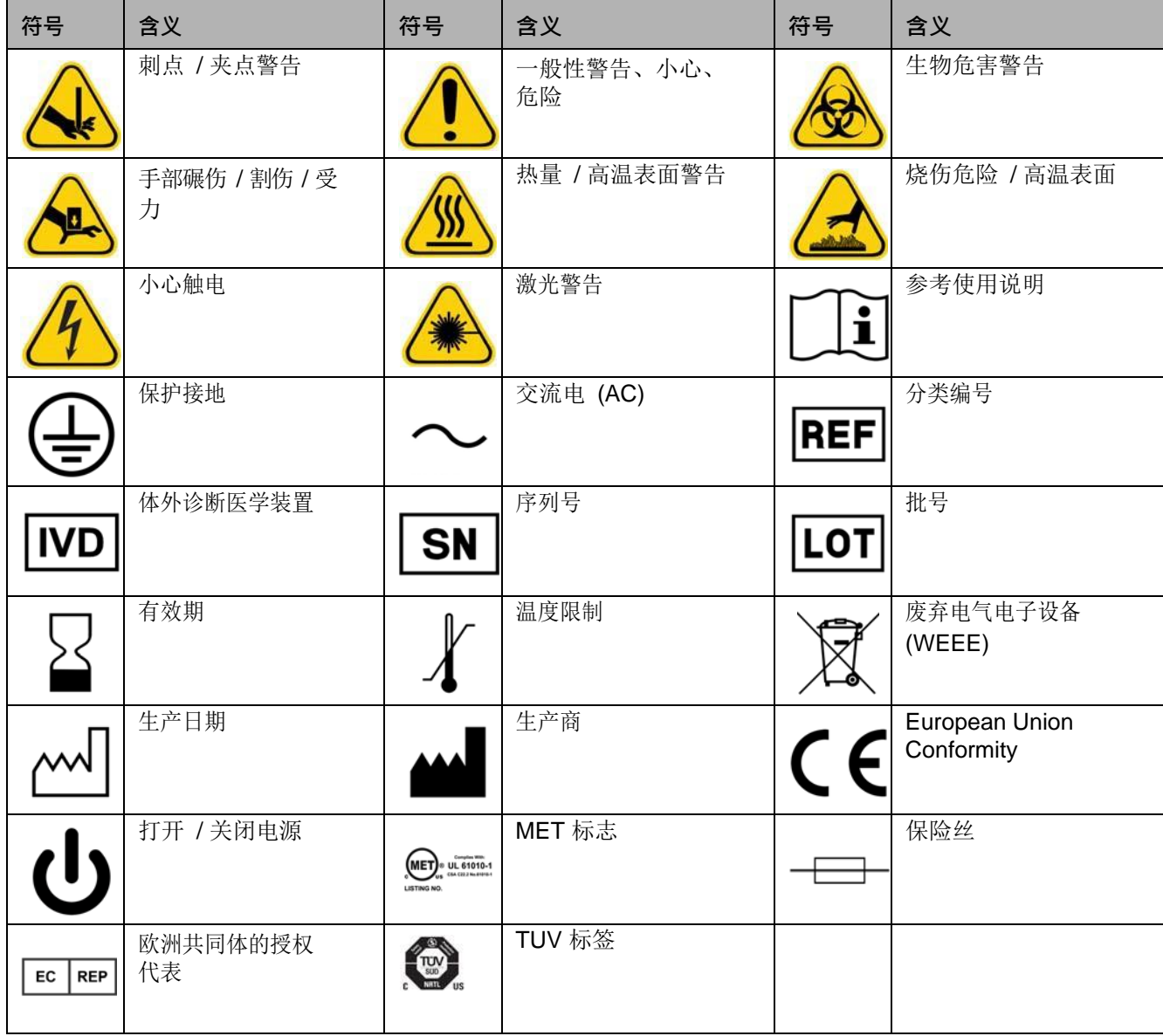

# <span id="page-8-0"></span>**章 2: 安全和监管问题**

使用 MAGPIX 前先熟悉本章中的安全信息。本系统包含电子和机械元件,若操作不当,可能造成伤害。此外,系统运行过程中 也可能出现生物危害。因此, Luminex 建议所有系统用户完全了解以下的具体安全忠告,并遵守实验室标准安全准则。除非获 得 Luminex 技术支持部门的指示, 否则请勿对 MAGPIX 执行本手册中未明确说明的步骤。

### <span id="page-8-1"></span>**指定用途**

MAGPIX系统是一个用于对临床样本体外诊断化验中产生的多个信号进行测量和分类的多重测试临床系统。此仪器使用特定的化验来测 量可辅助诊断的多种分析物。该设备包括一台信号读取设备、原始数据存储装置、数据获取软件和已探测信号处理软件。

### <span id="page-8-2"></span>**监管标签和警告**

MAGPIX 上有以下保险丝警告标签。

#### <span id="page-8-3"></span>图 1. **保险丝警告标签**

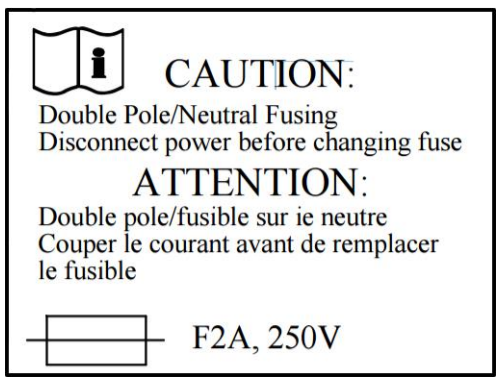

<span id="page-8-4"></span>MAGPIX 后侧有电压标签。标签上标有 MAGPIX 序列号、型号、电源要求和有关生产商的信息。 图 2. **序列号和电压标签**

> **Luminex Corporation** 12212 Technology Blvd. Austin, Texas 78727  $USA, 2016-10-20$ **i** Model: MAGPIX **SN MAGPX16294725** 100-120V $\sim$ , 2.0A 50/60 Hz or 200-240V~, 1.0A 50/60 Hz

MAGPIX**®** 硬件安装和用户手册

显示 WEEE (废弃电气电子设备)标签。

图 3. **WEEE 符 号**

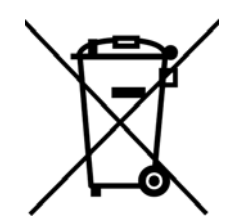

因 MAGPIX 符合欧盟安全要求, 因此有一个 EC 代表标签。 图 4. **EC 代 表**

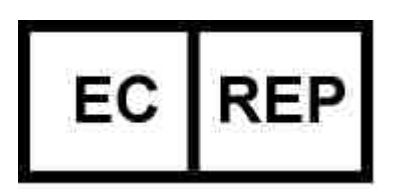

### <span id="page-9-0"></span>**测试和认证**

MAGPIX 已经过 MET 测试且符合美国和加拿大的安全要求。

图 5. **TUV / MET 标 志**

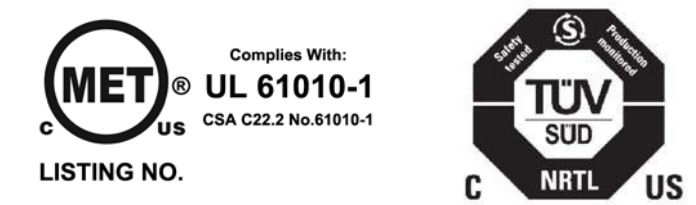

此外, MAGPIX 符合欧盟 (EU) 安全要求, 因此可能会在欧洲统一市场上销售。MAGPIX 仪器的背面贴有以下欧盟合规性标签。 图 6. **欧盟合规性标签**

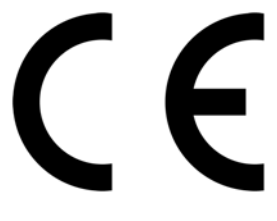

### <span id="page-9-1"></span>**安全实践**

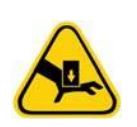

如果发现此标识,请参阅本手册或其他 Luminex 文档, 以确定潜在危害的性质以及您必须采取的必要措施。

<span id="page-9-2"></span>**小心:** 如果不按照 Luminex 公司或本手册规定的方式使用 Luminex MAGPIX 系统,则可能会损坏设备提 供的保护装置或使保修失效。

**一般**

正常操作时请保持关闭且锁定侧检修门。

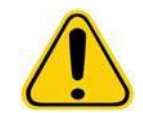

**危险:** 在任何情况下切勿拆除仪器外壳。如果未按照 Luminex MAGPIX 文档中规定的步骤进行控制、 调节和操作,可能导致危害。

始终遵守实验室标准安全准则。

#### <span id="page-10-0"></span>**机械**

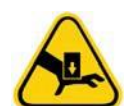

MAGPIX 有在操作时活动的部件。它们可能导致人身伤害。活动部件可能会带来刺穿和挤压伤害。仪器运行期 间,请勿用手和手指触及微量滴定盘托盘槽、注射器泵和标本探测装置。微量滴定盘托盘会在没有任何警告的 情况下弹出,特别是在多盘批处理时。请遵守所有的警告和小心提示。正常操作时请保持关闭且锁定检修门。

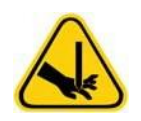

<span id="page-10-1"></span>**电气**

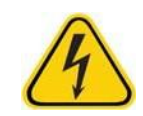

除更换保险丝外,请勿对系统内的电子元件进行任何保养和清洁操作。

注意[保险丝警告标签](#page-8-3)上的保险丝警告。参见"保险丝警告标签",第3页。注意仪器电压。参见"[序列号和电压](#page-8-4) [标签](#page-8-4)",第3页。

更换电源线时必须使用与原装电源线相同的类型和功率。联系 Luminex 技术支持以了解如何正确更换电源线。

#### <span id="page-11-0"></span>**电磁兼容**

MAGPIX 符合 IEC 61326-1 和 IEC 61326-2-6 中的排放和免疫要求。运行仪器前,请评估电磁环境。

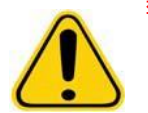

**警告:** 请勿在强烈电磁辐射源 (如无屏蔽的有意射频源)附近使用本器械,因为这可能会影响仪器的正 常运行。

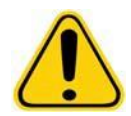

**警告:** 始终按照 Luminex 的说明操作 MAGPIX,以避免受到来自电磁场的任何可能干扰。

#### <span id="page-11-1"></span>**条形码阅读激光器**

附件条形码阅读器依 FDA 21 CFR 1040.10 和 1040.11 分类为 Ⅱ 类激光产品。根据 IEC 60825-1, 附件条形码阅读器分类为 2 类。 条形码阅读器发出的激光可能对视力有害。

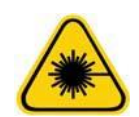

**警告:** 切勿直视条形码阅读器发出的光束,或使用条形码阅读器照射他人的眼睛。

#### <span id="page-11-2"></span>**热量**

用于加热 Y 平台加热部件的滴定盘托架在加热后温度可达到 35°C 到 60°C。

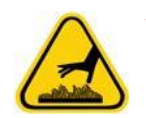

**小心:** 请勿将加热板作为孵化器使用。其作用是当微量滴定盘处于 MAGPIX 仪器内时,保持其温度。 使用加热板时,请监控其温度。如果加热板过热,请停止使用并联系 Luminex 技术支持部门。

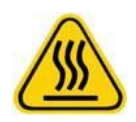

**警告:** Luminex MAGPIX 滴定盘托架的加热板是高温装置,如果触摸,可能造成人员灼伤。请勿触摸加热板。

#### <span id="page-12-0"></span>**液体**

本仪器含有液体。如果发生液体泄漏,请关闭系统的所有电源并断开所有电源线。电源开关并不能起到真正的断电作用,必须 将电源线从插座上拔下。若要了解更多详细信息,请联系 Luminex 技术支持部门。

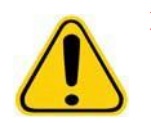

**危险:** 发生液体泄漏时,严禁操作本仪器。

定期监控废液水平以采取预防措施。切勿让废液从容器中溢出。每次更换驱动液容器时,请清空废液容器。

#### <span id="page-12-1"></span>**生物危害**

人和动物标本中可能含有生物危害物传染试剂。为避免出现加压问题,废液容器是通风的,因此请注意悬浮材料危害。

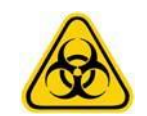

**警告:** 如果身处有可能接触生物危害物质 (包括悬浮微粒)的环境,请遵循适用的生物安全程序,并使 用个人防护装备 (PPE)。 PPE 包括手套、工作服、实验服、面罩 / 面具和眼罩、呼吸器以及通风 装置。在丢弃生物危害物垃圾时,请遵守当地、州、联邦和国家的所有生物危害废物处理法规。

### <span id="page-12-2"></span>**指示灯**

MAGPIX 前面板内侧的灯可指示系统的开 / 关状态,不会产生危害。蓝色的发光二极管 (LED) 不会发出 UV 光。

#### <span id="page-12-3"></span>**清洁步骤**

有时候可能需要清洁整个 MAGPIX 仪器。如果必须清洁仪器,请对所有可触及的表面以及内部的流体系统进行消毒。分析过有 生物危害的标本后,此操作尤为重要。

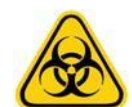

**警告:** 处理与可能含有生物危害物的标本有接触的零件时,请穿戴合适的个人防护装备。

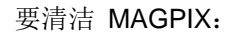

- 1. 移除所有标本和所有 Luminex MAGPIX 试剂。保留系统板外试剂块中的蒸馏水和用水稀释成 10% 到 20% 的家用漂白剂 溶液。
- 2. 使用软件运行消毒命令一次,然后运行清洗命令两次 (消毒时使用浓度为 10% 到 20% 的家用漂白剂溶液,清洗时使用蒸 馏水)。
- 3. 清空板外试剂块和废液容器,并先用 10% 到 20% 漂白粉溶液再用蒸馏水分别进行清洗。
- 4. 关闭 MAGPIX ,拔掉电源线。
- 5. 依次使用温和的清洁剂、浓度稀释成 10% 到 20% 的家用漂白剂溶液清洗所有外表面。
- 6. 打开仪器侧面检修门。
- 7. 依次使用清洁剂、浓度为 10% 至 20% 的家用漂白剂溶液清洁所有可触及的表面。

### <span id="page-13-0"></span>**处置仪器**

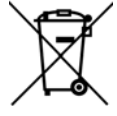

在欧盟境内,报废电子电气设备指令要求您正确处置使用寿命结束的电子电气设备。

如果要处置 Luminex MAGPIX 仪器, 必须先对系统进行清洁。参见"[清洁步骤](#page-12-3)", 第 7 页。然后, 拨打电话 +1-512-381-4397 (美国以外地区)联系 Luminex 技术支持部门获得一个返修许可 (RMA) 编号。将仪器退回 Luminex 的以下地址:

Luminex Corporation 12201 Technology Blvd., Suite 130 Austin, Texas 78727, USA

有关欧盟以外地区如何处置 MAGPIX 的信息, 请联系 Luminex 技术支持部门, 联系电话: 1-877-785-2323 (美国境内)和 1-512-381-4397 (美国以外地区)。有关如何处置条形码扫描器、 PC 或显示器方面的信息, 请参考生产商文档说明。

# <span id="page-14-0"></span>**章 3: 安装步骤**

搬运 MAGPIX 或拆包装时,一定要选择合适的地点。见" [安装图](#page-16-0)", 第 11 页 中的搬运和站点安装要求及 MAGPIX 的详细尺寸。 检查以下要求:

- 室内
- 运行温度 15°C-35°C (59°F-95°F)
- 运行相对湿度 20-80%,无冷凝
- 最高可在海拔 2400m (7874 ft) 的地方使用
- 电源插座有合适的保护性接地且易于使用
- 可用面积约 3' X 3'(91.44cm), 包括 MAGPIX 背面到墙壁或垂直表面的距离 2"(5.08cm) 。
- 稳定、平整的表面

MAGPIX 使用大型瓦愣纸箱包装和垫木搬运。

#### 图 7. **MAGPIX 外包装**

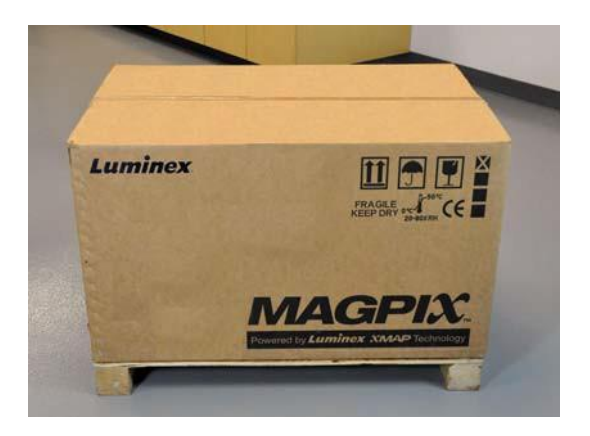

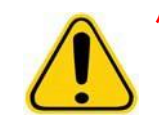

**小心:** 此外包装非常沉重,一人难以搬动 (约 119lbs (53.97kg),三人搬运重量),应使用机械搬运。 注意搬运时不要刺破外包装。

在外包装内为 PC、监视器、 2 包驱动液和 MAGPIX 仪器的独立包装。此外,还有一个盛放线缆、 CD 和打印材料的隔离仓。 详细内容请见装运清单。

### 图 8. **外包装内**

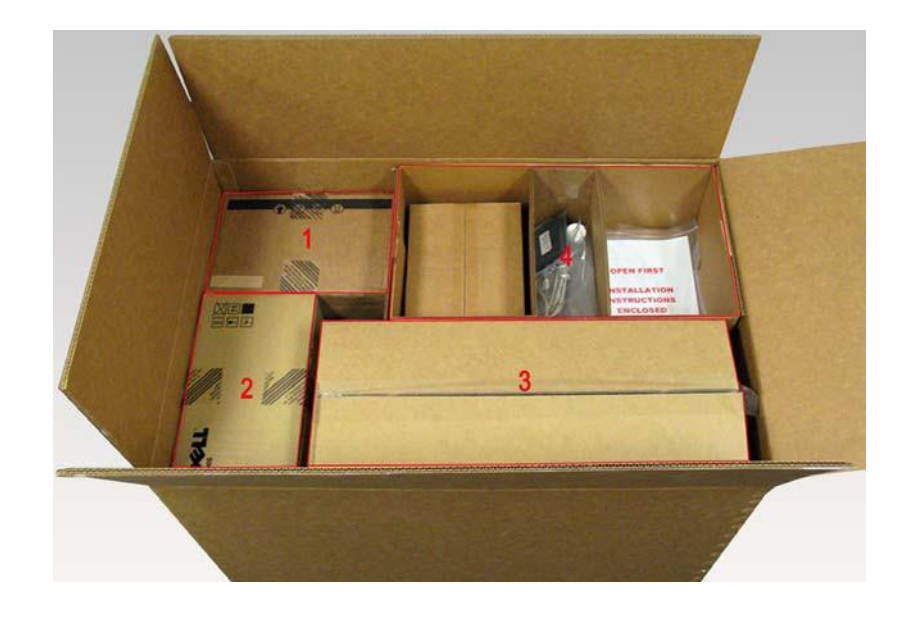

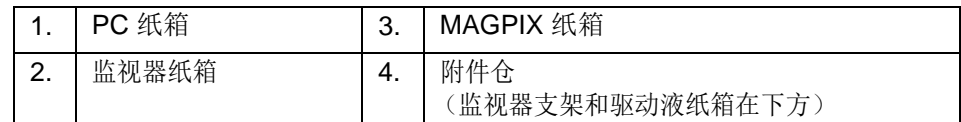

每个独立纸箱均可由一个人搬运。 MAGPIX 纸箱和 PC 纸箱每个重不到 40 磅 (18.14 kg)。

### MAGPIX® 硬件安装和用户手册

<span id="page-16-0"></span>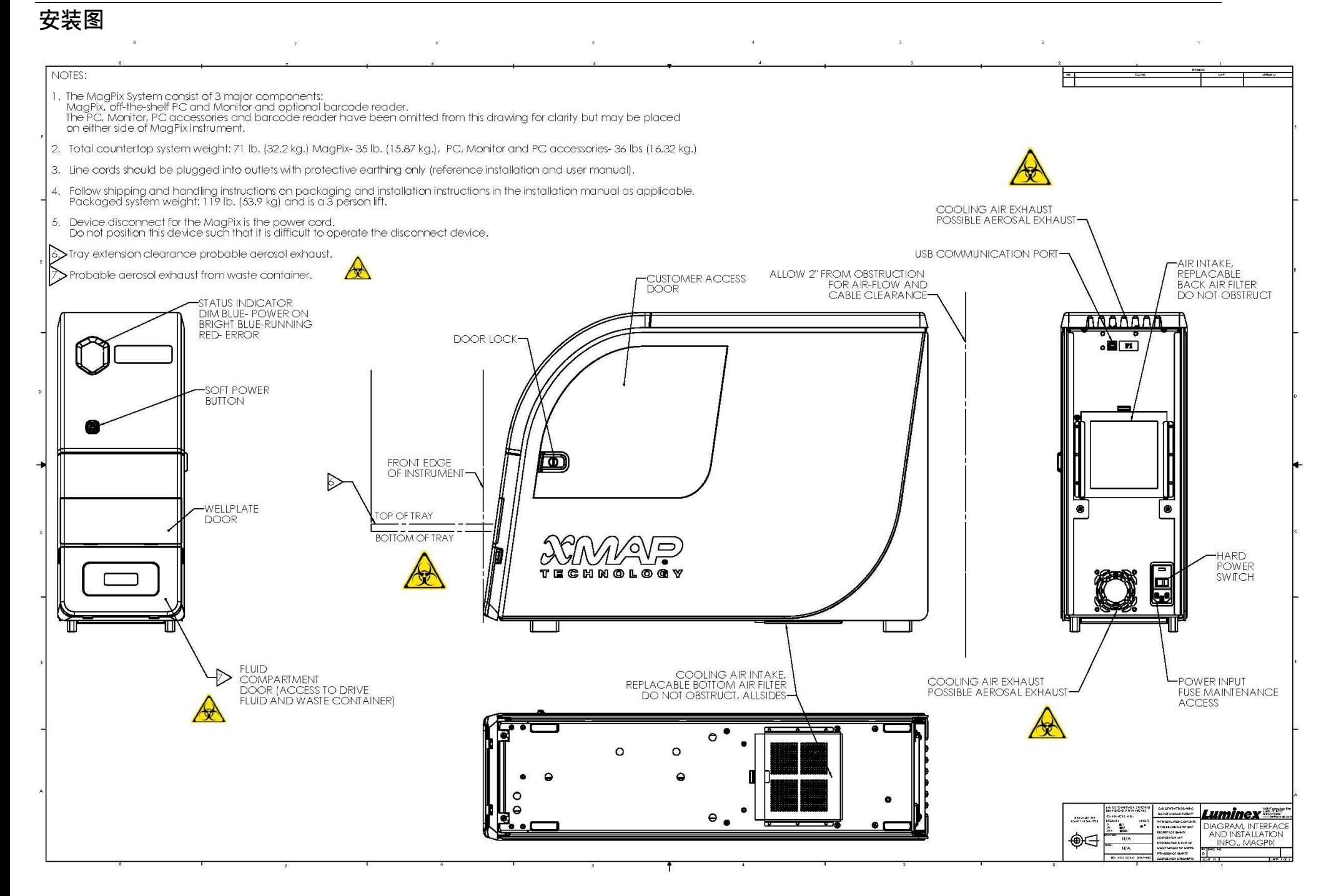

### <span id="page-17-0"></span>**拆包装和装配 PC**

开始 PC 的安装流程。计算机和监视器在外包装末端的纸箱中 (见图 9); 监视器支架在附件仓下的纸箱中。 计算机和监视器纸箱中含有全部所需线缆和外围周边设备,包括完整的安装说明。请根据以下说明安装 PC。 安装 PC:

- 1. 从外包装中取出装有 PC 组件的三个箱子。
- **2.** 按照计算机供应商提供的说明组装组件。

#### 图 9. **装配完成的 PC**

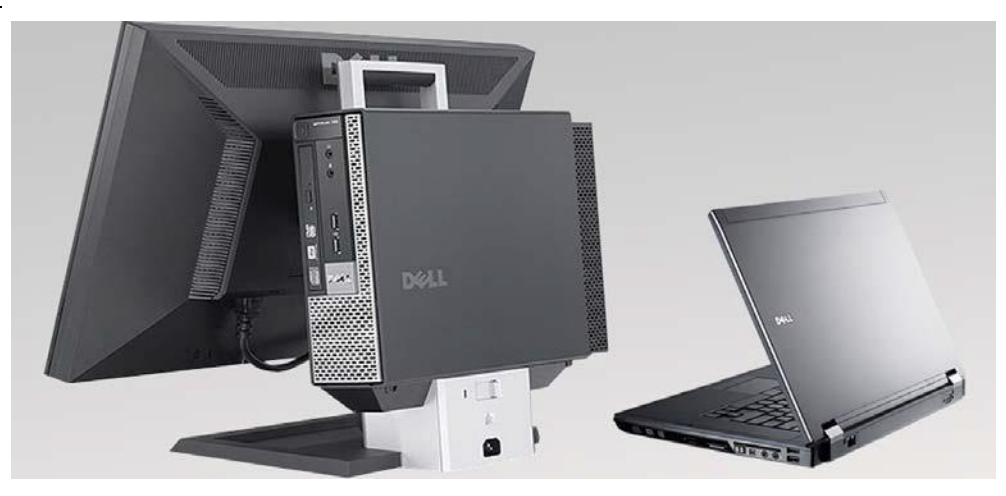

### <span id="page-17-1"></span>**拆包装和装配 MAGPIX**

要安装 MAGPIX 仪器:

**1.** 从外包装取出 MAGPIX 纸箱。

#### 图 10. **取出 MAGPIX 纸箱**

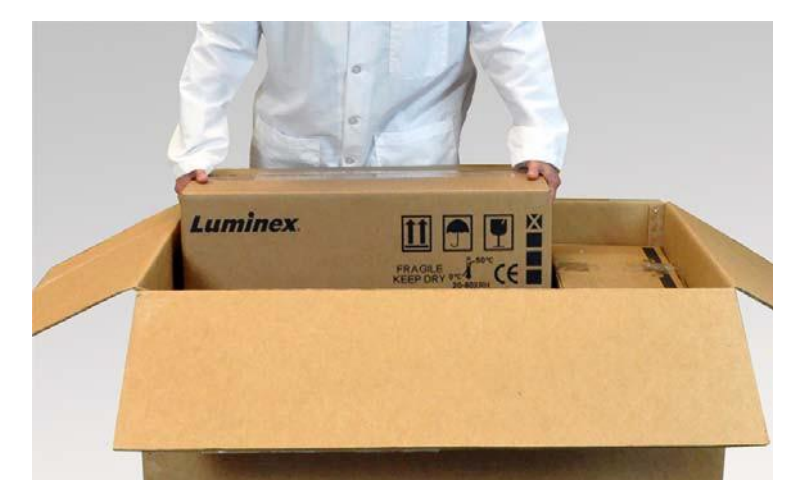

MAGPIX 仪器在塑料袋内,由粘到瓦愣纸上的泡沫片保护。

#### 图 11. **MAGPIX 纸箱,已打开**

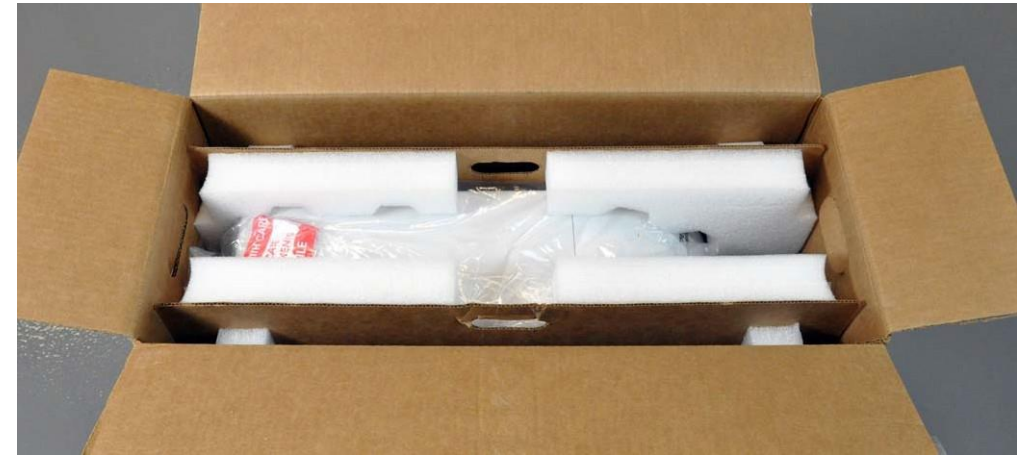

2. 使用伸出纸箱的手柄将 MAGPIX 从纸箱中拉出。

### **注意:** 拉出 MAGPIX 时最好有另一人按住箱子。图

### 12. **将 MAGPIX 从纸箱中拉出**

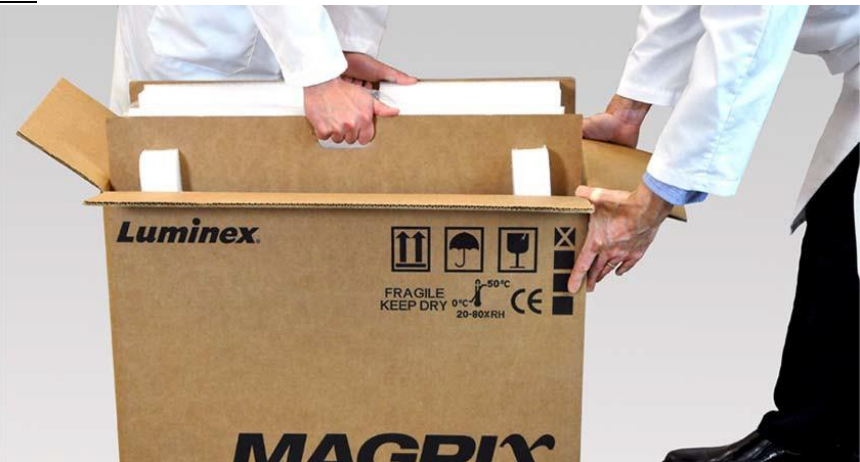

- 3. 将仪器放到稳定平整的平面上。这可能需要两个人一起。
- **4.** 从仪器两侧折下纸箱面板。

#### 图 13. **取下包装材料**

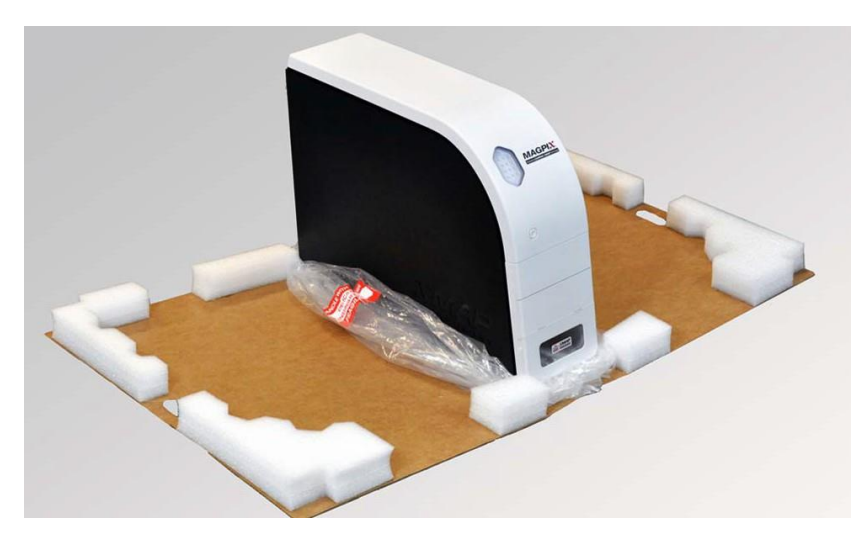

5. 将塑料袋从顶端拉下。

6. 将 MAGPIX 放到长凳或其他平整稳定的平面上。这可能需要两个人一起。

继续安装之前,先根据装运清单检查外包装内的物品,确保您已收到所有列出的物品。检查其中物品确保运输过程中未造成任 何损坏。如果有任何物品丢失或损坏,请联系 Luminex 技术支持 (美国和加拿大, 1-877-785-BEAD (-2323); 美国和加拿大 外, +1 512-381-4397; 欧洲, +31 162 408 333)。

### <span id="page-19-0"></span>**连接组件**

连接组件:

**1.** 找到外包装附件仓中的线缆。 图 14. **电源线和 USB 线**

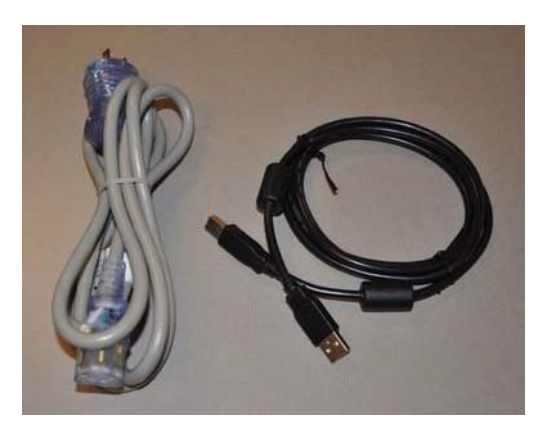

- 2. 将电源线插入仪器后侧。
- **3.** 将 USB 线连接到 PC 和 MAGPIX 后侧带 P1 标记的连接器上。

图 15. **连接的电源线和 USB 线**

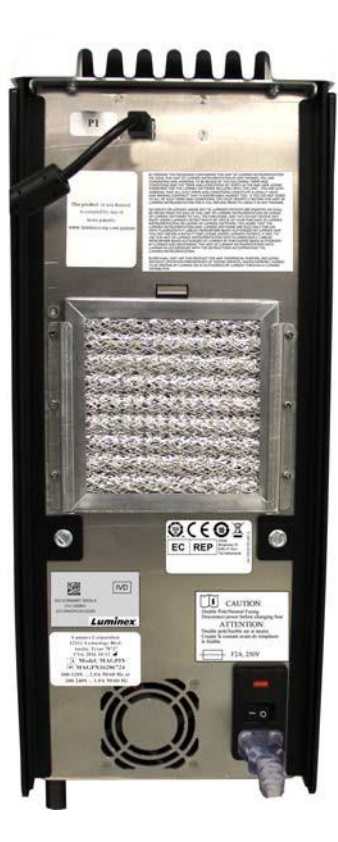

**4.** 将条码扫描仪 (若已订购)连接到计算机前或后侧的 USB 端口。 图 16. **连接的所有组件**

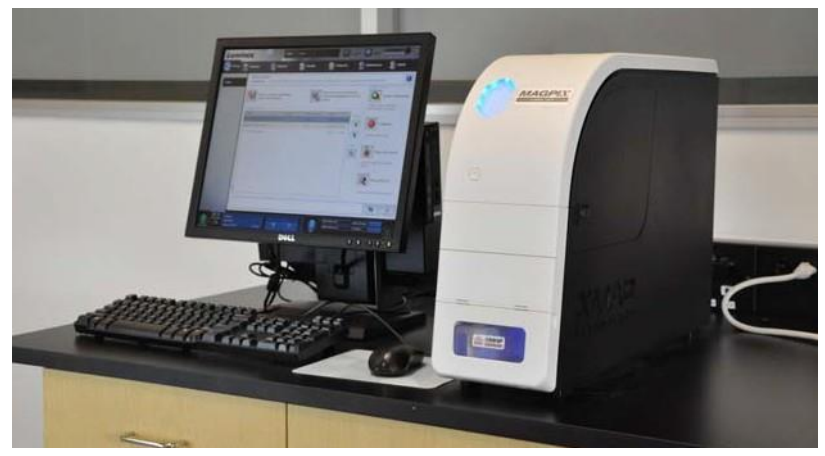

### <span id="page-20-1"></span>**准备 MAGPIX**

准备 MAGPIX 包括取下装运塞子、安装驱动液以及安装标本探测装置。

#### <span id="page-20-0"></span>**取下装运塞子**

在 MAGPIX 侧检修门内侧有一个固定标本探测装置的装运塞子。使用附件仓中的门检修工具打开侧检修门并取下塞子。

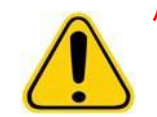

**小心:** 打开此仓时切勿将 MAGPIX 插入电源。

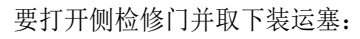

**1.** 找到外包装附件仓中小塑料袋内的门检修工具。

#### 图 17. **门检修工具**

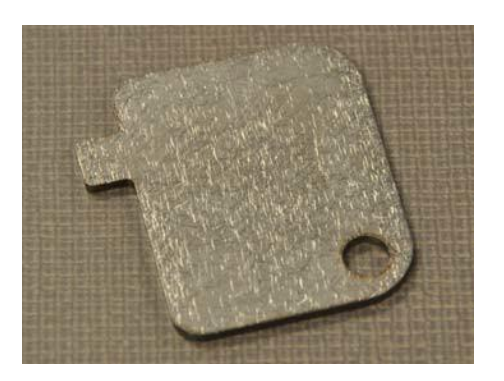

2. 将工具插入门闩并顺时针旋转四分之一。

#### 图 18. **插入并旋转门检修工具**

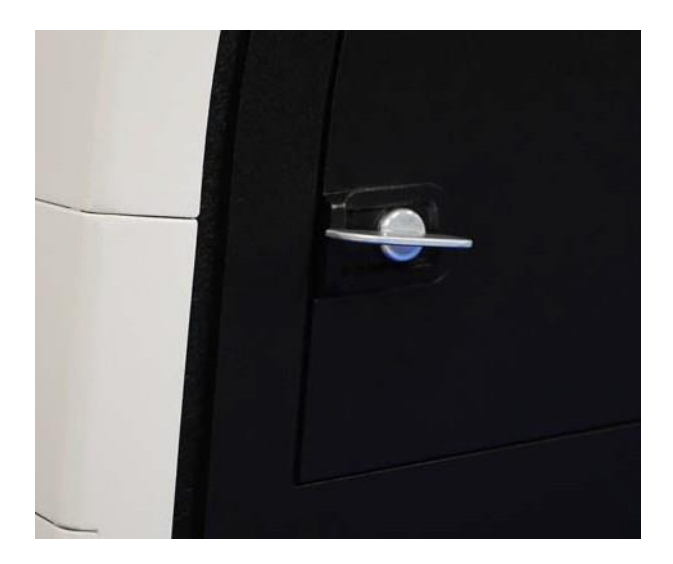

**3.** 将门滑到右侧。

图 19. **滑动打开门**

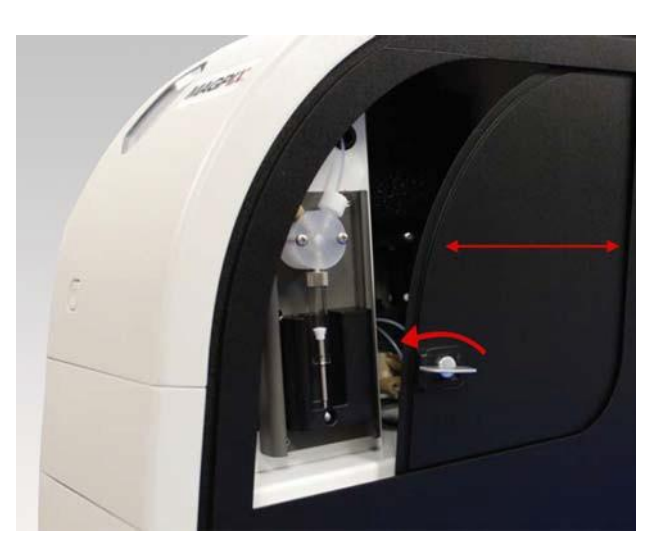

4. 抬起探测装置并找到装运塞子。

### 图 20. **装运塞子位置**

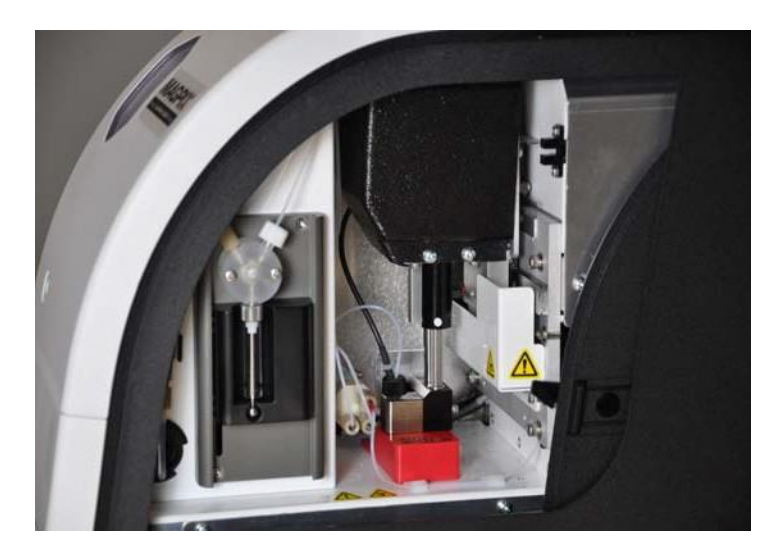

**5.** 拉起探测装置架,用一只手将 MAGPIX 稳定在顶端,另一只手用力将探测装置推开。可能需要稍微用一些力。

#### 图 21. **推开探测装置**

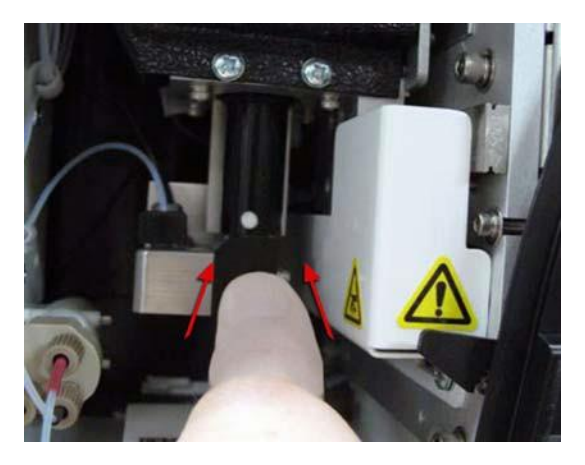

**6.** 推开探测装置后,将装运塞子提出。

#### 图 22. **将装运塞子提出**

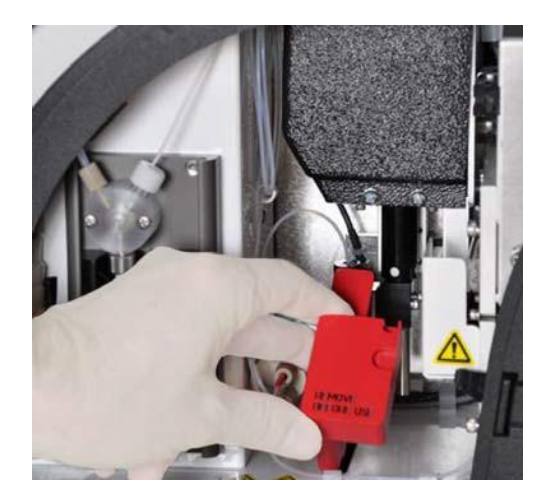

#### <span id="page-23-0"></span>**安装标本探测装置**

MAGPIX 配备了两个标本探测装置,但未预装好。 安装标本探测装置:

**1.** 在附件仓内的一个管中找到标本探测装置。

#### 图 23. **标本探测装置及其容器**

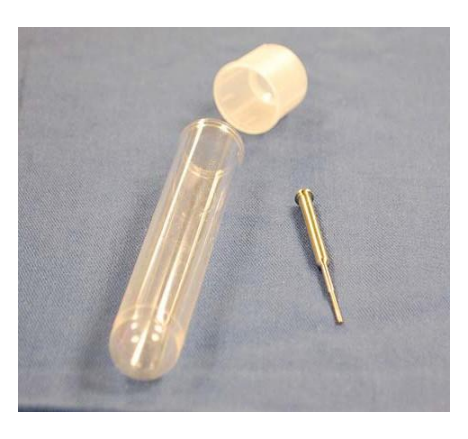

- 2. 将标本探测装置向您的方向拉动,然后向下推。
- **3.** 逆时针旋转探测装置架顶端的探测装置接头将其完全松开。

#### 图 24. **松开探测装置接头**

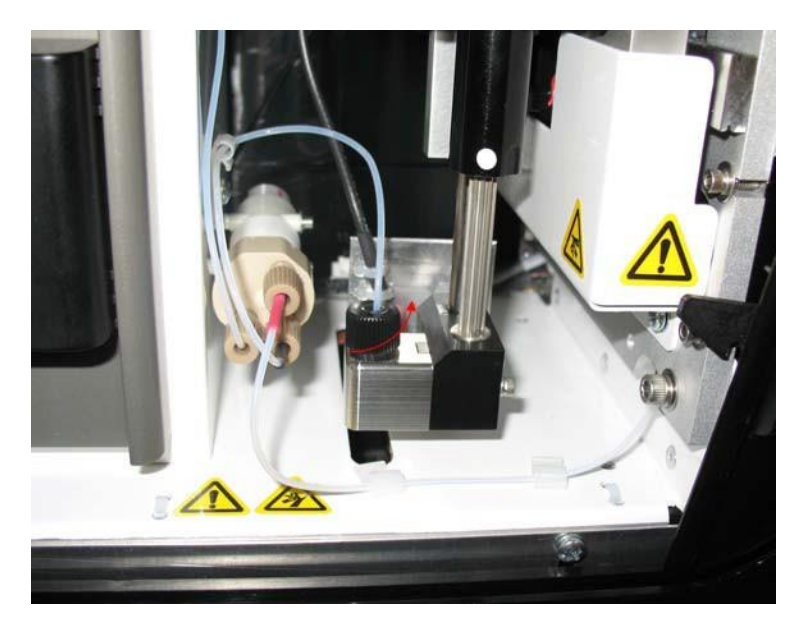

4. 将探测装置放到探测装置接头留下的开口中。它会滑下并到达开口底部。

#### 图 25. **插入标本探测装置**

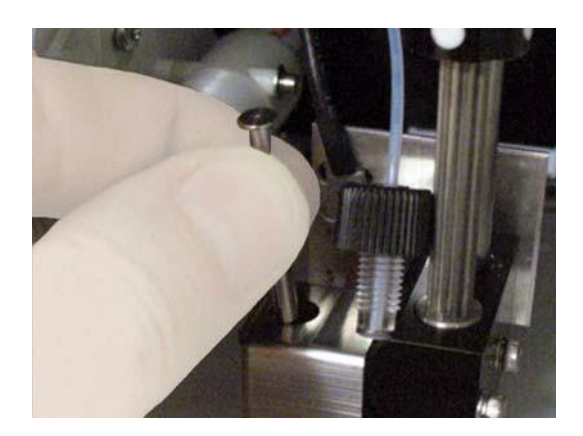

**5.** 重新安装探测装置接头,将其拧紧直至卡到位。

#### 图 26. **标本探测装置到位**

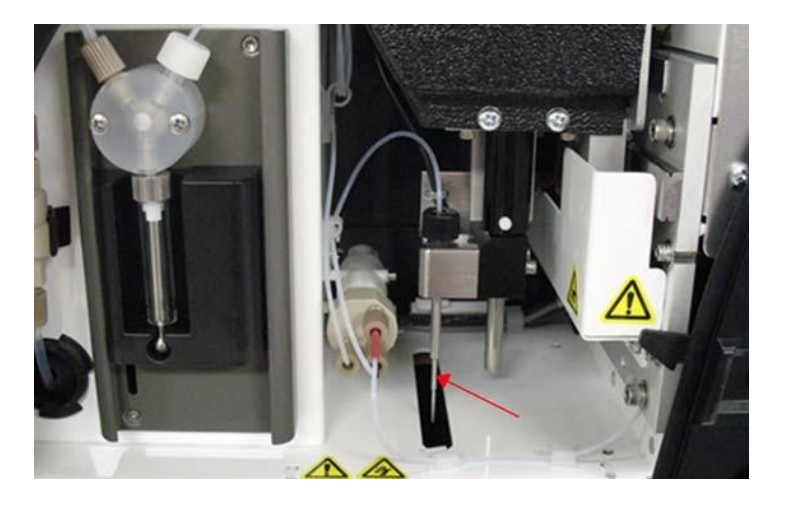

6. 关闭并锁住侧检修门。

### <span id="page-24-0"></span>**安装驱动液**

外包装中有一个纸箱含有两个驱动液容器。打开纸箱并取下一个容器以安装仪器。 安装驱动液容器:

1. 找到驱动液容器纸箱的位置。

#### 图 27. **驱动液纸箱和容器**

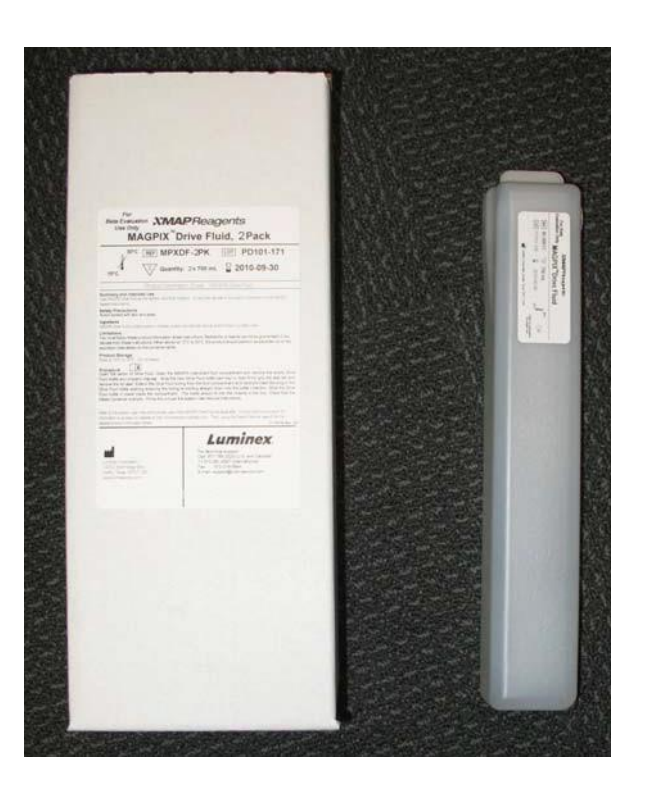

- 2. 打开纸箱并取下一个驱动液容器。
- **3.** 打开 MAGPIX 前侧液体仓门。

#### 图 28. **液体仓**

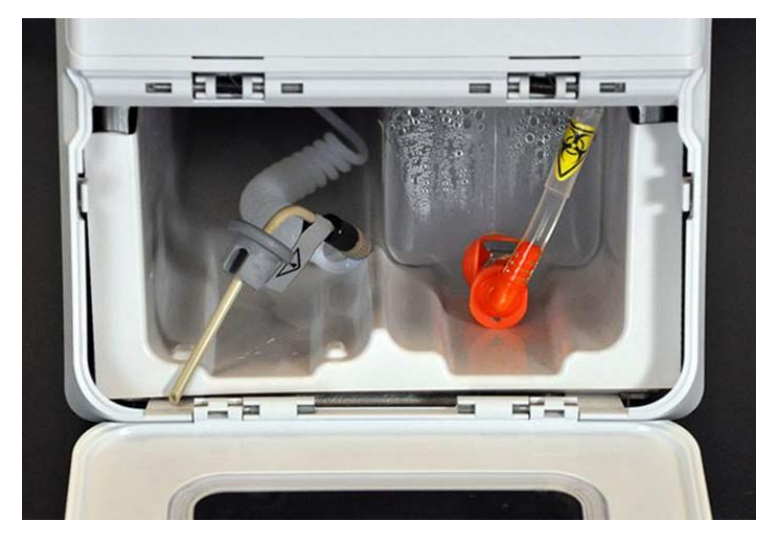

4. 向前拉液体仓左侧的驱动液和塞子 (1) 直到其伸出仓外。将其拉到左侧以插入驱动液容器。

#### 图 29. **拉出驱动液管和塞子**

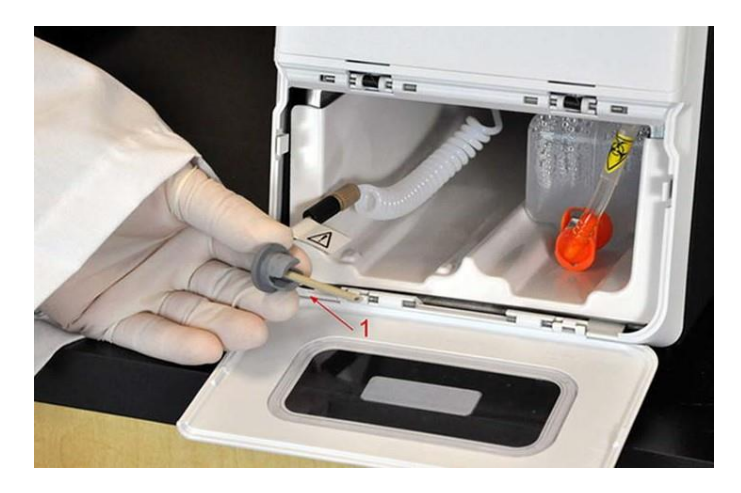

**5.** 将驱动液容器的一部分插入液体仓并取下密封圈。

#### 图 30. **取下锡封口**

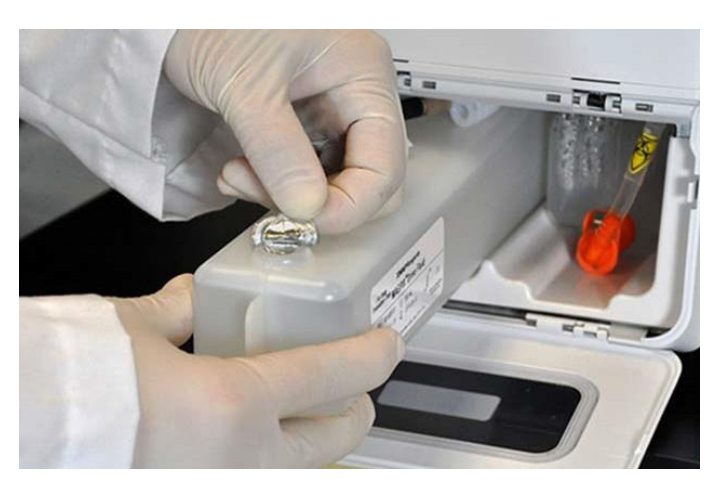

**6.** 连接驱动液管并插入驱动液容器顶端开口。

#### 图 31. **将管和塞子插入容器开口**

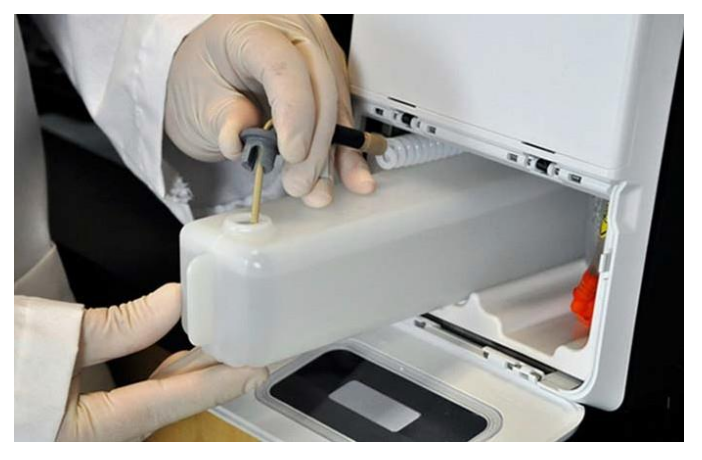

7. 将容器滑入液体仓左侧托盘。容器托盘可将容器固定到位。

#### 图 32. **滑入驱动液容器**

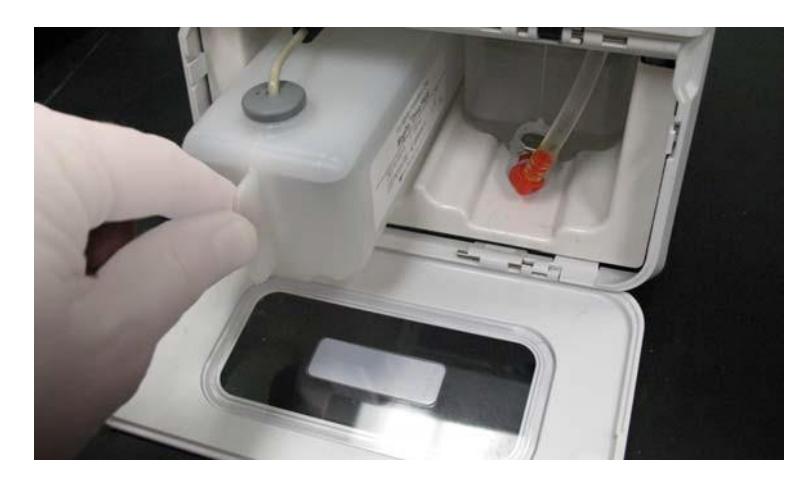

8. 容器完全插入后,检查废液容器确保连接稳定,然后关闭液体仓的门。

### <span id="page-27-0"></span>**接通 MAGPIX 电源**

MAGPIX 有两个开关:一个硬电源开关,一个软电源开关。 要接通 MAGPIX 电源:

- 1. 将仪器后侧的电源线插入插座。
	- **注意:** Luminex 推荐使用防浪涌或 UPS 设备保护 MAGPIX。有关详细信息,请参见 " [不间](#page-41-2) 断电源 (UPS) [或电涌保护器](#page-41-2)", 第 36 页。
- 2. 打开硬电源开关 (1)。这是 MAGPIX 右下角的切换开关。
	- **注意:** 硬电源开关用于控制到仪器的电源。

#### 图 33. **硬电源开关**

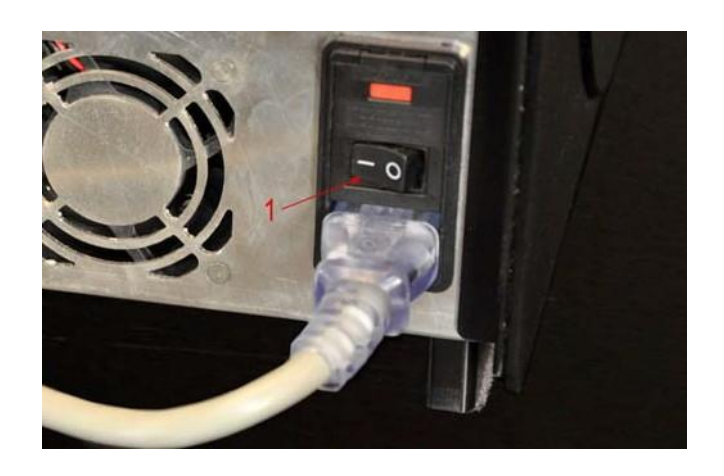

3. 准备开始测试时,打开 MAGPIX 前侧的软电源开关 (2)。六角窗口上的 LED 亮起,表示已接通电源。 MAGPIX 约需要 45 秒启动时间。

#### 图 34. **软电源开关**

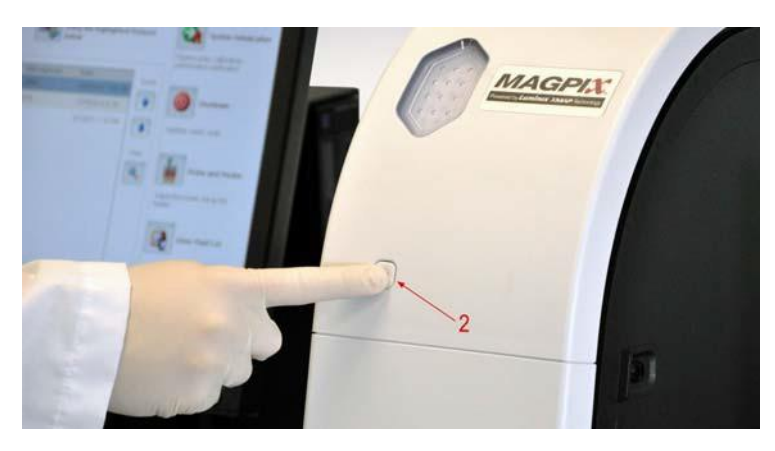

**注意:** 软电源开关用于激活和取消激活装置。

4. MAGPIX 接通电源后,使用软件弹出微量滴定盘托盘以放入板外试剂块。

### <span id="page-28-0"></span>**首次启动**

在您首次开启系统时,请执行下列步骤:

- 1. Adjust the Sample Probe Height (调节标本探测装置高度)
- 2. Revive After Storage (存放后恢复) (Luminex) 程序
- 3. Calibration/Verification (校准 / 验证)

### <span id="page-28-1"></span>**Adjust the Sample Probe Height (调节标本探测装置高度)**

调节标本探测装置高度,以确保探测装置可深入微量滴定盘孔中获取标本。

**注意:** 在调节标本探测装置高度前,确保孔或储液器中没有液体积存。

- 1. 在 **Home (主页)**页面上,单击 **Daily Activities (日常活动)**下方的 **Probe and Heater (探测装置和加热器)**。系统将 打开 **Probe & Heater (探测装置和加热器)**选项卡。
- 2. 使用 **D6** 孔 (该孔是 96 孔标准微量滴定盘的中心)。
- 3. 确保在微量滴定盘图像上选中孔位。选中的孔将会标记为一个绿色大头针。
- 4. 根据您使用的微量滴定盘类型,将校准盘或校准球放置于孔中。
	- 对于标准 96 孔板 无
	- 对于过滤底板 两个 5.08 mm 盘
	- 对于聚脂薄膜底板 两个 5.08 mm 盘
	- 对于锥形 (v形)板 一个球。
- 5. 单击 **Eject (弹出)**以弹出微量滴定盘托盘。
- 6. 将板外试剂块放置在微量滴定盘托盘上。确保其放置到位,卡入正确位置。
- 7. 在板外试剂块中放置一个孔板条 (随校准和性能验证工具包提供)。
- 8. 在 **Strip Wells (孔板条)**部分,单击 SD1。
- 9. 确认储液器为空。
- 10. 在 **Reservoir (储液器)**部分,单击 RB1 孔。
- 11. 确认微量滴定盘没有变形。变形的微量滴定盘可能会导致探测装置高度调节不当。
- 12. 将微量滴定盘放置在托盘上,使 A1 孔位于托盘上的指定位置。
- 13. 单击 **Retract (退回)**以退回微量滴定盘托盘。
- 14. 在 **Plate Name (微量滴定盘名称)**框中输入微量滴定盘名称。
- 15. 单击 **Auto Adjust Height (自动调节高度)**。这样,探测装置将根据您选择的位置进行自动调节。
	- **注意:** 探测装置高度将自动设置为 0.98 mm。探测装置根据此值自动调节到微量滴定盘或 校准盘或校准球底部的距离。
- 16. 单击 **Eject (弹出)**以弹出微量滴定盘托盘。如果您使用了校准盘或校准球,将其从微量滴定盘中取出。
	- **注意:** 在您对微量滴定盘名称下的所有三个区域调整探测装置高度设置并加以保存后,所有 区域都将保留该调整设置。

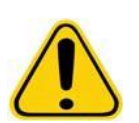

**警告:** 标本探测装置高度正确是确保成功获取和校准标本的关键。标本探测装置高度故障可能导致液体 泄漏并妨碍标本获取。

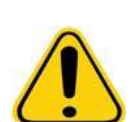

**小心:** 在校准系统前,确保探测装置高度设置正确。

#### 图 35. **调节标本探测装置高度**

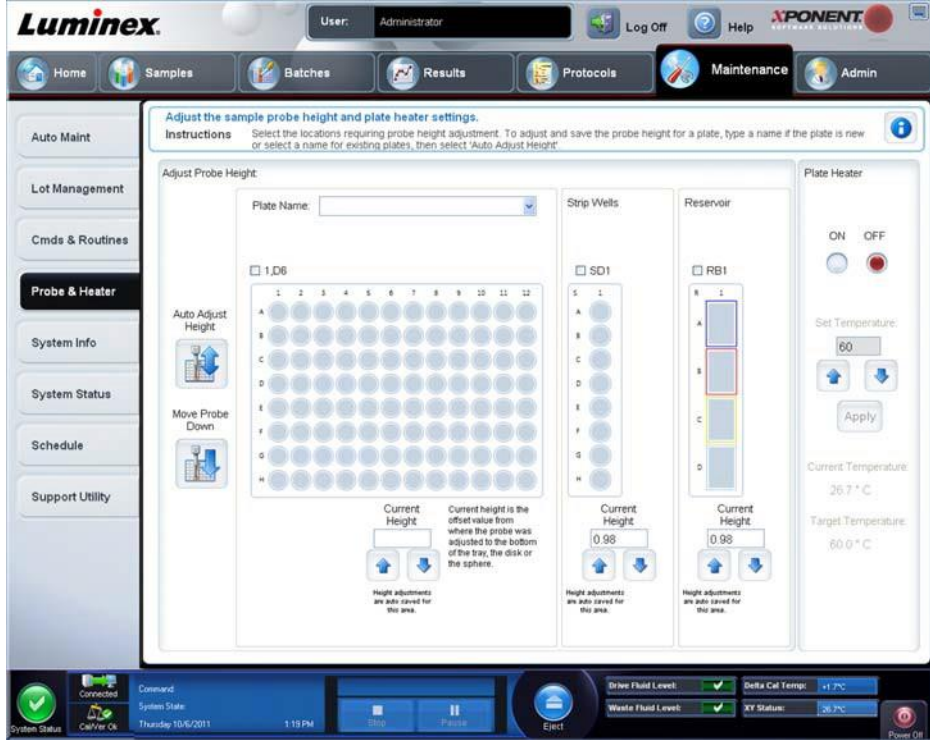

#### <span id="page-29-0"></span>**存放后恢复程序**

- **注意:** 首次开启系统时,有必要运行 **Revive After Storage (存放后恢复)**程序,并且建议在系统闲 置一周以上的情况下执行此程序。在调节标本探测装置的高度之后,请运行 **Revive After Storage (存放后恢复) (Luminex)** 程序。
- 1. 打开 **Maintenance (维护)**页面,然后打开 Cmds & Routines (命令和程序)标签。
- 2. 从 Routine Name (程序名称)下拉列表中选择 **Revive After Storage (存放后恢复) (Luminex)**。 **Revive After Storage (存放后恢复)**程序可执行下列命令:
	- **Prime (预备)**
	- **Rinse (冲洗)**
- **Alcohol Flush (酒精清洗)**
- **Rinse (冲洗)**
- 3. 向 **Cmds & Routines (命令和程序)**标签指定的位于板外试剂块上的储液器 RB1 添加 70% 异丙醇或 70% 乙醇。

**注意:** 冲洗储液器 (RD1) 应该为空。

- 4. 单击 **Retract (退回)**。
- 5. 单击 **Run (运行)**。

完成 **Revive After Storage (存放后恢复)**程序后,请运行 **System Initialization (系统初始化)**程序。

#### <span id="page-30-0"></span>**校准 - 验证**

校准可以标准化系统设置,确保获得理想和连续的微球分类。验证通过使用系统控制来确保分析仪以当前校准设置正常运行。

- 1. 在 **Home (主页)**页面上,单击 **Daily Activities (日常活动)**下方的 **System Initialization (系统初始化)**。系统将打 开 **Auto Maint (自动维护)**选项卡。
- 2. 按 **Automated Maintenance Options (自动维护选项)**部分下的 **Calibration/Verification** (校准 / 验证)选项上。
- 3. 导入工具包随附 CD 中的 **Calibration Kit (校准工具包)**批次信息,或者,如果批次信息已预先导入,则从下拉菜单选择 适当的工具包。

注意: 关于如何导入工具包的说明请见"添加或导入 CAL 和 VER [工具包信息](#page-30-1)", 第 25 页。

4. 导入工具包随附 CD 中的 **Performance Verification Kit (性能验证工具包)**批次信息,或者,如果批次信息已预先导入, 则从下拉菜单选择适当的工具包。

注意: 关于如何导入工具包的说明请见"添加或导入 CAL 和 VER [工具包信息](#page-30-1)", 第 25 页。

- 5. 以中等速度摇动 xMAP 校准、验证以及流体容器约 10 秒,确保其均匀性。不要稀释 xMAP 校准、验证或流体试剂。
- 6. 单击状态栏中的 **Eject (弹出)**。

**注意:** 为确保获得必需的微珠数量,当向孔中滴加试剂时,反转校准瓶或验证瓶,使其与孔 板条垂直。这可确保滴入孔中的液滴体积最大。

- 7. Luminex 建议各试剂分别添加 6 滴于指定孔中。
- 8. 确保储液器 RB1 中的 70% 异丙醇或乙醇的体积已达储液器容量的 ¾。

**注意:** 冲洗储液器 (RD1) 应该为空。

- 9. 单击 **Retract (退回)**。
- 10. 单击 **Run (运行)**。

#### <span id="page-30-1"></span>**添加或导入 CAL 和 VER 工具包信息**

您可以从 Home (主页)页面添加 CAL 和 VER 工具包信息。

要添加或导入 CAL 和 VER 工具包信息:

- 1. 将 CAL/VER 光盘 (随工具包提供)放入计算机。
- 2. 在 **Home (主页)**页面中,单击 **System Initialization (系统初始化)**。
- 3. 单击窗口右下方的 **Import Kit (导入工具包)**。系统将打开 **Import Calibration or Performance Kit (导入校准或性能工 具包)**对话框。
- 4. 在相应的驱动器中选择 **Locate the CD (查找光盘)**,然后选择 **\*.mpx** 文件夹并单击 **Open (打开)**。
- 5. 选择 **\*.lxl** 文件夹并单击 **Open (打开)**。
- 6. 单击 **OK (确定)**。

### <span id="page-31-0"></span>**装运清单**

MAGPIX 外包装中包含以下物品:

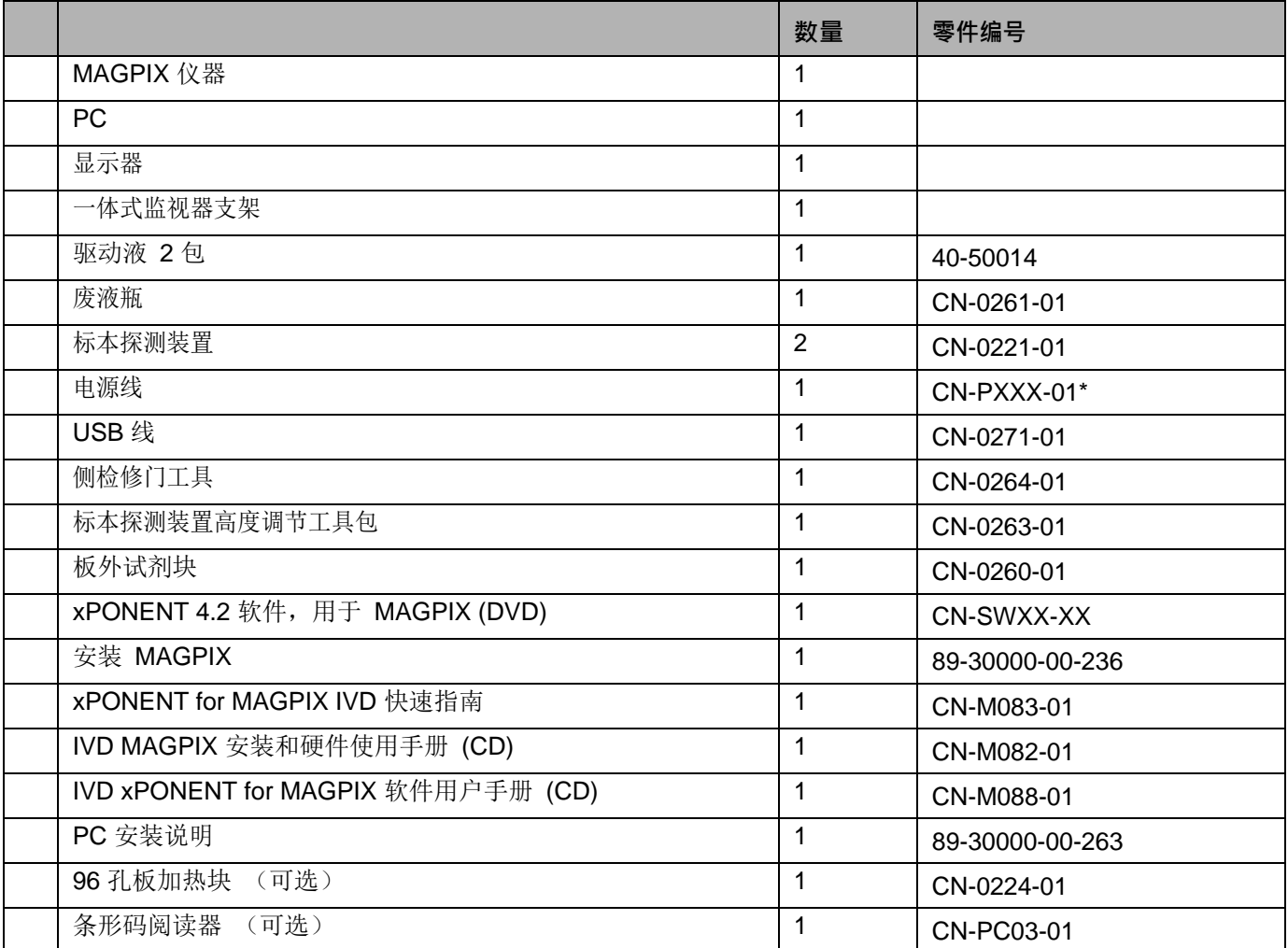

\*XXX 是国家特定的产品编号。更多信息请联系技术支持。

**注意:** 一个 MAGPIX 校准包和一个 MAGPIX 性能验证包是独立装运的。

# <span id="page-32-0"></span>**章 4: 技术概述**

本章说明 MAGPIX 的操作、组件、子系统和技术规格。

MAGPIX 基于 xMAP 技术的检测平台,检测样本中 xMAP 微球表面的信号反应,主要用于体外诊断的多重检测。

### <span id="page-32-1"></span>**MAGPIX 运作原理**

MAGPIX 由一个流体系统、一个电气系统和一个光学系统构成,配备磁性微球和复杂的计算机分析系统,可执行多重化验。

机械系统由该流程开始。操作员将 96 孔微球板放在滴定盘托盘上,由其将微球板送到仪器。托盘沿 y 轴移动, 使标本能够访问 微量滴定盘的各列。标本探测装置沿 x 和 z 轴移动,使其能够访问微量滴定盘的各行。通过托盘的 y 轴移动和标本探测装置的 x 轴移动可实现对微量滴定板上所有孔的访问。

流体系统处理标本的采集和运输。标本探测装置降到各个孔中,取出要测试的标本并从驱动液容器取出驱动液。借助驱动液的 运输,标本沿液体管移到光学模块。

在光学模块中,一个磁体固定磁性微球将先由红 (分类) LED 再由绿 (报告) LED 进行照射。每次照射时均会成像。记录影 像之后,磁体退出,释放微球,使其能够被运输至废液容器并为下一标本清空路径。

xPONENT 软件分析影像,用红光照射的影像对微球进行分类,并用绿光照射的影像确定标本表面结合了哪些元素。然后它会 将结果报告给操作员。

#### 图 36. **MAGPIX 前和右侧**

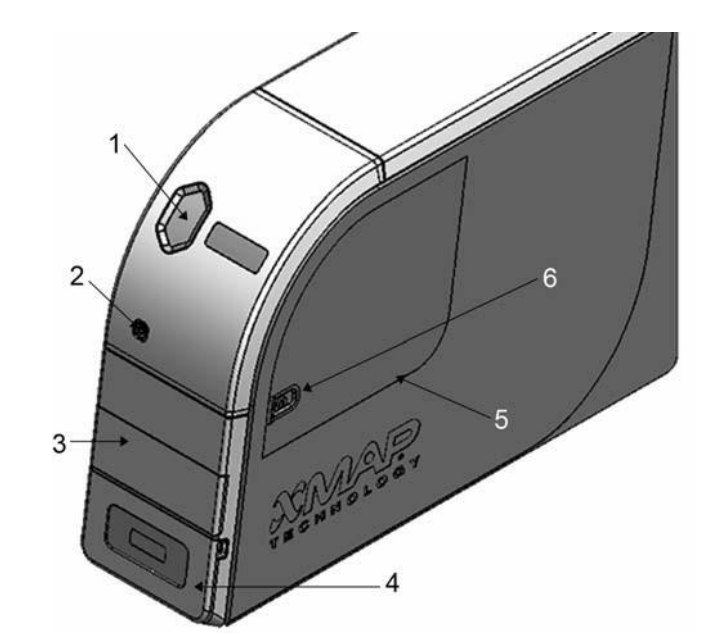

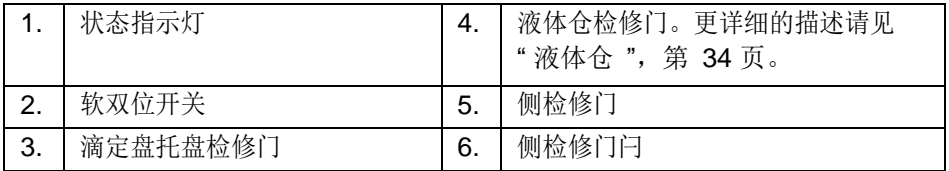

#### 图 37. **MAGPIX 后和左侧**

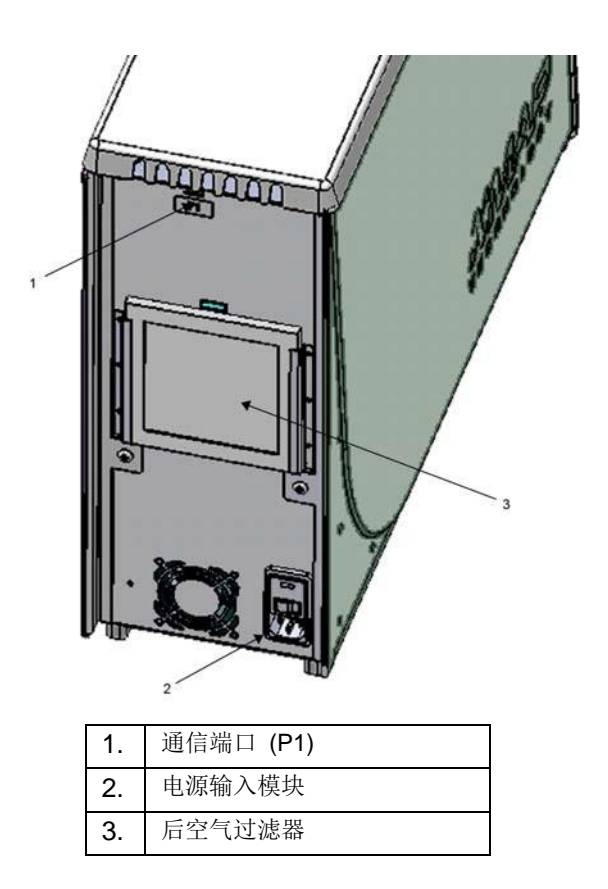

### <span id="page-33-0"></span>**系统元件**

以下主题将描述 Luminex MAGPIX 系统的三个组成部分的详细情况:软件、试剂和硬件。

#### <span id="page-33-1"></span>**Software (软件)**

Luminex<sup>®</sup> xPONENT<sup>®</sup> for MAGPIX<sup>®</sup> 软件能够提供对 MAGPIX 仪器完全控制并进行分析。本软件需要一台专用 PC。关于 PC 或 操作系统的更新信息,请见相应的用户手册或访问 [http://www.luminexcorp.com](http://www.luminexcorp.com/)。

在大部分情况下, MAGPIX 系统随附的 PC 通常已预装了 xPONENT for MAGPIX 软件。 Luminex 提供了一张软件 DVD, 以便您重新安装软件, 或将软件安装在另一台计算机上。如果要将软件安装在另一台 PC 上, 请确保该 PC 满足以下最低要求: 4.0 GB 的 RAM, 2.66 GHz 的处理器。您可执行的安装次数受限于您的许可证。

软件 DVD 仅会自动安装基本软件。要安装各种更新,请联系 Luminex 技术支持 (美国 1-877-785-2323,美国外 +1-512-381-4397)。技术支持代表将为您提供安装升级所需的正确许可号。

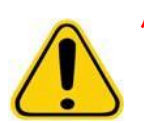

**小心:** 如果要卸载软件,请认真遵守 Luminex 技术支持部门提供的步骤。

软件有两种形式的文档:: 可从应用程序本身访问的联机帮助, 以及发布在 Luminex 网站上和系统随附 CD 上的 PDF 文档。

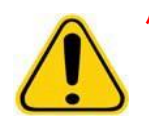

**小心:** Luminex 建议您不要在运行 xPONENT for MAGPIX 的 PC 上安装除 Adobe Acroba 外的其他软件。 观看 PDF 需要 Acrobat, 已包含在安装 DVD 中。仅当专用 PC 上只运行了 xPONENT for MAGPIX 程序时,方可确保该程序不会出错。

### <span id="page-34-0"></span>**硬件**

Luminex MAGPIX 系统包含以下硬件:

- MAGPIX 仪器
- 个人计算机 (PC) 和必需的外围设备,包括一台监视器、键盘和鼠标
- 将 MAGPIX 连接到电源插座的电源线
- 将 MAGPIX 连接到 PC 的 USB 线
- 两个标本探测装置
- 标本探测装置高度调节工具包
- 板外试剂块
- 额外的空废液容器
- 侧门检修工具
- 条形码阅读器 (可选)
- 加热块 (可选)

硬件配备安装指南、软件快速入门用户指南、一张包含软件用户手册的 CD 和硬件安装与用户手册,以及一张包含软件的 DVD。

#### <span id="page-34-1"></span>**试剂**

Luminex® xMAP® 技术需要两种试剂: 常规实验室试剂, 以及专为 Luminex 仪器配制的试剂。

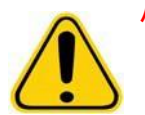

**小心:** 处理有害、有毒或易燃试剂和化学物质时,请严格遵守实验室标准安全准则。如果对清洁和清洁 试剂或材料的相容性存在疑问,请联系 Luminex 技术支持部门。

#### **需要的实验室试剂**

- 10 20% 的家用漂白剂
- 70% 的异丙醇或 70% 的乙醇溶液
- 0.1N NaOH
- Sporicidin® 消毒剂
- 温和的清洁剂
- 蒸馏水

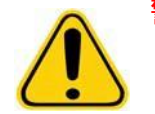

**警告:** 异丙醇和乙醇是易燃液体。必须将它们放置在远离热源、明火和火花且通风良好的区域。闲置 时,将它们从仪器上取出。

#### **xMAP 技术试剂**

- 驱动液 (装置容量足够运行八个 96 孔板)
- MAGPIX 校准包 (标准化 CL1 和 CL2 分类通道和 RP1 报告通道参数)
- MAGPIX 性能验证包 (验证与 CL1 和 CL2 分类通道、 RP1 报告通道和系统流体相关的系统完整性)

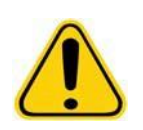

**小心:** 始终避免 MAGPIX 校准和验证试剂受到光照,以免微球被光漂白。

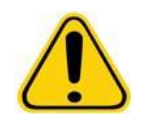

**警告:** Luminex 驱动液中含有用作防腐剂的 ProClin®。可能会使某些人产生过敏反应。其他信息请见驱 动液 MSDS。

MAGPIX 配备 2 包驱动液。一个 MAGPIX 校准包和一个 MAGPIX 性能验证包是独立装运的。

### <span id="page-35-0"></span>**子系统**

MAGPIX 包含四个子系统:电气、流体、机械和光学。

### <span id="page-35-1"></span>**电气子系统**

电气子系统为 MAGPIX 系统的运行和控制以及各零件之间的通讯供电。

#### **电源输入模块**

电源输入模块包括电源输入插座、硬电源拨动开关和保险丝。该模块能够为 MAGPIX 系统提供接地保护。匹配的电源线接头类 型为 IEC-320-C13。将匹配的电源线连接到电源插座后,即可为仪器供电。同理,断开电源线的连接即可断电。输入电源能自 动感应电压范围。

#### 图 38. **电源输入模块**

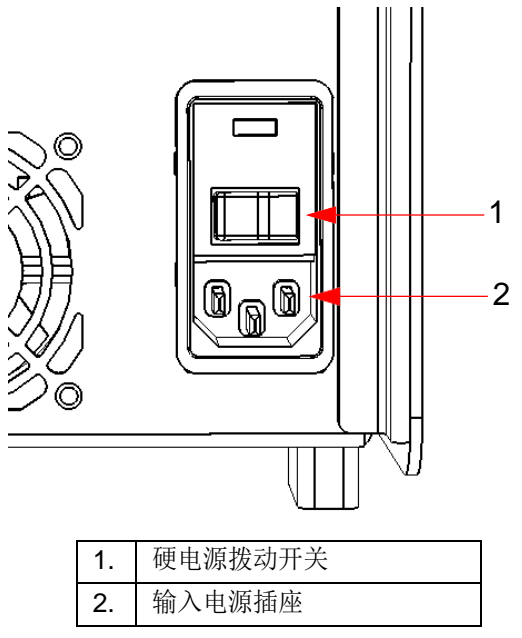

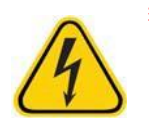

**警告:** 请勿阻碍这种断开方式。只能连接到有接地保护的插座。更换保险丝前,必须先关闭仪器并拔下 电源线,以免造成触电危险。

#### **通讯端口**

MAGPIX 通过通讯端口连接到计算机。这是一个 USB 端口,有 P1 标记。

图 39. **通讯端口**

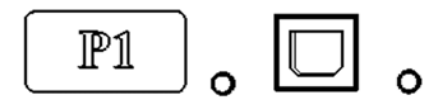

#### **印刷电路板**

MAGPIX 需要一系列印刷电路板组件 (PCBAs), 包括四个主板: 光学控制、 XY 控制器、成像和处理器。这些 PCBA 均在与光 学系统相同的区域中,用户不可访问,且不需要用户维护。

#### <span id="page-36-0"></span>**流体子系统**

流体子系统处理通过 MAGPIX 的液体流。 MAGPIX 有两个检修流体系统的门:一个侧检修门和一个到液体仓的前门。

#### **侧仓及其组件**

侧检修门位于右侧的前上方,可用于检修包含标本探测装置、标本阀门、探测装置之间的管道、驱动液过滤器和注射器泵的侧 仓。

侧检修门是用锁闩锁定的,需要门检修工具才能打开。

**小心:** 正常操作时请保持关闭且锁定侧检修门。仅在执行液体系统的用户维护部分时可打开它执行维护。

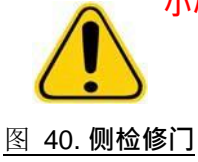

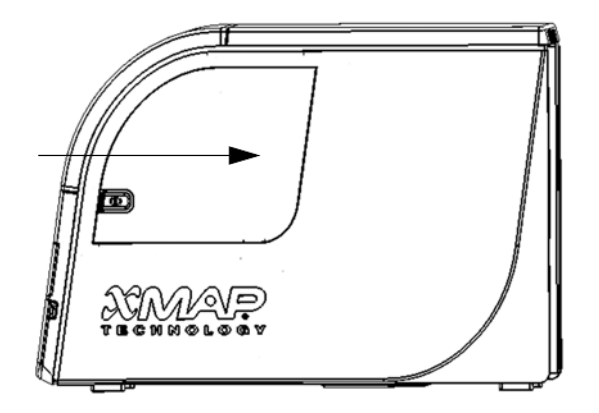

#### 图 41. **侧检修门下侧**

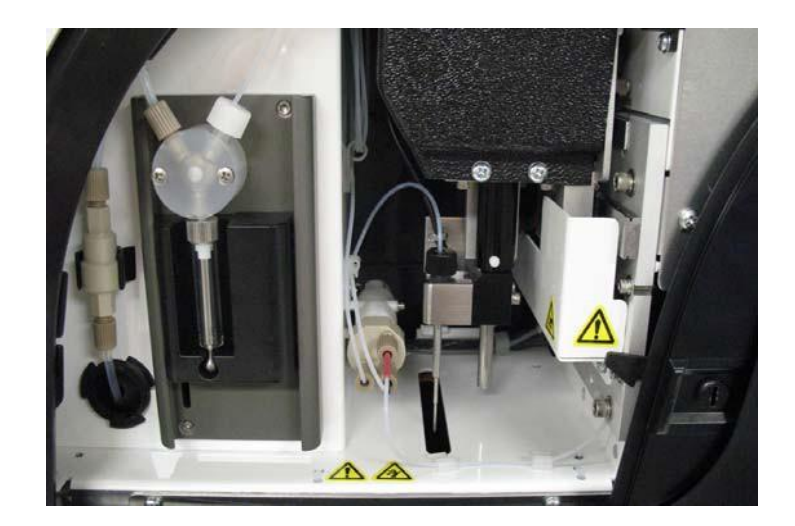

#### **注射器泵和驱动液过滤器**

注射器泵从仪器底部仓中的驱动液容器抽取液体。液体先通过驱动液过滤器,由其除去直径大于 35 微米的颗粒。

柱塞导承在安装支架内的上下移动造成的泵移动会使泵在玻璃筒内上下移动,从而将过滤器中的驱动液抽到阀内并压到标本回 路中。

#### 图 42. **注射器泵和驱动液过滤器**

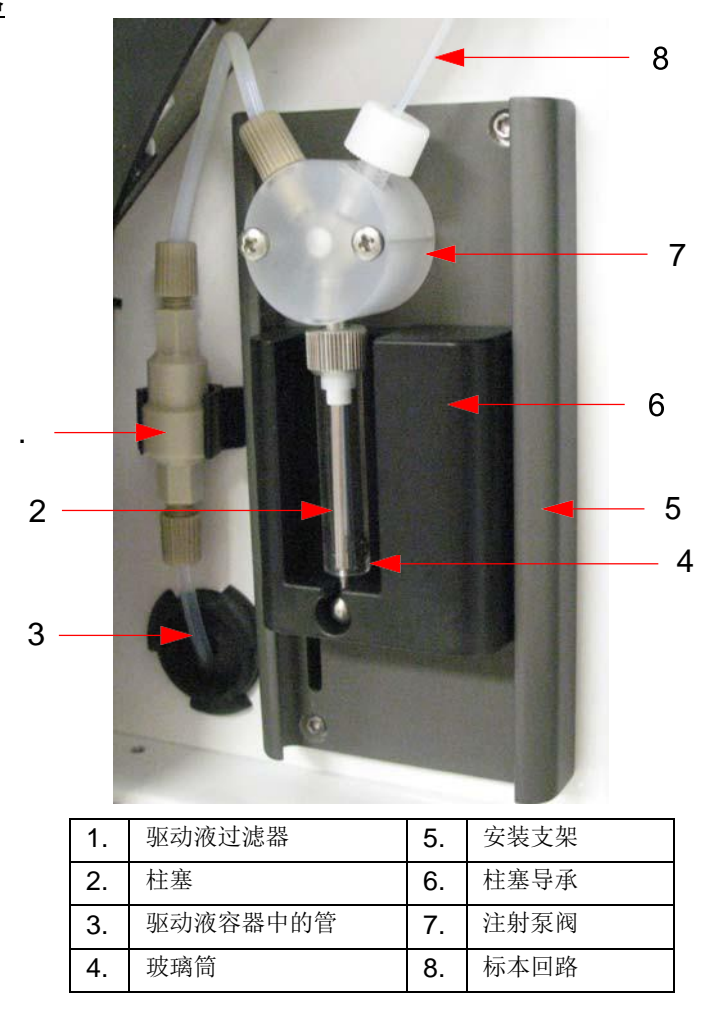

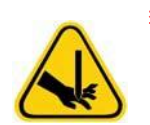

**警告:** 避免接触活动零件。

#### **标本探测装置组件**

不锈钢标本探测装置安装在一个探测装置架内。探测装置接头拧入固定架顶端,固定探测装置。有一根管子从探测装置经过接 头延伸,通过张力释放装置并连接到标本阀。从注射器泵开始标本回路也输入标本值,然后一根管子携带着混合了驱动液的标 本从这里延伸到光学室。

一个保护性屏蔽的滚轮使探测装置沿 x 轴移动。

#### 图 43. **标本探测装置组件**

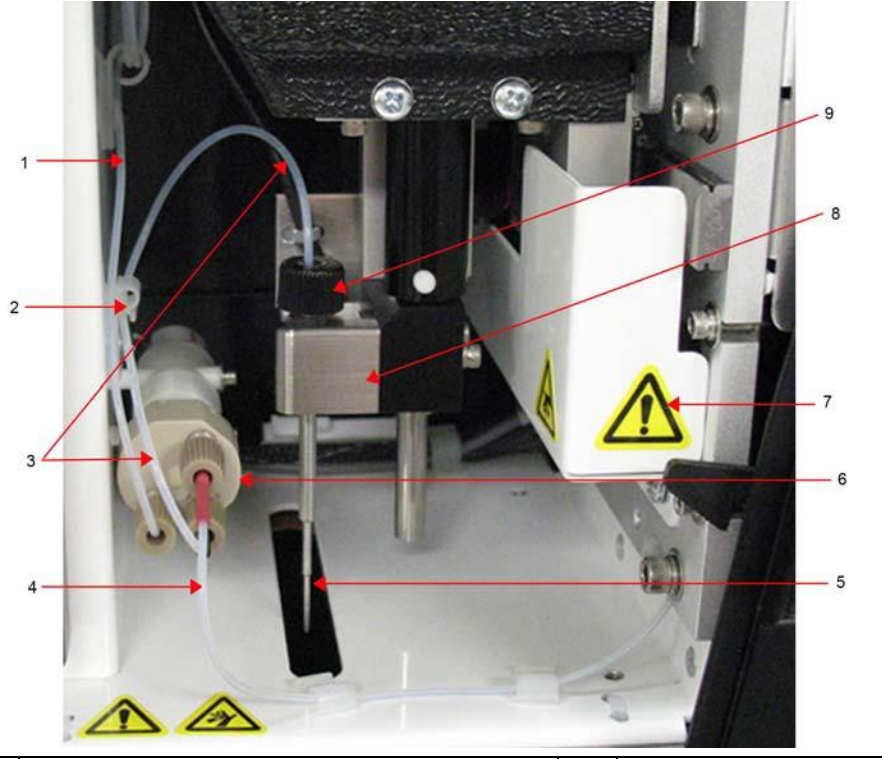

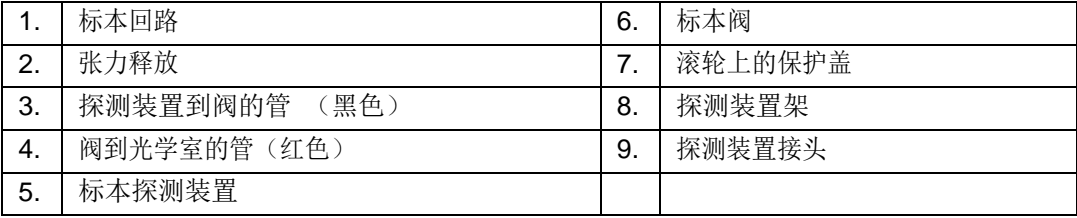

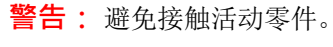

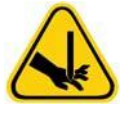

**警告:** 处理与可能含有生物危害物的标本有接触的零件时,请穿戴合适的个人防护装备。

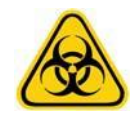

#### <span id="page-39-1"></span>**液体仓**

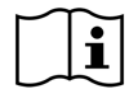

MAGPIX 前面板底部是一个向下开的门,用于保护液体仓。在该仓内,由两个托盘固定驱动液和废液容器。内 部传感器监视废液容器是否已满以及驱动液容器是否已空。任何一个容器达到不可接受的水平时, MAGPIX 都 会停止。相应的软件用户手册中含有关于如何设置警告液位的说明。

#### 图 44. **液体仓的门**

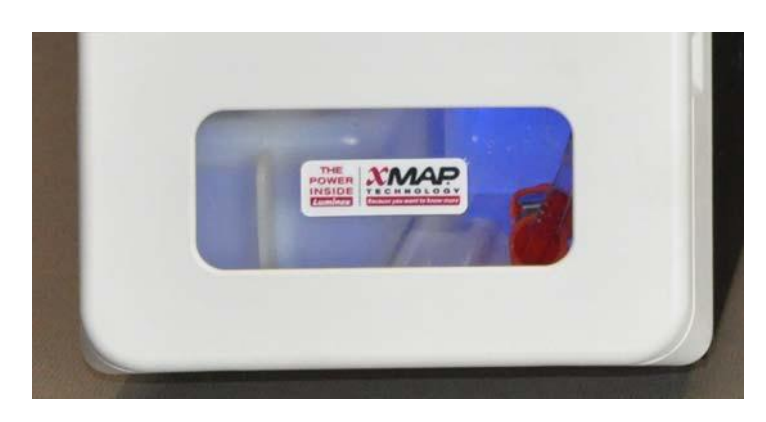

驱动液容器是预装满的,也可更换。可重用废液容器可收集系统排出的废液。废液和驱动液管通过透明管道连接到废液和驱动 液容器。

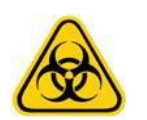

**警告:** 处理与可能含有生物危害物的标本有接触的零件时,请穿戴合适的个人防护装备。检查废液容器 的盖子是否通风。

图 45. **液体仓,内部**

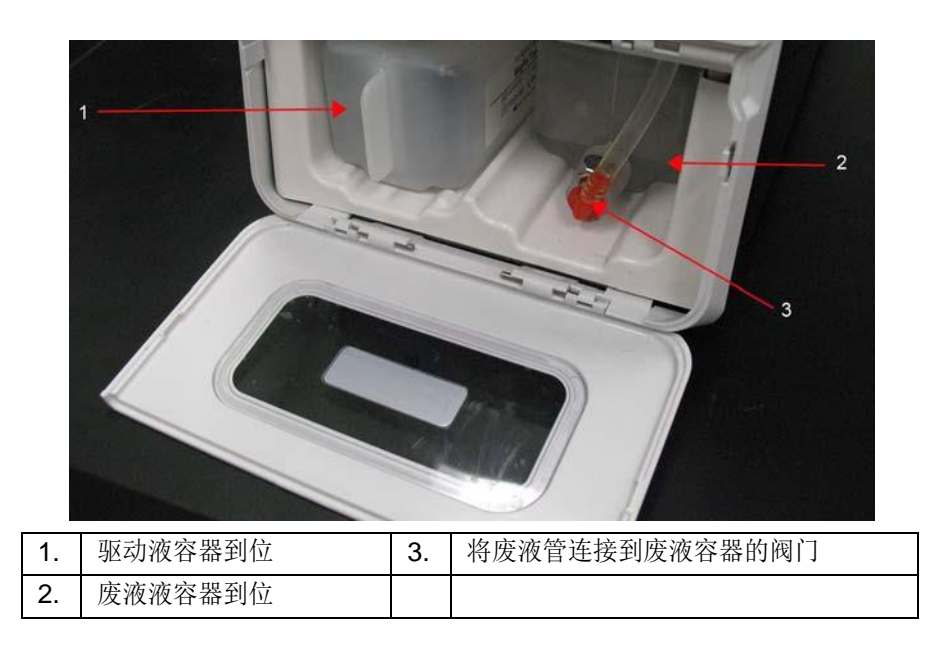

#### <span id="page-39-0"></span>**机械子系统**

#### **x 轴和 y 轴移动**

MAGPIX 机械子系统包含滴定盘托盘和移动标本探测装置的配件。托盘沿 y 轴移动,使标本能够访问微量滴定盘的各行。标本 探测装置沿 x 轴和 z 轴移动,使其能够访问微量滴定盘的各列。通过托盘的 y 轴移动和标本探测装置的 x 轴和 z 轴移动可实现 对微量滴定板上所有孔的访问。

#### 图 46. **MAGPIX 滴定盘托盘**

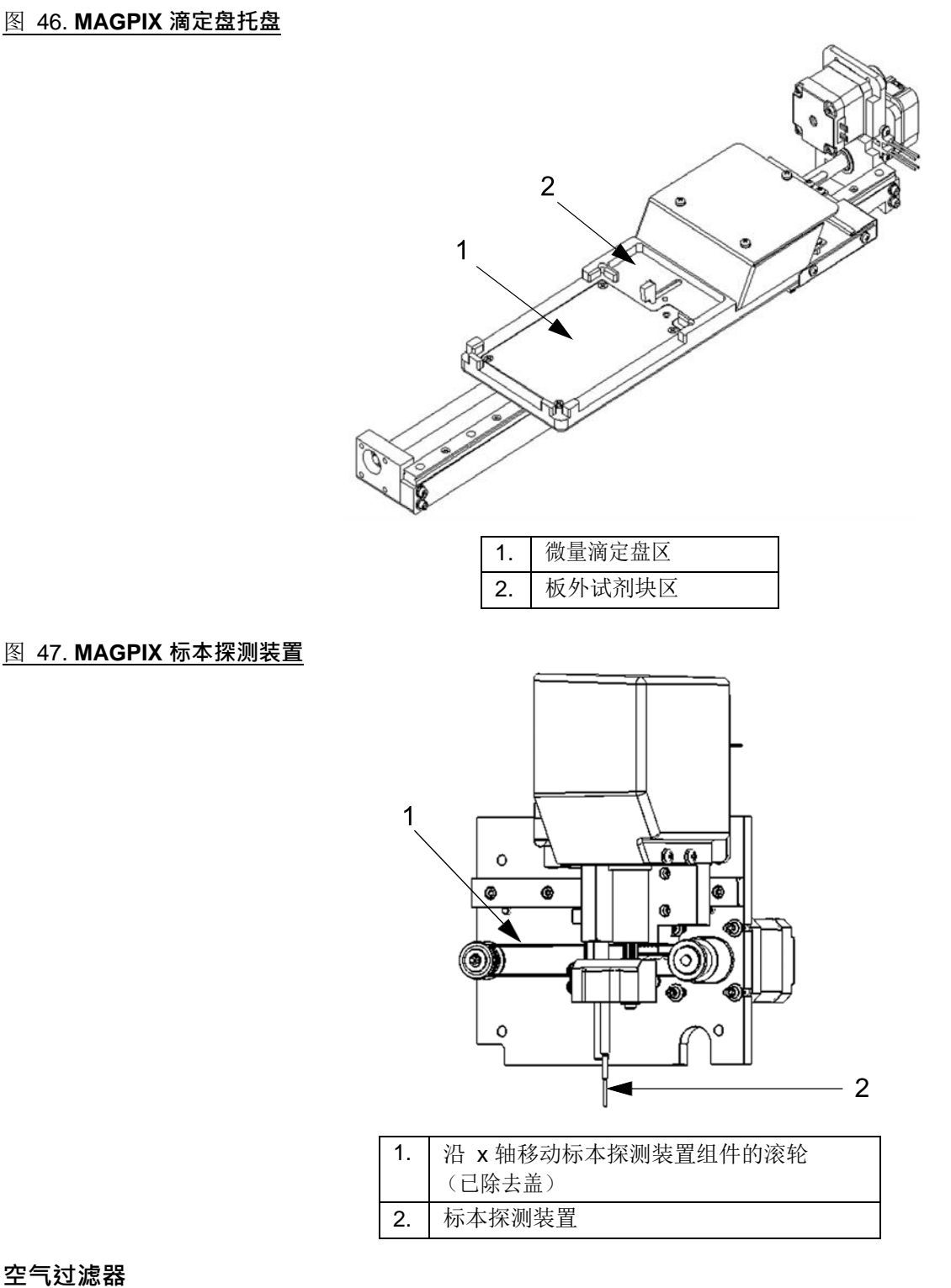

#### **空气过滤器**

MAGPIX 有两个空气过滤器,一个在仪器底部,一个在仪器后部。这些过滤器需要定期清洁以保持最佳性能。 MAGPIX 底部的过滤器可向仪器前方滑出底座。这需要提起或倾斜仪器。 MAGPIX 后侧的过滤器可滑出固定架。

**小心:** 提起仪器之前,请先从板外试剂块中取出所有液体,然后再取出液体容器。

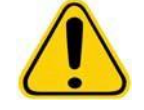

#### 图 48. MAGPIX 底部,显示固定架中的过滤器

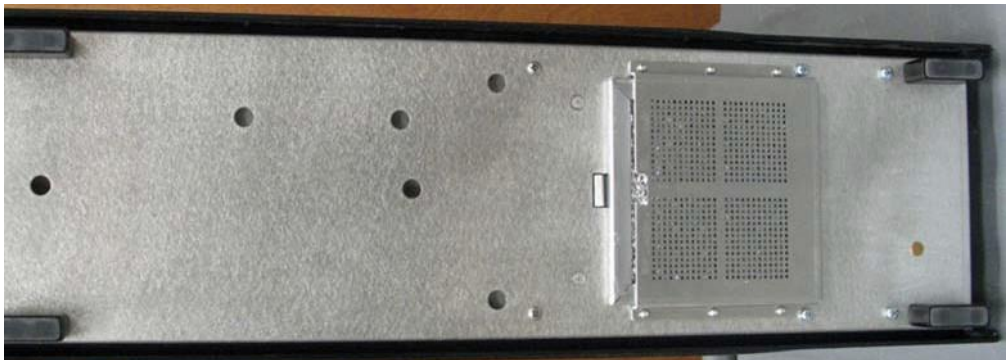

#### **图 49. MAGPIX 后部,显示固定架中的过滤器**

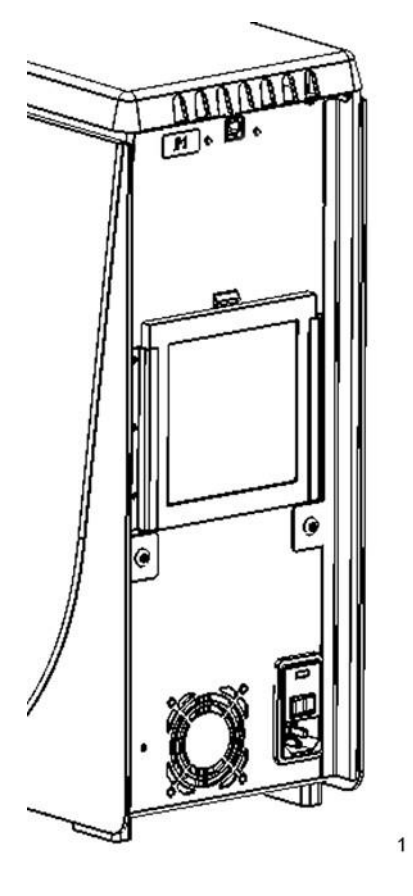

#### <span id="page-41-0"></span>**光学子系统**

MAGPIX 光学子系统由红色和绿色 LED 灯、 CCD 影像仪、成像室和成像过程中固定磁性微球的磁体构成。光学子系统和 PCBA 在同一区域。用户无法访问此区域,也不需要对其执行任何维护。

### <span id="page-41-1"></span>**推荐的附加设备**

要顺利运行 Luminex MAGPIX 系统,可能需要一些附加设备。

### <span id="page-41-2"></span>**不间断电源 (UPS) 或电涌保护器**

Luminex 推荐使用不间断电源 (UPS) 或电涌保护器, 以防断电对系统造成损害。请使用功率为 585 W/960 VA 且续航时间至少 为 60 分钟的 UPS。在选择电涌保护器时, 请综合考虑用电环境、耐用性、抑制额定电压和保护方式。电涌保护器需要有三个 输出口,额定功率至少为 585W。所有设备上均应有与地区相对应的安全认证标记,如保险商实验室 (UL) 、加拿大标准协会 (CSA) 或 Conformité Europeénne (CE)。

#### <span id="page-42-0"></span>**打印机**

使用与 Microsoft® Windows® XP Pro Service Pack 3 或 Microsoft® Windows® 7, 32 位兼容的打印机。

#### <span id="page-42-1"></span>**条形码标签**

将条形码标签扫描到系统中时,请使用 128 码条形码标签。

#### <span id="page-42-2"></span>**旋涡混合器**

使用编号为 58816-12、速度范围是 0 - 3200 rpm 的 VWR 产品,或使用同等装置。

#### <span id="page-42-3"></span>**超声波清洗器**

<span id="page-42-4"></span>使用编号为 08849-00、工作频率为 55 kHz 的 Cole-Parmer® 产品, 或使用同等装置。

### **系统规格**

#### <span id="page-42-5"></span>**一般规格**

- 启动时间:15 分钟以内,包括刷新系统总线、系统校准和系统验证
- 系统验证:5 分钟
- 关机时间:15 分钟以内
- 完成一个 96 孔微量滴定板的时间: 在 1 小时 50 区的条件, 每孔每区 2000 微球,
- 计每区 50 微球, 75 μL 标本吸取 30 μL。
- 实际尺寸:20.3 cm (8") 宽, 66 cm (26") 深, 43.2 cm (17") 高
- 重量: 40 lbs.(18.0 kg)
- 安装类型 II
- 污染程度 2
- 温度控制: 通过加热部件使标本保存在 35℃ 到 60℃ (95°F 到 131°F) 的恒温条件下, 温差不得超过 +/- 1℃。
- 通过大容量的读 / 写 DVD,将化验方案和新的试剂信息自动传输到系统中
- 自动从 96 孔微量滴定盘中采样,起始孔位任意
- 自动实时分析
- 每个微量滴定盘分析多个化验方案
- 标本 ID 的条形码阅读器输入
- 产生低于 85 dBA 的声压级

#### <span id="page-42-6"></span>**环境条件**

- 只能在室内使用
- 工作温度:15°C-35°C (59°F-95°F)
- 工作相对湿度:20-80%,无冷凝
- 运行高度:最高可在海拔 2400m (7874 ft) 的地方使用
- 装运温度:0°C-50°C (32°F-122°F)
- 存储温度:10°C-40°C (50°F-104°F)

#### <span id="page-43-0"></span>**电子元件**

- 兼容 USB 2.0 的通讯连接,可用于快速数据传输
- 输入电压范围: 100-120 V~, 2.0 A 50/60 Hz 或 200-240 V~, 1.0 A 50/60 Hz

#### <span id="page-43-1"></span>**光学元件**

- 报告分子通道检测:A/D 分辨率 16 比特
- 报告分子检测器:CCD,检测范围为 566 614 nm
- 分类检测器:CCD
- 检测限制 (LOD): 对于报告通道, 使用区域 078 的空微球, ≤700 个 荧光藻红蛋白 (PE) 分子每微球
- 动态范围: 对于报告通道, 使用区域 078 的微球, ≥3.0 年
- 效率: 分类通道: ≥80%

#### <span id="page-43-2"></span>**流体**

- 标本加载速率: 20 µL 到 500 µL 每秒
- 标本吸取量:20 µL 到 200 µL
- 孔到孔的残留污染: ≤4%
- 标本吸取准确率:+/- 5%

#### <span id="page-43-3"></span>**微量滴定盘**

- 微量滴定板必须为 96 孔, 高度不超过 1" (2.54cm), 包括加热块。
- 若使用加热块,则微量滴定板必须兼容微量加热块的温度。
- 所有微量滴定盘的宽度 (85.5mm) 和长度 (127.9 mm) 都是标准的,而深度则视孔的类型而异。最大允许的深度为 1" (2.54cm)。微量滴定盘的边缘高度至少应为 0.06" (1.5mm), 各孔的中心距以及 A1 中心 (9mm) 至微量滴定盘中心的长度 和宽度也必须为标准值。要使微量滴定盘尺寸与微量滴定盘加热部件相匹配,微量滴定盘必须可安装到加热部件中,且 其顶部必须与加热部件齐平。

#### <span id="page-43-4"></span>**微球**

- 在一份标本中区分 1 50 个独特的 MagPlex 微球
- 误分类率 ≤2%
- 分类率 ≥80%
- 检测和区分每个标本中 1 50 个独特的 MagPlex 微球表面上 590 nm +/- 24 nm 波长的表面报告分子荧光发射
- 590 nm +/- 24nm 的可溶解的本底荧光发射应自动从荧光发射强度中减去。

# <span id="page-44-0"></span>**章 5: 操作和维护步骤**

为了确保测试结果的准确性,请对 MAGPIX 系统进行适当的清洁和维护。请参阅并遵守本章的所有说明。为了便于执行维护流 程,请打印并使用"[维护日志](#page-54-0)",第 49页。

### <span id="page-44-1"></span>**一般性维护注意事项**

请遵循以下一般性维护注意事项 (我们已在之前的章节中详细解释过):

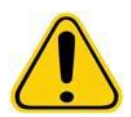

• MAGPIX 的使用、维护或清洁人员必须接受实验室标准安全准则的培训,并必须在处理仪器时遵循这些 准则。

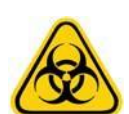

• 标本和废液可能含有生物危害物质。如果身处会接触生物危害物质 (包括悬浮微粒)的环境,请遵守适 用的生物安全程序,使用个人防护装备 以及通风装置。

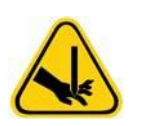

- 避免接触活动零件。当程序提示您断开设备电源时,请执行此操作。
- 切勿移除 MAGPIX 的罩子。所有维护均可在仪器外、在液体仓内或在从侧检修门可访问的仓内执行。

### <span id="page-44-2"></span>**访问侧仓**

MAGPIX 侧仓包含大部分用户可维护的组件。操作仪器期间此仓的检修门必须保持锁定。打开检修门需要使用 MAGPIX 系统提 供的专用工具。

#### 图 50. **侧检修门闩**

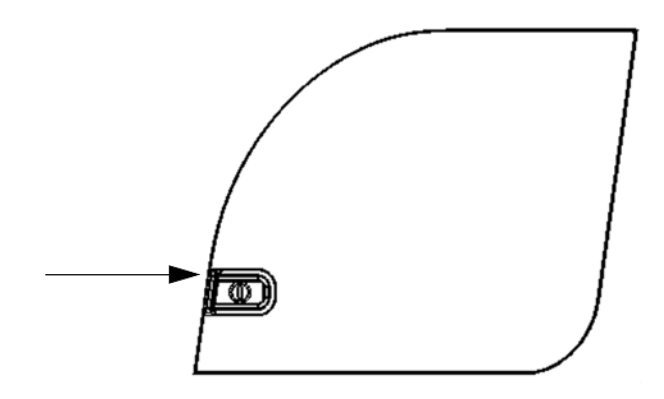

要打开闩锁:

- 1. 关闭 MAGPIX 并拔下电源。
- 2. 将开闩工具插入闩锁并顺时间旋转。
- 3. 将门滑到右侧。

### <span id="page-45-0"></span>**日常流程**

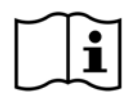

MAGPIX 系统的大部分日常维护工作可通过相应的软件命令来执行。关于执行这些命令的详细说明请见相应的 软件手册或在线帮助。

#### <span id="page-45-2"></span>**初始化 MAPGIX**

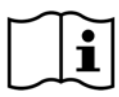

每天首次使用 xPONENT for MAGPIX 软件时,请初始化 MAGPIX 。请参考相应的软件手册或在线帮助。初始 化时间不超过五分钟,其中包含快速系统自检。

#### <span id="page-45-1"></span>**验证 MAGPIX**

使用 xPONENT for MAGPIX 软件执行验证。请参考相应的软件手册或在线帮助。

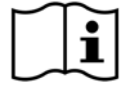

#### <span id="page-45-3"></span>**液体维护**

MAGPIX 有存放一次性驱动液容器和可重用废液容器的内置仓。它配备两个废液容器和两包驱动液容器。所有液体管道均在仪 器内部。

每天监视控液位。按照需要更换空的驱动液容器。操作 MAGPIX 仪器时,如果驱动液容器是空的,则标本吸取将因缺少驱动液 而中断,系统将无法收集更多标本。

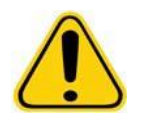

**小心:** 只能使用 xMAP 驱动液。使用任何其他驱动液属于"不当使用 ", 将导致 Luminex 和 / 或其授权合 作伙伴提供的保修失效。

废液容器满时要立即清空。遵守以下指南:

• 将新清空的废液容器更换为另一个干燥的废液容器,使第一个废液容器中的湿气不会触发 " 废液瓶满 " 信息。

• 拆除废液容器之前,确保所有其他接头和管道均已安装牢固以避免废液滴落造成的污染。

请执行以下步骤以清空废液容器:

- 1. 打开 MAGPIX 底部前侧的废液仓。
- 2. 断开橙色废液管道与废液容器的连接。
- 3. 小心地从托盘上拆下废液容器。
- 4. 拧开废液容器顶端的盖并倒出废液。

**注意:** 按照当地、州、联邦和国家的具体生物危害废物处理法规弃置废液。

- 5. 在液体仓内插入另一个干燥的废液容器。
	- **注意:** 确保空废液瓶干燥,否则空瓶仍会触发 " 废液瓶满 " 消息。

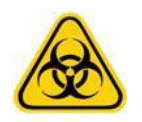

**警告:** 废液可能含有生物危害物传染试剂。如果身处有可能接触生物危害物质 (包括悬浮微粒)的环 境,请遵守适用的生物安全程序,并使用个人防护装备 (如手套、工作服、实验服、面罩或面具 和眼罩、呼吸器)以及通风装置。

#### <span id="page-46-0"></span>**关闭 MAGPIX**

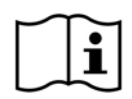

和初始化一样,关机是 xPONENT for MAGPIX 软件中的标准流程。它包含灭菌、清洁(使用 0.1N NaOH)、清洗 和浸泡流程。关于如何执行关机的说明请参考相应的软件手册或在线帮助。

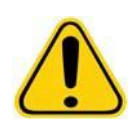

**警告:** 氢氧化钠具有极强的腐蚀性。如果皮肤与之接触,则可能导致烧伤和组织损伤而无痛感。处理氢 氧化钠时,请务必戴上手套并佩戴护目镜。

#### <span id="page-46-1"></span>**每周流程**

#### <span id="page-46-2"></span>**清洁 MAGPIX**

每周使用 0.1N 氢氧化钠 (NaOH) 溶液清洁 MAGPIX。关于运行清洁命令的说明请见软件手册。

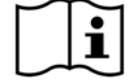

#### <span id="page-46-3"></span>**清洁标本探测装置**

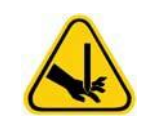

**警告:** 避免接触活动零件。如果微量滴定盘正在运行,请使用软件执行 Stop (停止)操作,以防接触活 动的零部件。进行此维护程序时, MAGPIX 系统不能执行任何操作。

请执行以下操作,清洁标本探测装置:

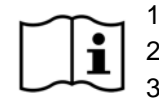

1. 如果滴定板正在运行,请执行 STOP 命令。要获取详细说明,请参阅软件手册。

- 2. 关闭 MAGPIX, 拔掉电源线。
- 3. 取下标本探测装置。
	- 打开 MAGPIX 的侧面检修门。
	- 完全旋开探测装置顶端的探测装置接头。
	- 轻轻握住探测装置,向上推。
	- 从探测装置架顶端取出探测装置。

#### 图 51. **探测装置组件**

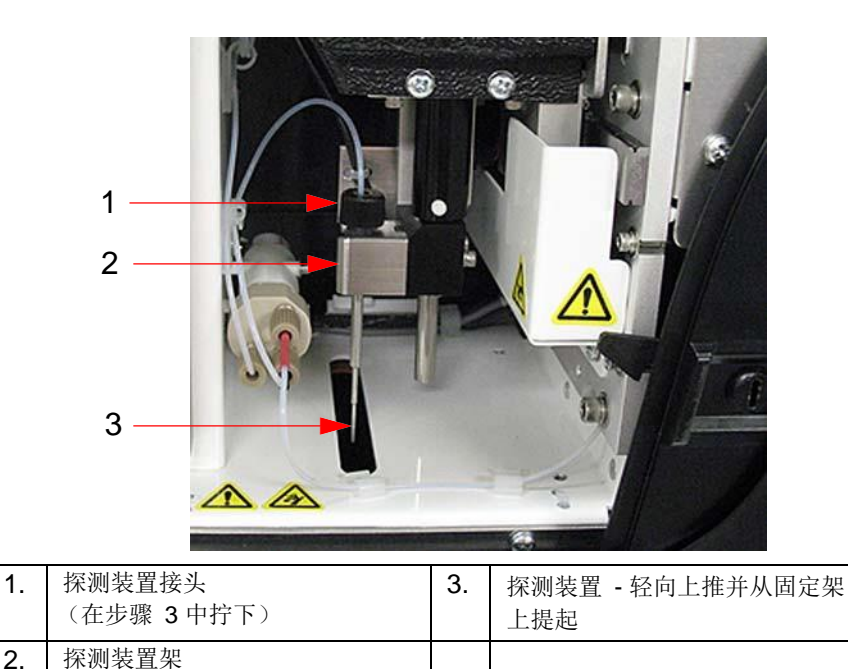

- 4. 用超声波清洗器或 10 毫升的注射器或两者清洁标本探测装置。如果使用超声波清洗器,请将标本探测装置尖端置入超声 波清洗器中 2 至 5 分钟。如果使用注射器,请将蒸馏水从标本探测装置的尖端用力喷注到较粗端。这样才可清除掉阻塞尖 端的所有碎屑。
- 5. 重新装回标本探测装置,旋紧探测装置接头直到它卡到位。
- 6. 使用软件自动调节探测装置的高度。

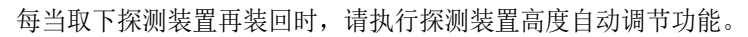

#### <span id="page-47-0"></span>**执行目测检查**

i

每周检查 MAGPIX。确保仪器处于闲置状态,也就是说没有活动的零件。打开 MAGPIX 的侧检修门和液体仓门,目测检查是否 出现渗漏、腐蚀以及其他表明工作状况不正常的迹象。检查所有可见的管道连接。

#### <span id="page-47-1"></span>**校准和验证 MAGPIX**

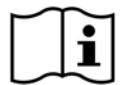

校准和后续验证是另一项可使用 xPONENT for MAGPIX 软件每周执行的流程。有关说明请参考相应的软件手册 或在线帮助。

#### <span id="page-47-2"></span>**清除阻塞物**

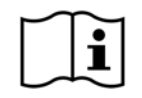

如果经常使用 MAGPIX 测试浓缩血清或其他含有许多碎屑的标本, Luminex 建议您每周执行阻塞清除程序。 或者,您可按需要执行此流程。说明请见相应的软件用户手册。使用清洁储液器中的氢氧化钠 (0.1N NaOH) 运行**清除阻塞**程序。

请执行以下步骤,以清除阻塞物:

1. 将氢氧化钠 (0.1N NaOH) 放到板外试剂块的清洁储液器中。

2. 运行 Remove Clog (清除阻塞)程序。

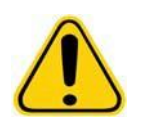

**警告:** 氢氧化钠具有极强的腐蚀性。如果皮肤与之接触,则可能导致烧伤和组织损伤而无痛感。处理氢 氧化钠时,请务必戴上手套并佩戴护目镜。

### <span id="page-48-0"></span>**每月流程**

每月清洁仪器的外表面。

请执行以下步骤,以清洁仪器的外表面:

- 1. 关闭 MAGPIX, 拔掉电源线。
- 2. 依次使用温和的清洁剂、浓度稀释成 10% 到 20% 的家用漂白剂溶液和蒸馏水清洗所有外表面。
- 3. 打开仪器侧面检修门。
- 4. 依次使用清洁剂、浓度为 10% 至 20% 的家用漂白剂溶液和蒸馏水清洁所有可触及的表面。

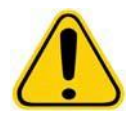

**警告:** 避免接触仪器的管道和电子零部件。

5. 擦干未油漆的金属表面,以防止腐蚀。

6. 插上电源线,开启 MAGPIX。

#### <span id="page-48-1"></span>**半年流程**

#### <span id="page-48-2"></span>**维护空气过滤器**

MAGPIX 有两个空气过滤器,一个在仪器底部,一个在仪器后部。请每隔六个月拆下这些空气过滤器,进行清洁,然后重新安装。 清洁 MAGPIX 空气过滤器:

- 1. 关闭 MAGPIX, 拔掉电源线。
- 2. 将后过滤器向上滑出固定架。
- 3. 提起 MAGPIX 并将底部过滤器向仪器前方滑出固定架。

**小心:** 拆下底部空气过滤器之前,先拆下废液和驱动液容器,然后是板外试剂块,然后是仪器中的所有 微量滴定板。

4. 用真空吸尘器或蒸馏水清洁过滤器。将过滤器直立起来风干。

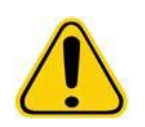

**小心:** 过滤器在重新安装之前必须彻底干燥。

**5.** 找到过滤器框架上刻的一个小箭头。它表示空气流动方向。安装的过滤器箭头必须朝向内。

#### 图 52. **空气过滤器上的箭头**

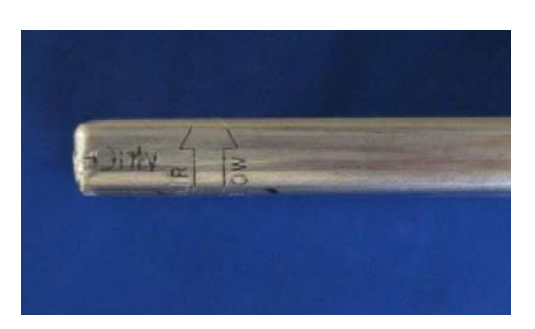

- 6. 重新安装过滤器。
- **7.** 插上电源线,开启 MAGPIX。图

#### 53. **MAGPIX 底部,过滤器固定架**

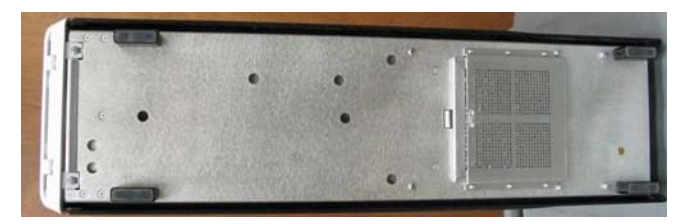

#### 图 54. **MAGPIX 后部,拆除过滤器之前和之后**

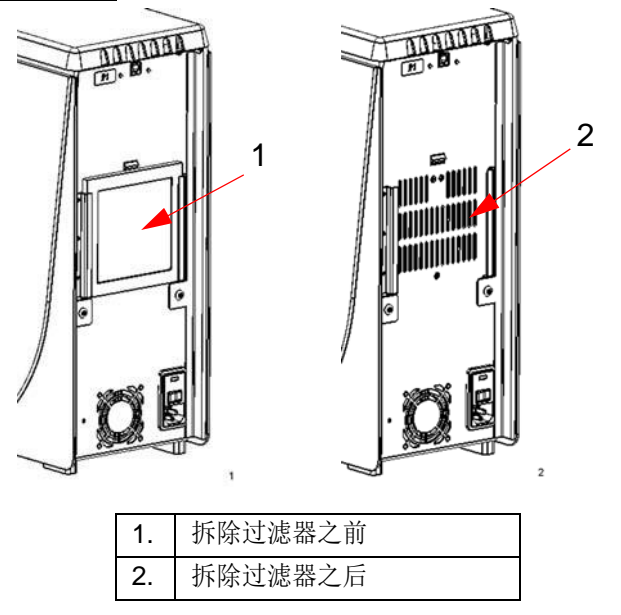

#### <span id="page-49-0"></span>**更换注射器密封圈**

更换注射器密封圈时,请同时更换内部的黑色 O 形环。每个包装中有四个。

更换注射器密封圈:

1. 关闭 MAGPIX, 拔掉电源线。

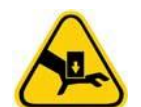

**警告:** 更换密封圈时,柱塞导承不会停止活动;因此有必要拔掉电源线,以免造成伤害。

- 2. 打开 MAGPIX 的侧面检修门。
- 3. 放好注射器 (一个带有金属杆活塞的玻璃筒)。
- 4. 向下推柱塞导承。注射器会注满干净的驱动液。

**注意:** 柱塞导承比较紧。推动时应稍微用力。

- 5. 从注射器外壳的顶端旋出注射器并小心取下。
- 6. 将柱塞从注射器中拉出并丢弃所有驱动液。
- 7. 使用一对钳子拆下白色柱塞密封圈 (在柱塞顶部)并将其丢弃。
- 8. 将黑色 O 形环放到新的白色柱塞密封圈内并向下按柱塞顶端的密封圈。
- 9. 将活塞放回注射器中。
- 10. 将注射器旋入注射器外壳中。

#### 图 55. **注射器**

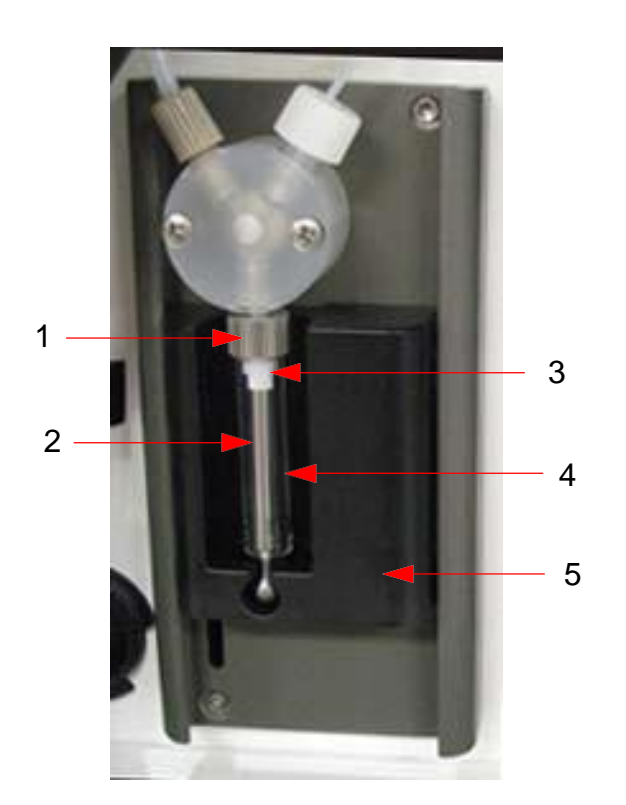

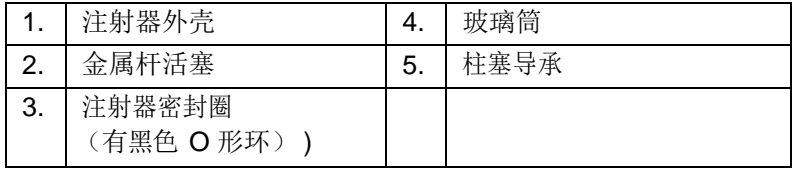

11. 将柱塞导承返回原始位置。活塞底端将与柱塞导承的凹口接合。

12. 插上电源线,开启 MAGPIX。

- 13. 使用软件运行预备命令两次,观察注射器区域是否存在泄漏现象。
- 14. 关闭侧检修门。

### <span id="page-50-0"></span>**年度流程**

#### <span id="page-50-1"></span>**更换标本探测装置管道**

将标本探测装置连接到阀门的管道,容易因标本探测装置的持续活动而受到磨损。因此需要每年对其进行更换。

#### 图 56. **标本探测装置管道**

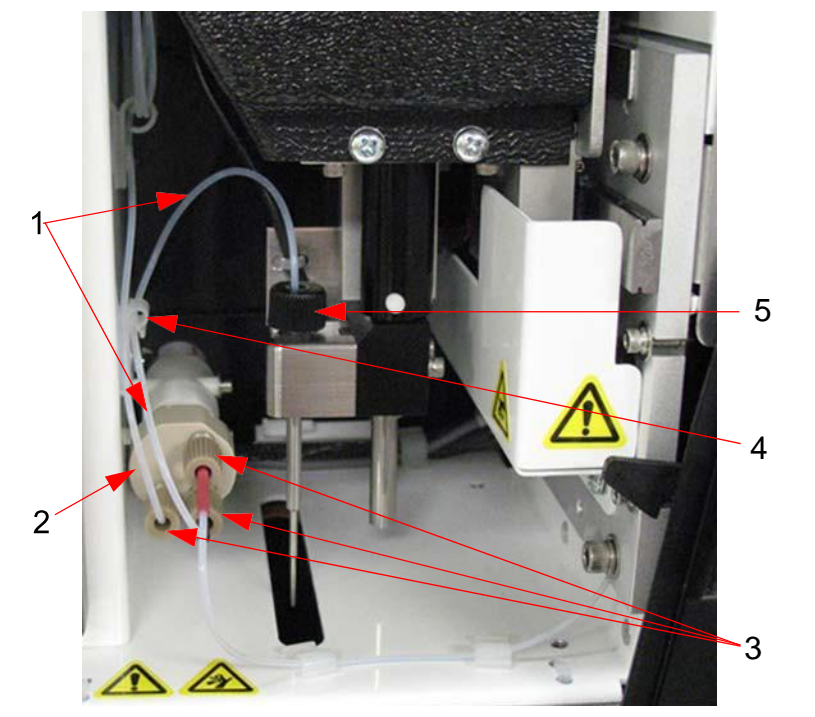

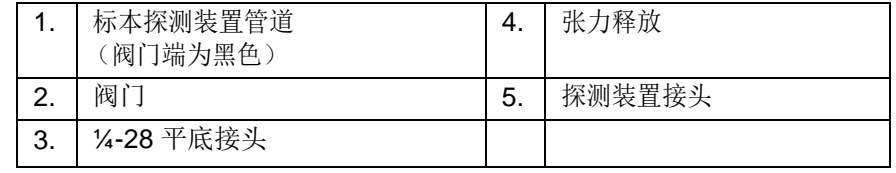

#### 图 57. **标本探测装置管道组件**

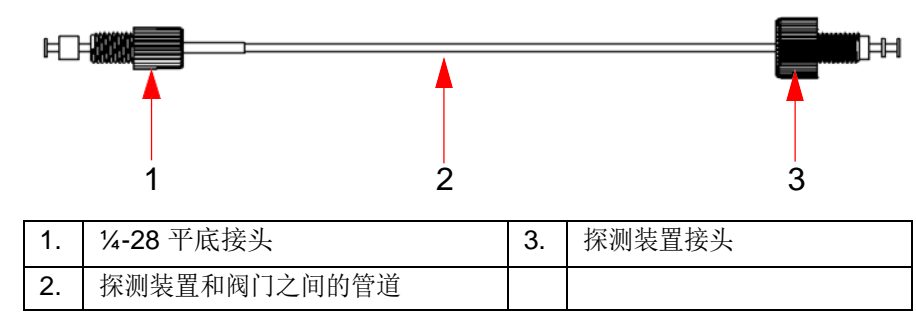

要更换标本探测装置管道:

- 1. 关闭 MAGPIX, 拔掉电源线。
- 2. 打开 MAGPIX 上的侧检修门并找到探测装置。
- 3. 完全松开探测装置接头。标本探测装置管道即连接在上面。
- 4. 松开标本探测装置管道阀门端的 ¼-28 平底接头。标本探测装置管道即连接在上面。若有需要,可使用钳子断开 ¼-28 平 底接头的连接。
- 5. 沿张力释放装置拉出松动的管道并将其取下。
- 6. 将新管道沿张力释放装置拧入。
- 7. 将新标本探测装置管道末端的 ¼-28 平底接头拧入步骤 4 中拆下接头的位置的阀门。拧紧接头, 使其卡到位。
- 8. 将新标本探测装置管道组件末端的探测装置接头拧入步骤 3 中拆下接头的位置的探测装置组件顶端。拧紧接头,使其卡 到位。

#### <span id="page-52-0"></span>**更换驱动液过滤器**

更换 MAGPIX 上的驱动液过滤器:

- 1. 关闭 MAGPIX, 拔掉电源线。
- 2. 打开 MAGPIX 上的侧检修门并找到注射器泵左侧的驱动液过滤器。
- 3. 轻轻从安装架上拉出过滤器。
- 4. 从过滤器顶端和底部拧下管道。
- 5. 确保驱动液过滤器的朝向 (顶端和底部)与下图相符,然后重新将管道安装到新过滤器的末端。拧紧两个接头,使其卡 到位。

#### 图 58. **驱动液过滤器**

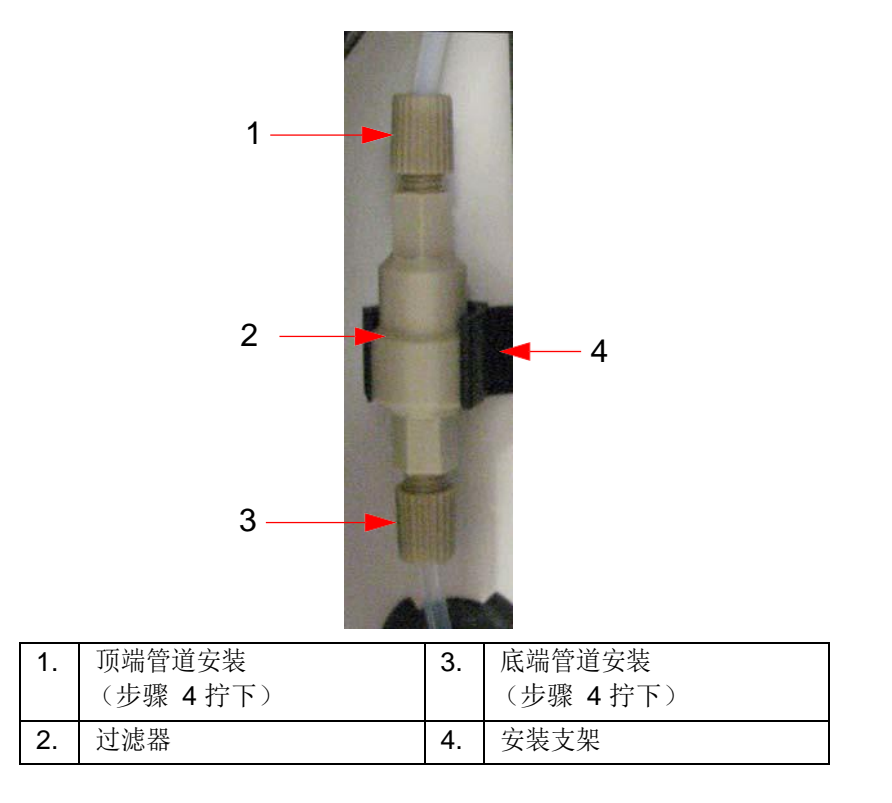

- 6. 将新过滤器按入安装支架。
- 7. 关闭侧检修门。
- 8. 插上电源线,开启 MAGPIX。
- 9. 使用软件运行预备命令两次。确保预备时驱动液能够吸入注射器。

#### <span id="page-52-1"></span>**按需维护**

#### <span id="page-52-2"></span>**更换保险丝**

请定期更换 MAGPIX 仪器的保险丝。请使用以下规格的保险丝:

• F2A, 250 V

熔线盒可以接受 5 mm x 20 mm 或 0.25" x 1.25" 的保险丝。可向 Luminex 公司购买保险丝。更换保险丝需触及 MAGPIX 的背面。

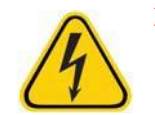

**危险:** 为避免因触电造成重伤或死亡,更换保险丝之前,请关闭 MAGPIX 的电源,并从墙壁电源插座中 拔出插头。

请执行以下步骤,以更换保险丝:

- 1. 从仪器上拔下电源线。
- 2. 用一个小平头改锥打开仪器背面右下方的电源模块门。该门将向下打开。内部是一个红色熔线盒。
- 3. 使用改锥取下熔线盒。

#### 图 59. **电源模块**

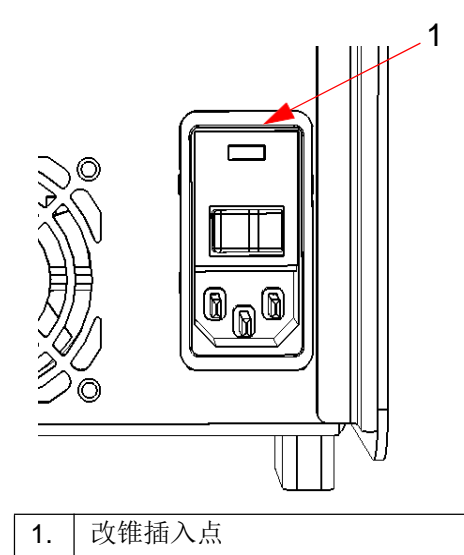

- 4. 检查熔线盒中的两根保险丝是否完好无损。保险丝可能会出现物理损坏迹象,如丝线断裂或玻璃管发黑;如果没有出现物 理迹象,请用电压表检查其导通性。
- 5. 用正确类型的保险丝更换损坏的保险丝。
- 6. 更换熔线盒。
- 7. 关闭模块门。
- 8. 插上电源线,开启 MAGPIX。

### **维护日志**

如有必要,请复制以下表格,以记录维护信息。在表格的第一行填写日期。第一个表格的列数可记录一星期 (7天)的维护信息。第二个表格中的列数可记录每月维护 (一 项工作,每月一次)、半年维护 (一项工作,每年两次)和年度维护 (两项工作,每年一次)的信息。根据左侧列出的项目,每执行一个项目就在对应的日期下面填入您的 姓名首字母。

#### **短期维护 - 一周**

<span id="page-54-1"></span><span id="page-54-0"></span>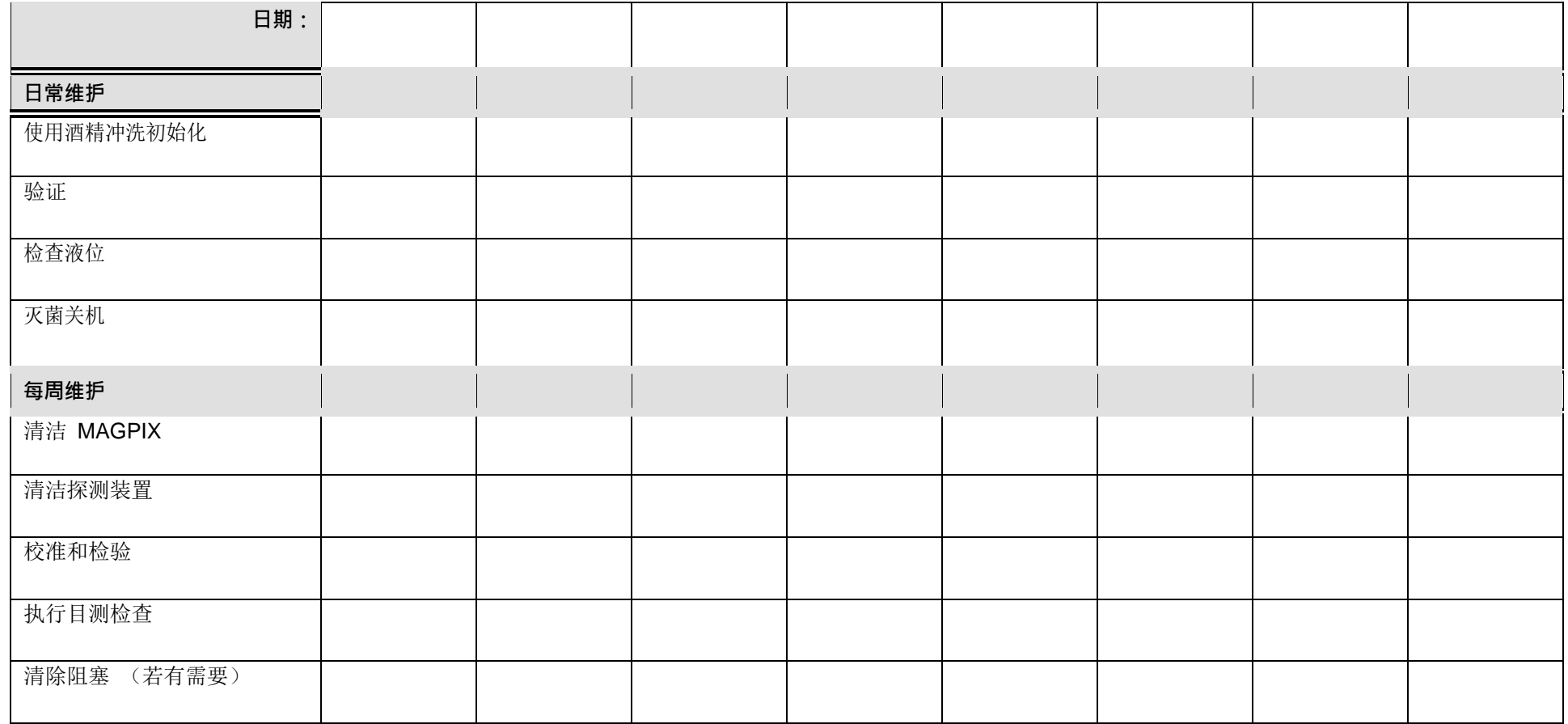

### **长期维护 - 一年**

<span id="page-55-0"></span>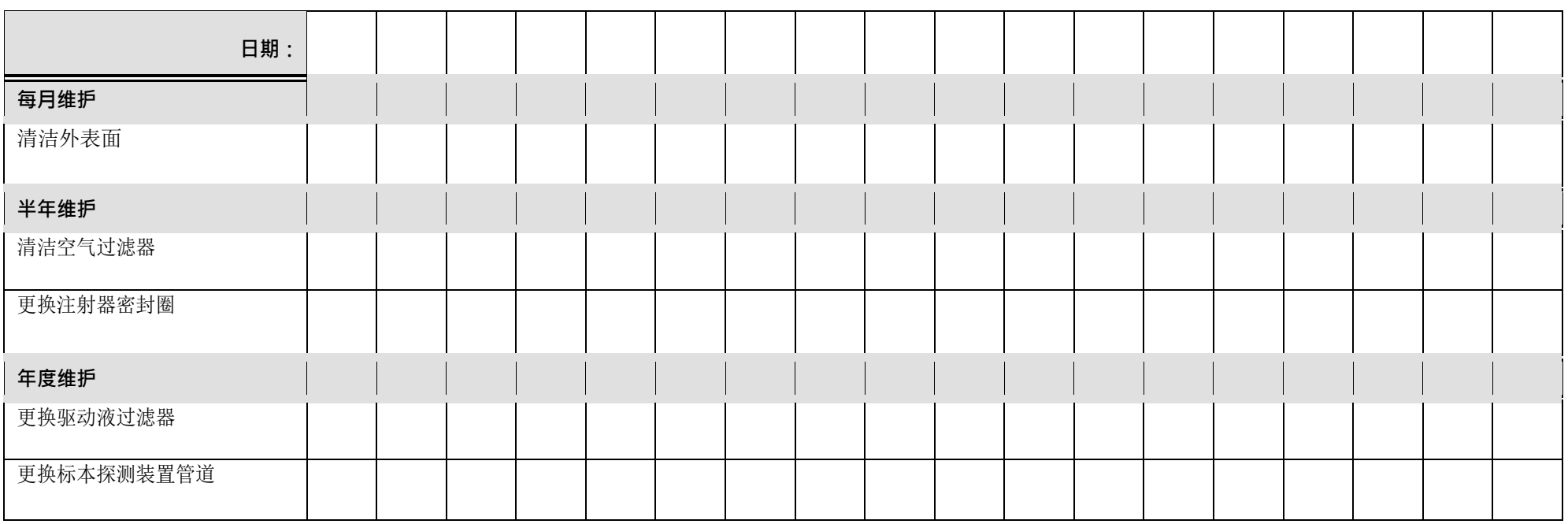

# <span id="page-56-0"></span>**章 6: 故障诊断步骤**

通过故障诊断步骤,用户可确定仪器的问题,并采取适当的补救措施。

#### <span id="page-56-1"></span>**概述**

故障诊断问题时,请先在本章某节中找到问题,研究可能的原因,然后采取描述的正确措施。

本章包括有关下列主题的信息:

- 电源问题
- 通讯问题
- 阻塞
- 液体泄漏
- 标本探测装置问题
- 校准速度慢和失败
- 验证速度慢和失败
- 采集速度慢和失败
- 残留污染问题
- 微珠细节不规律

Luminex 技术支持部门的联系电话如下: 1-877-785-BEAD (-2323) (美国和加拿大), +1 512-381-4397 (其他国家和地区), +31 162 408 333 (欧洲)。 咨询电子邮件: [support@luminexcorp.com](mailto:support@luminexcorp.com)。

您可在 Luminex 网站上获得更多信息。请搜索所需的主题或浏览菜单,也可查看网站的技术支持部分。在浏览器的地址栏中输 入 [http://www.luminexcorp.com](http://www.luminexcorp.com/)。导航到 FAQ 部分。

本章不包括 PC 故障诊断。有关 PC 问题的帮助,请联系 PC 生产商的技术支持部门。

### <span id="page-56-2"></span>**电源问题**

电源问题通常涉及保险丝熔断、电子元件故障或电源线断开。

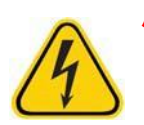

**小心:** 处理潜在电气问题时,请务必小心,以免触电。

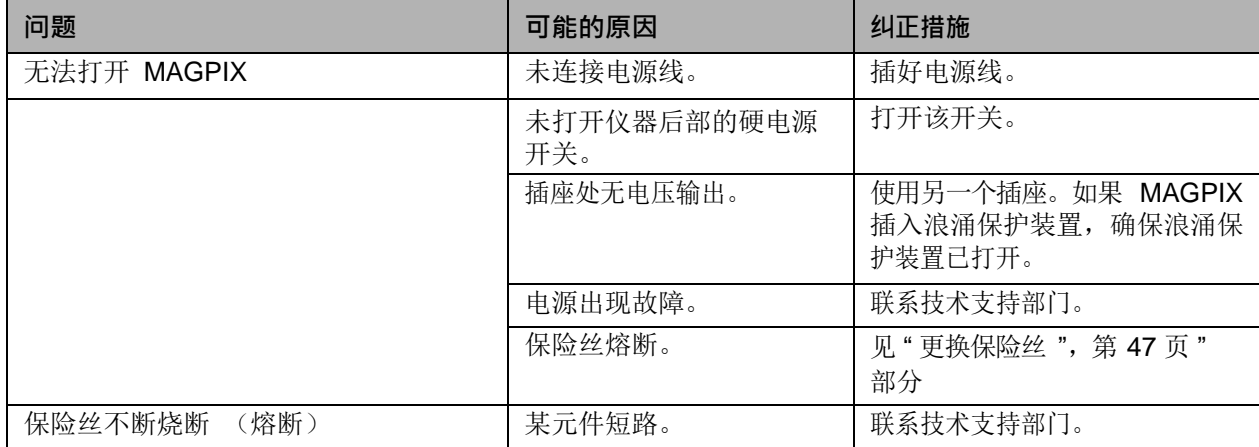

### <span id="page-57-0"></span>**通讯问题**

本节所述的通讯问题包括数据系统 (PC 和软件)与 MAGPIX 之间的连接。"通讯"是指 PC 与 MAGPIX 之间的数据传输, 包括仪器的当前状态、仪器控制、标本获取、会话上传以及启动、停止和暂停等功能。

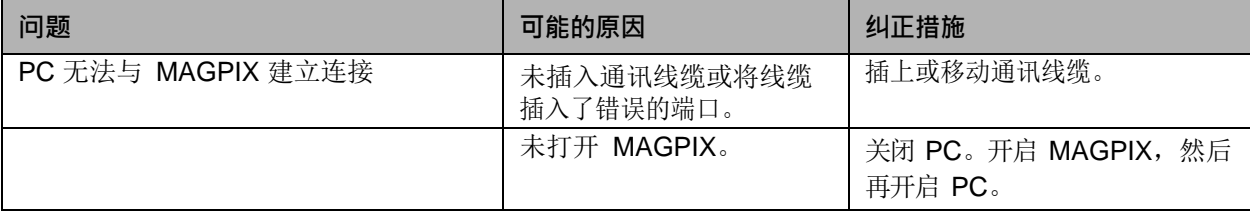

### <span id="page-57-1"></span>**阻塞**

通常 MAGPIX 中的阻塞是校准、验证和数据采集问题的原因。要确定是否有阻塞,请执行性能验证以查看流体功能是否正常运 行。如果遇到与阻塞有关的问题,请采用以下步骤。

要对可能的阻塞进行故障诊断,请:

- 1. 清洁并调节标本探测装置。参见"[清洁标本探测装置](#page-46-3)",第 41 页。
- 2. 执行阻塞清除步骤。参见"[清除阻塞物](#page-47-2)",第42页。
- 3. 运行校准和验证。

<span id="page-57-2"></span>如果仍无法解决问题,请致电 Luminex 技术支持部门。

### **液体泄漏**

MAGPIX 上有许多可能发生漏液的地方。大部分漏液问题均很容易修复;剩下的请联系技术支持。

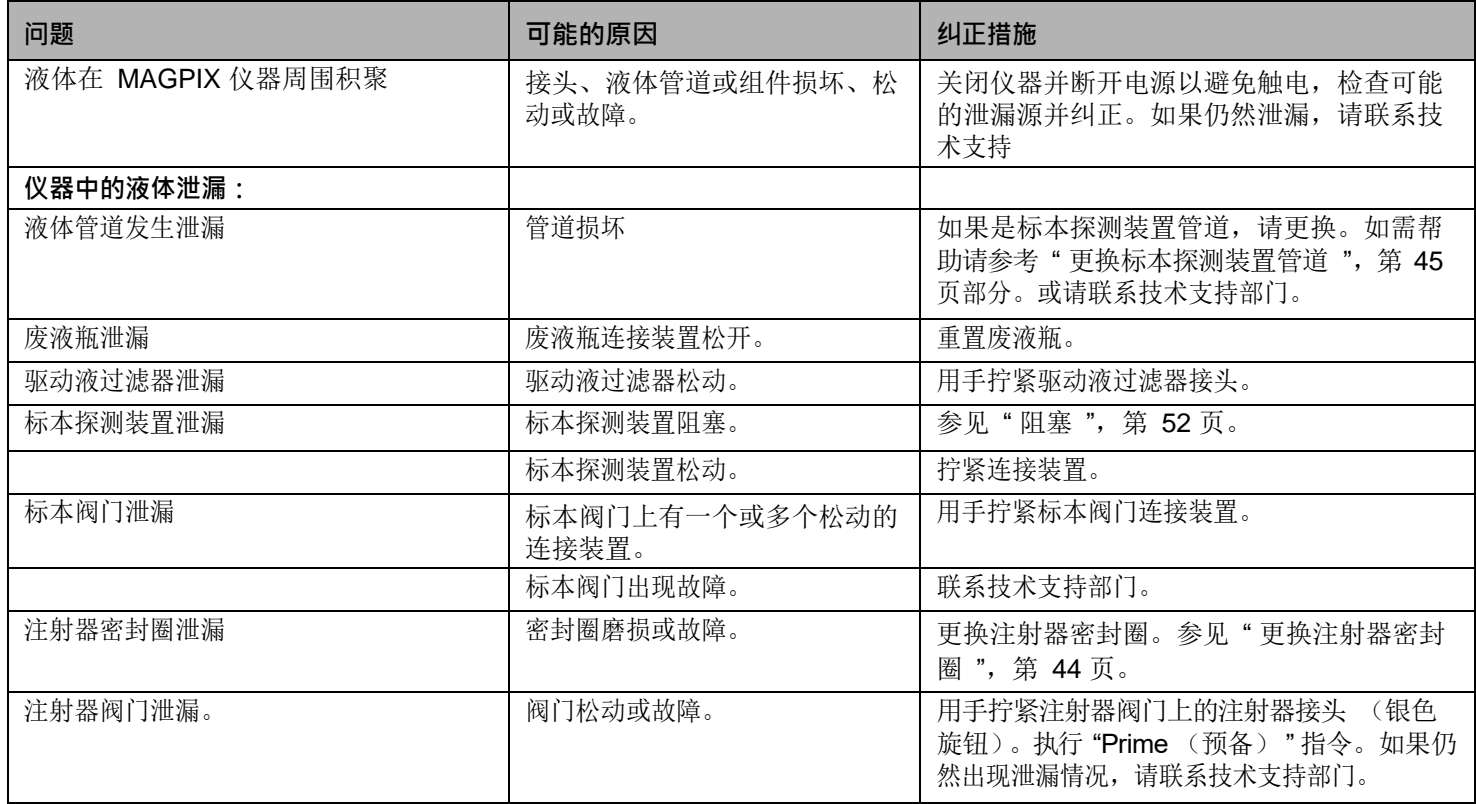

### <span id="page-58-0"></span>**标本探测装置问题**

标本探测装置的问题会同时导致液体泄漏和采集失败。

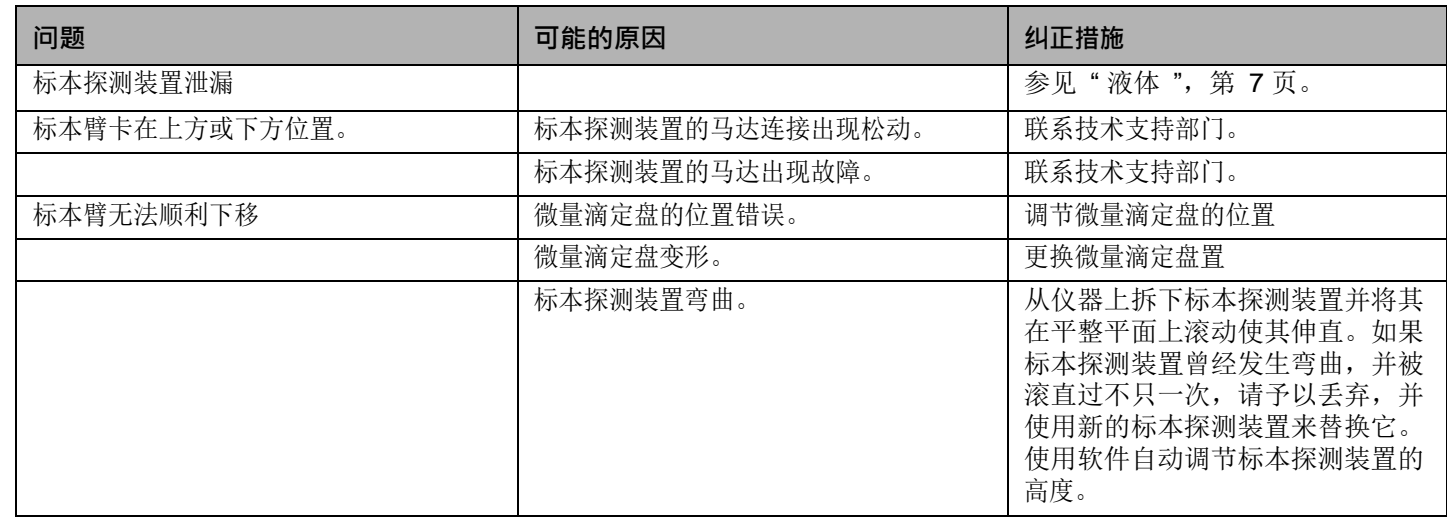

### <span id="page-58-1"></span>**校准速度慢和失败**

校准问题可能有许多原因,大部分都是很容易纠正的人为错误。

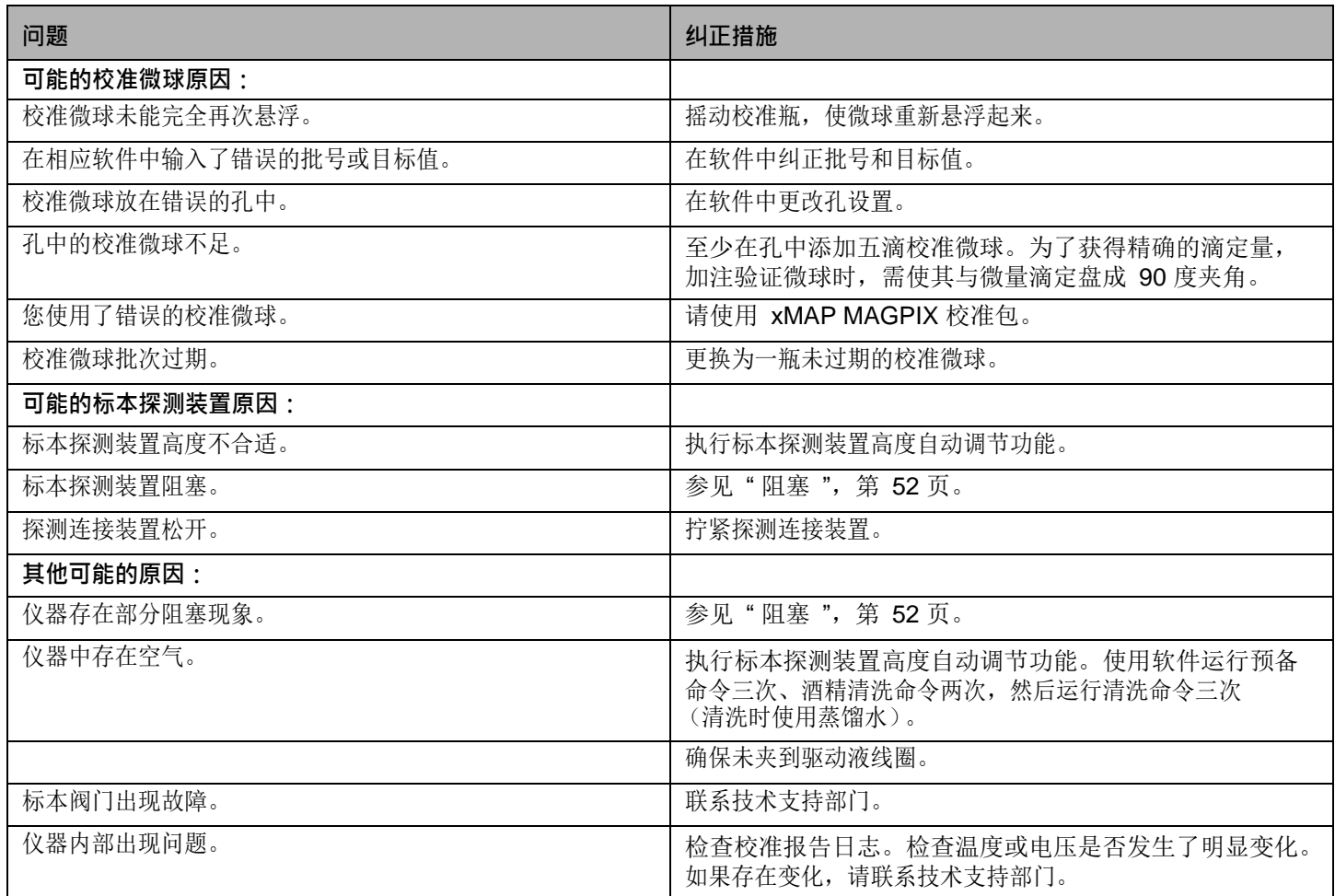

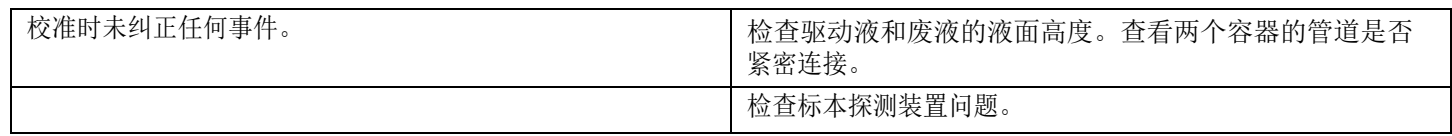

### <span id="page-59-0"></span>**验证速度慢和失败**

和校准问题一样,验证问题可能会有多种原因。

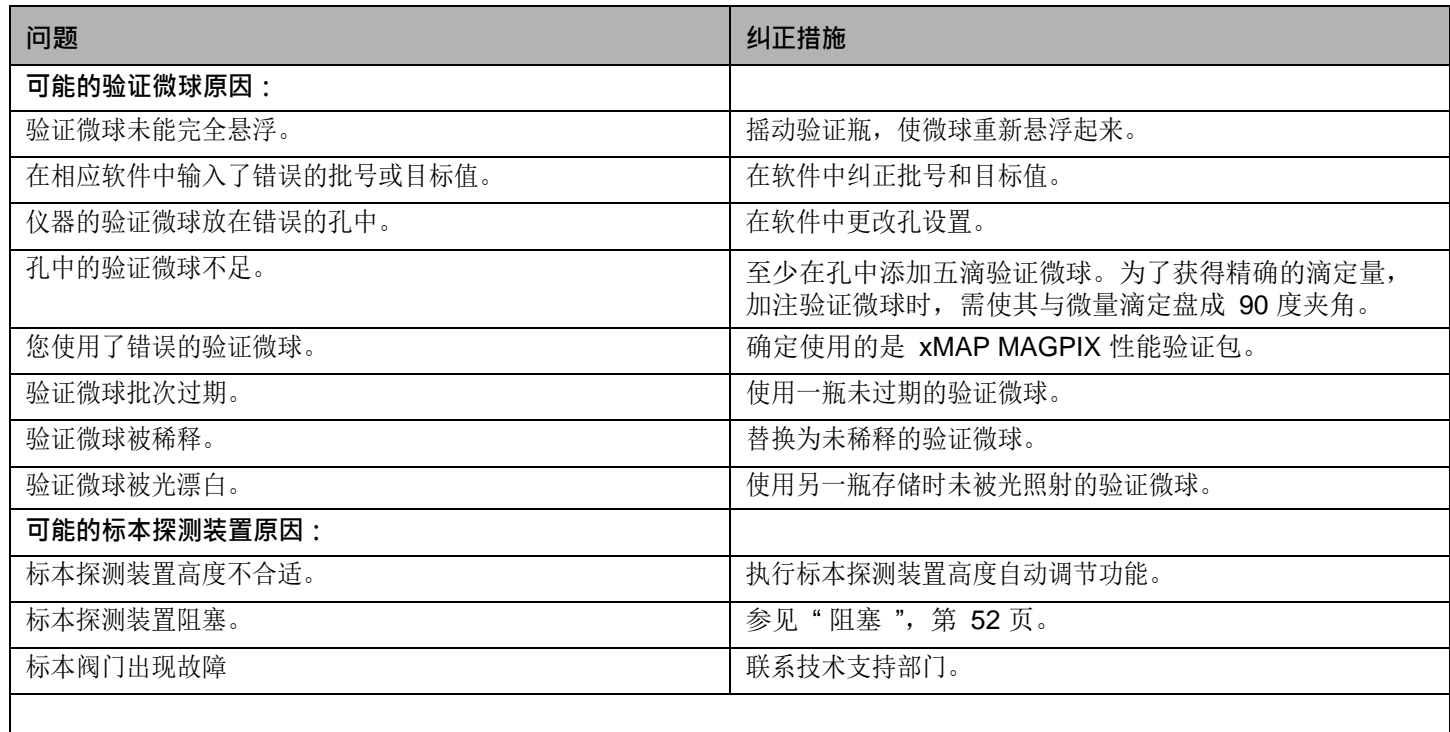

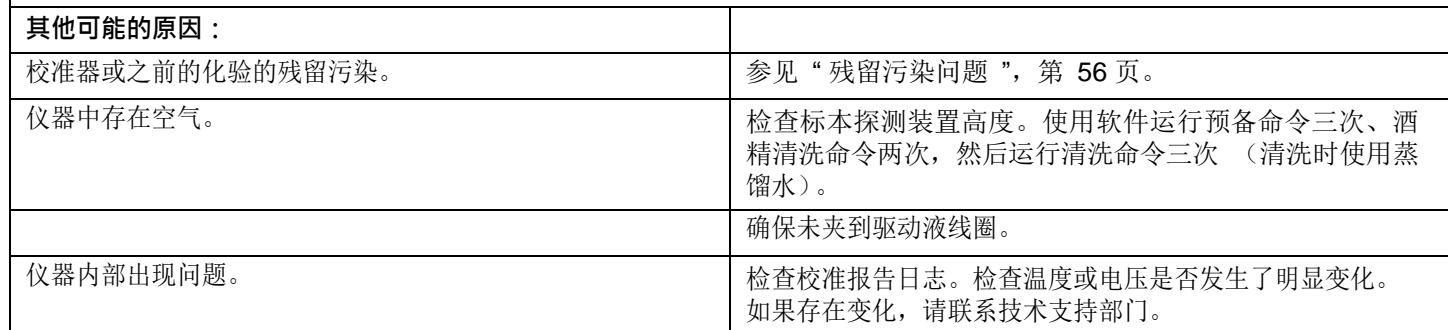

### <span id="page-59-1"></span>**采集速度慢和失败**

除标本和容量问题外,还有许多与校准和验证失败相同的原因会导致采集失败。

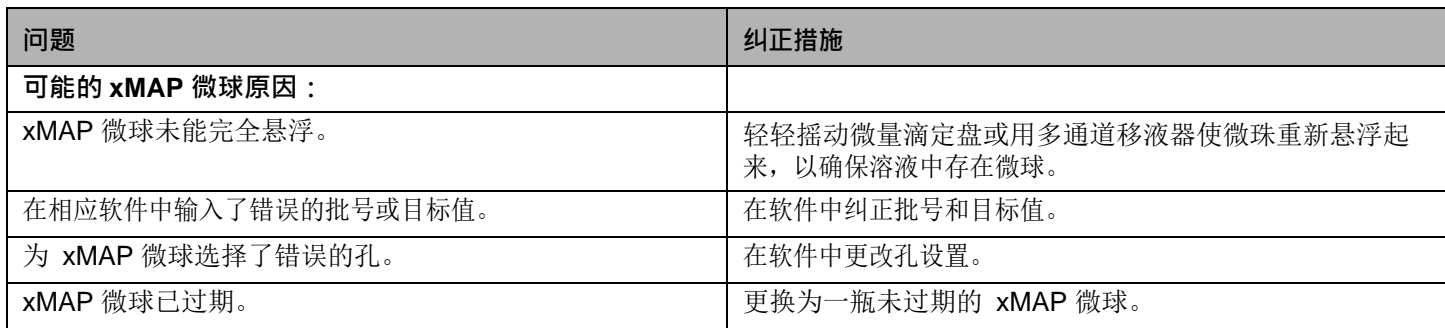

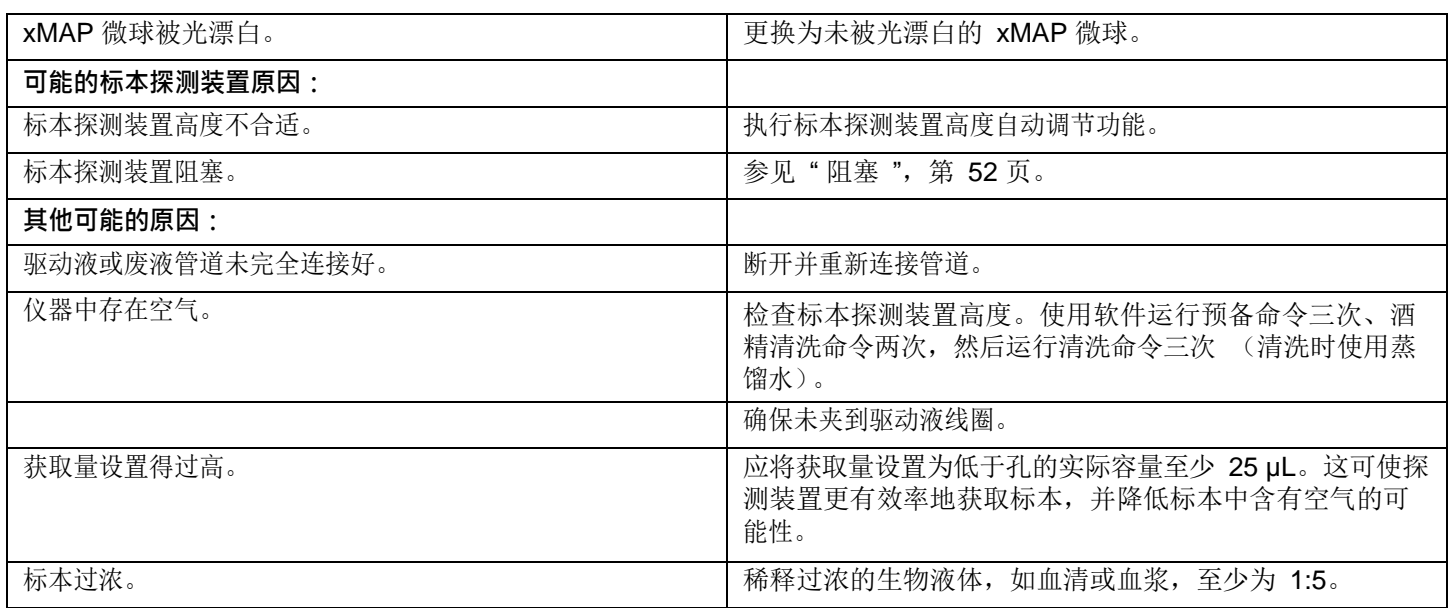

### <span id="page-60-0"></span>**残留污染问题**

校准的残留污染会影响验证;或者,化验的残留污染会影响后续化验的正确读数。可通过以下步骤避免残留污染:

- 开始前先执行四个清洁循环。
- 如果未解决问题,使用 0.1N 氢氧化钠溶液运行 Clean (清洁)命令两次。
- 如果运行 Clean (清洁)命令两次仍然失败,运行 Enhanced Startup Up (增强启动)程序。

### • **微珠不规律**

使用以下工具帮助诊断与仪器和工具包相关的问题:

- MAGPIX 校准微球
- MAGPIX 性能验证微球
- 化验标准
- 化验控制
- 错误信息

定期检查校准报告日志,以发现可能的问题。

使用 MAGPIX 性能验证微球检查仪器校准是否成功,并对仪器进行故障诊断。如果工具包的检查结果出现问题,您可通过 MAGPIX 性能验证微球确定此问题是否与仪器有关。如果校准和验证成功,请联系工具包生产商。

下表为三种可能的微球点阵类别: 正常, 因微球光漂白造成的不规律, 以及因 MAGPIX 未校准造成的不规律。

<span id="page-61-0"></span>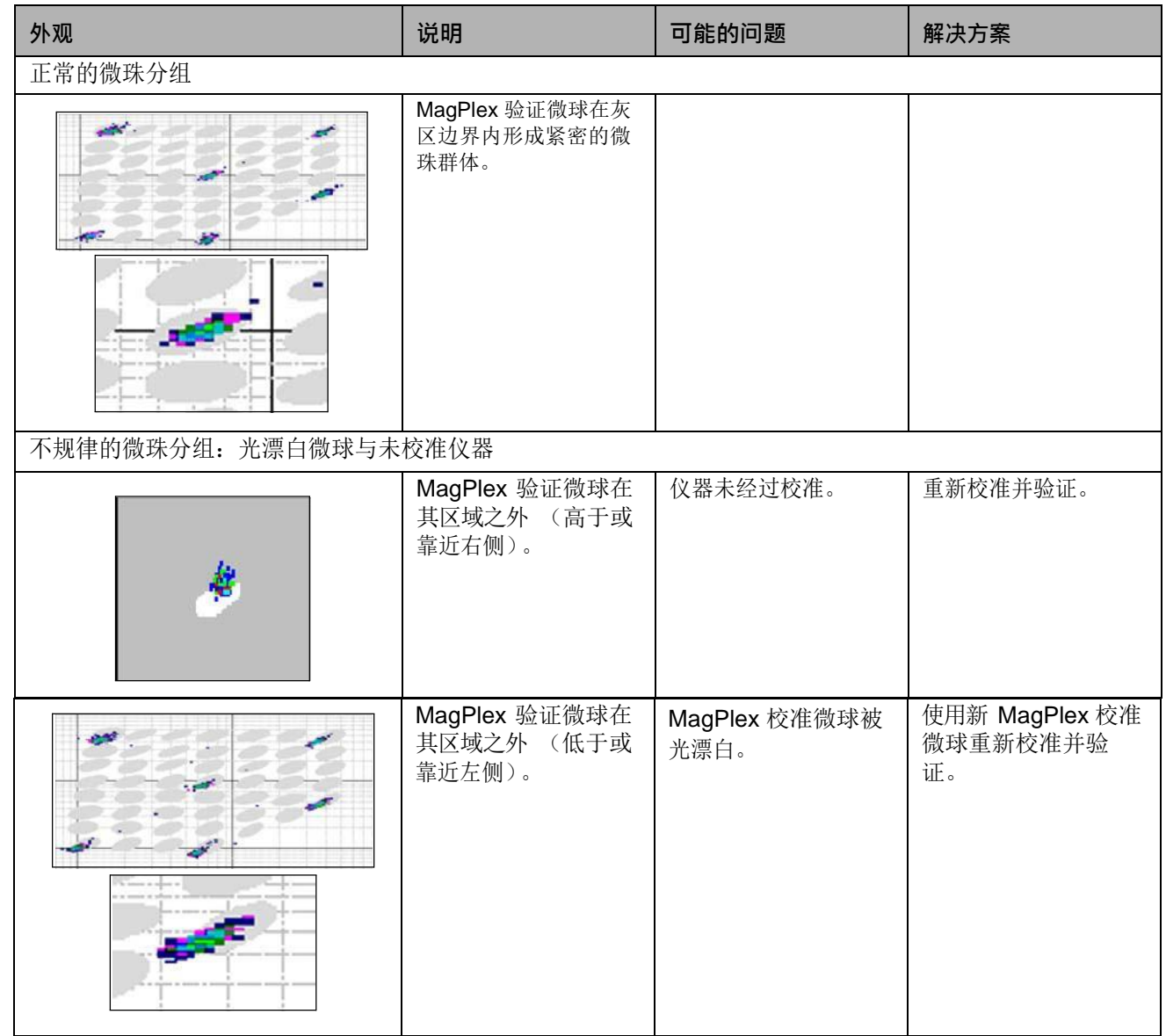

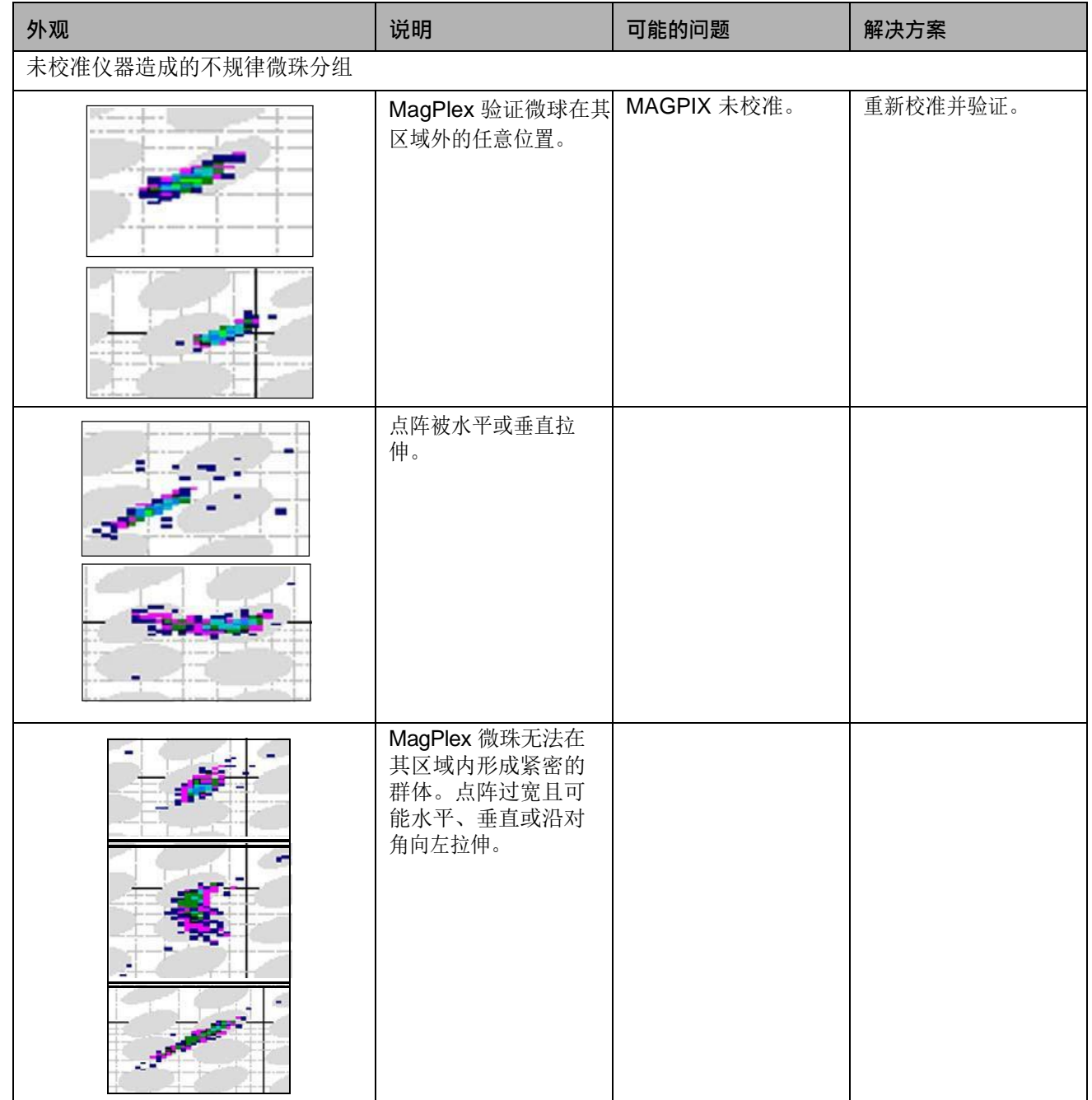

# <span id="page-63-0"></span>**附录 A:存储**

如果需要长期存放 MAGPIX (超过一个月),或在长期存放之后需要使用,请按以下步骤执行。

### <span id="page-63-1"></span>**存储 MAGPIX**

此步骤说明在长期存放 MAGPIX 之前应当采取的措施。

- $\mathbf i$
- 1. 使用软件执行存放准备程序。 2. 移除仪器的标本探测装置,使用蒸馏水自其细端向较粗端进行冲洗。
- 3. 将标本探测装置重新装回探测装置架中,使用 Parafilm® 包好探测装置的端部。
- 4. 拆下驱动液容器并清空废液容器。
- 5. 弹出滴定盘托盘并从上面取下微量滴定盘和板外试剂块。

### <span id="page-63-2"></span>**存储后准备使用 MAGPIX**

长期存放后, 在开始恢复 MAGPIX 的使用之前, 请遵循以下步骤。 请执行以下准备步骤,以便在存放后恢复 MAGPIX 的使用:

- 1. 确保驱动液容器中装有足够的驱动液,且废液容器已被清空。
- 2. 取下标本探测装置端部的 Parafilm 封口膜。
- 3. 开启 MAGPIX, 观察系统是否有以下正确响应迹象:

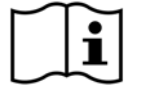

- 风扇吹出气流。
- MAGPIX 侧检修门内的注射器初始化。
- 4. 开启 PC,启动软件。
- 5. 使用软件执行存放后恢复程序。

# <span id="page-63-3"></span>**附录 B: 运输**

如果 MAGPIX 仪器发生严重问题, 则您可能要将其退回 Luminex 公司进行维修。如果 Luminex 技术支持部门授意您退回 MAGPIX 仪器,则技术支持代表将为您提供所有必需信息以及一个返修许可 (RMA) 编号。

### <span id="page-63-4"></span>**存储 MAGPIX**

此步骤说明在长期存放 MAGPIX 之前应当采取的措施。

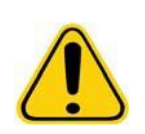

**小心:** 返回仪器之前请先执行两项操作:净化仪器并做好运输准备。有关净化步骤的信息,请参见 " [清洁](#page-12-3) [步骤](#page-12-3)",第 7 页。关于做好运输准备的步骤,请见下文。

### <span id="page-63-5"></span>**准备 MAGPIX 装运**

准备 MAGPIX 装运:

- 1. 断开驱动液容器并将其拆下。
- 2. 拆下板外试剂块和所有微量滴定板。
- 3. 执行两次 "Prime (预备) " 指令。这样可去除管道中的液体。
- 4. 清空废液容器。

MAGPIX® 硬件安装和用户手册

5. 取下探测装置。

重新插入红色装运塞子。 Luminex 提供的装运材料中包含了此物件。

### <span id="page-64-0"></span>**装运清单**

请填写以下检查清单 (需要签名和注明日期),并连同 MAGPIX 系统退回我公司。

- 1. 从仪器中移除所有标本。
- 2. 清洁仪器。
- 3. 为仪器做好装运准备。

系统内部是否存在泄漏?

是

否

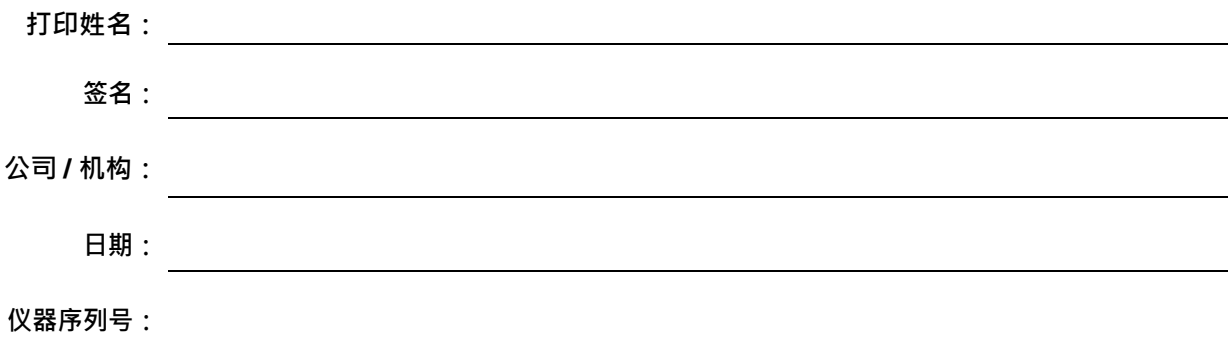

# <span id="page-65-0"></span>**附录 C: 部件号**

## <span id="page-65-1"></span>**硬件**

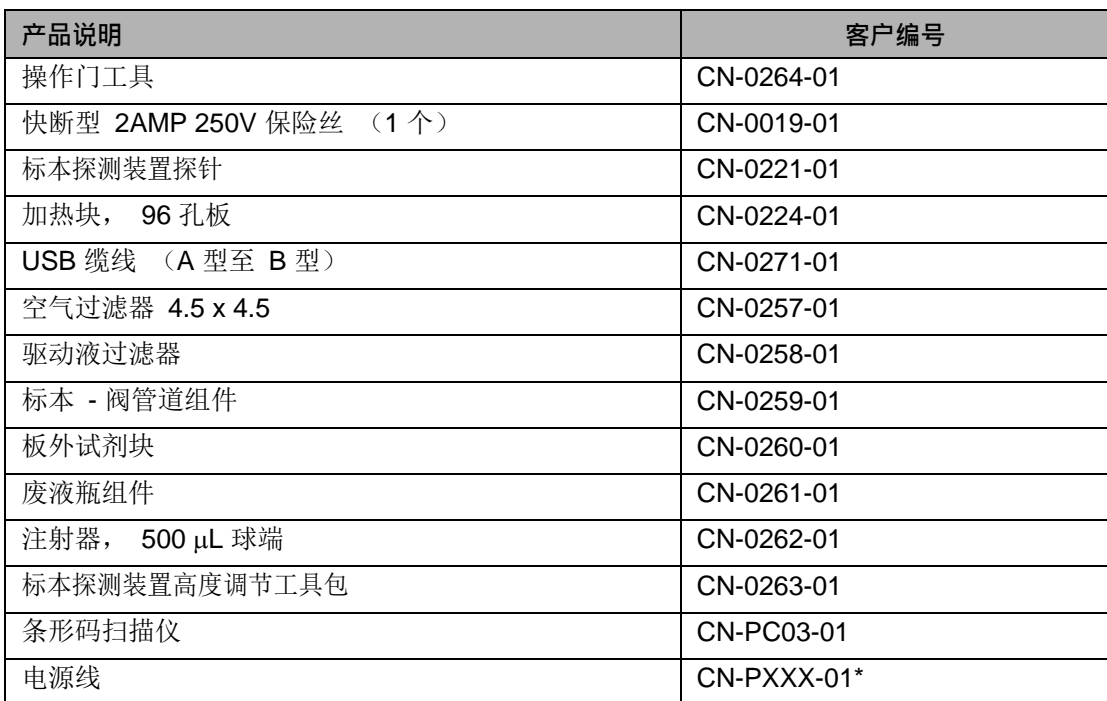

\*XXX 是国家特定的产品编号。更多信息请联系技术支持。

# <span id="page-65-2"></span>**试剂**

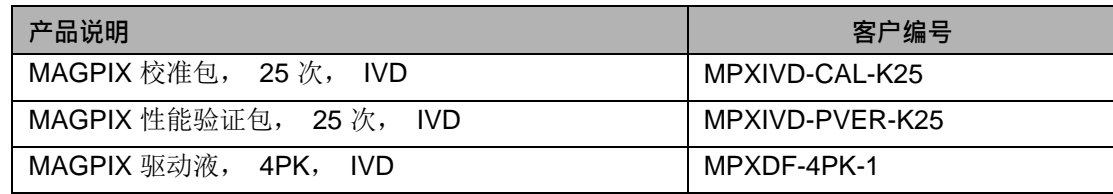

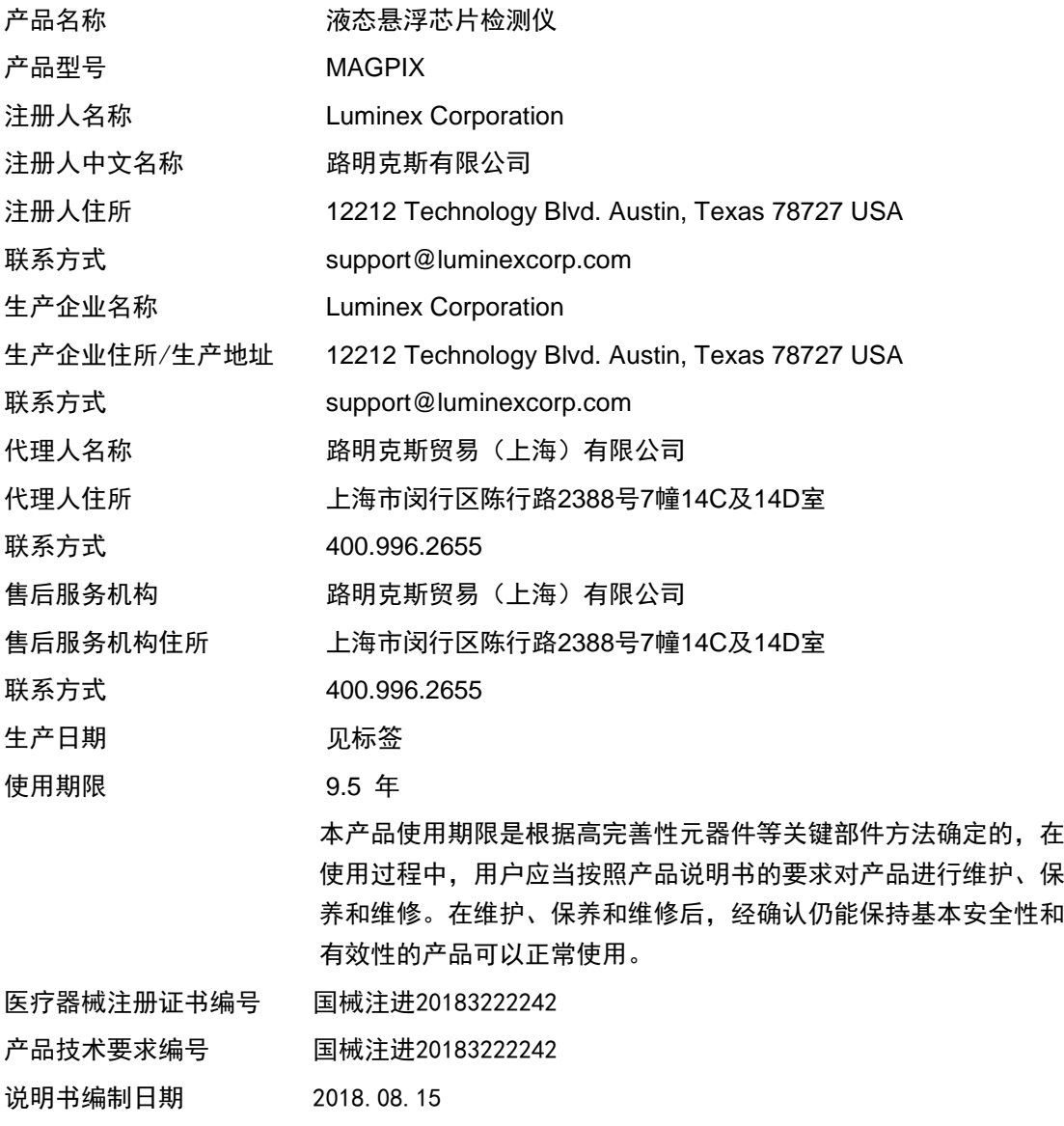